# **MINISTERSTVO FINANCIÍ SLOVENSKEJ REPUBLIKY**

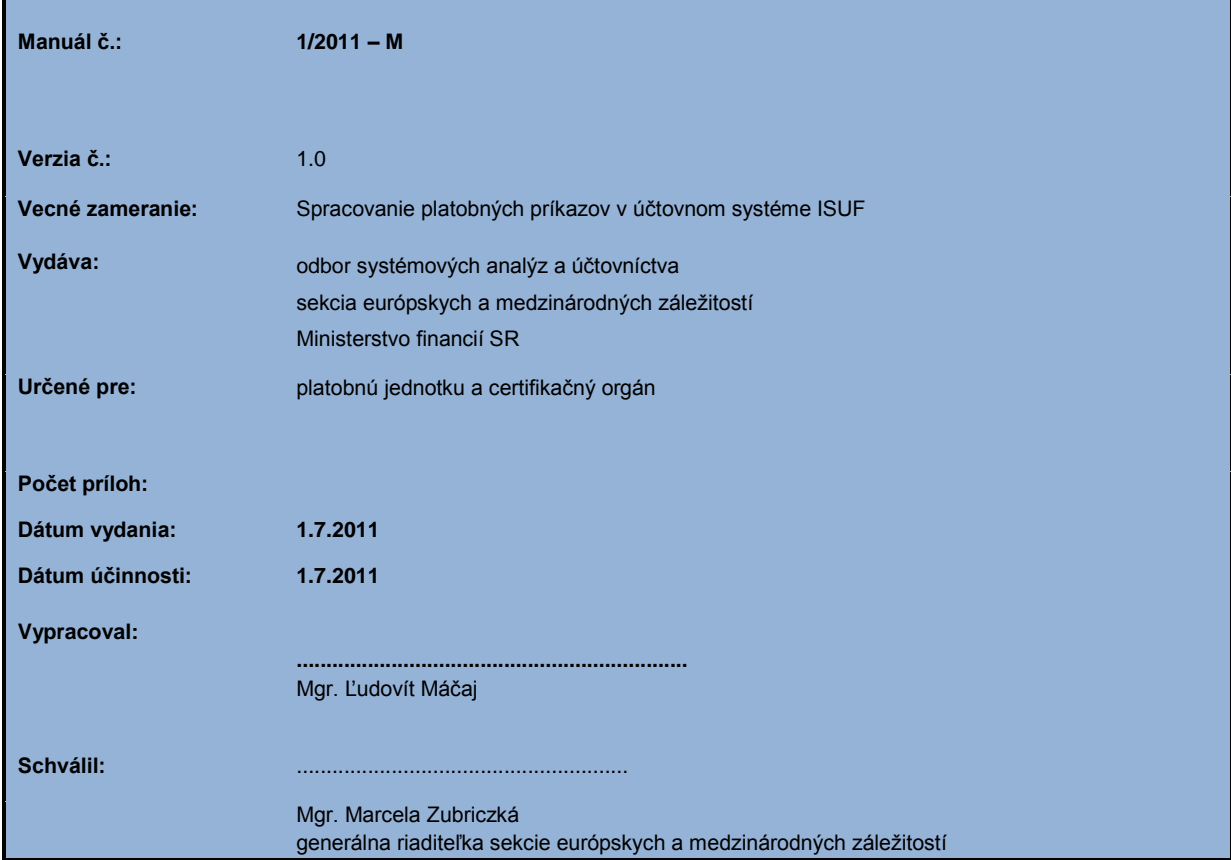

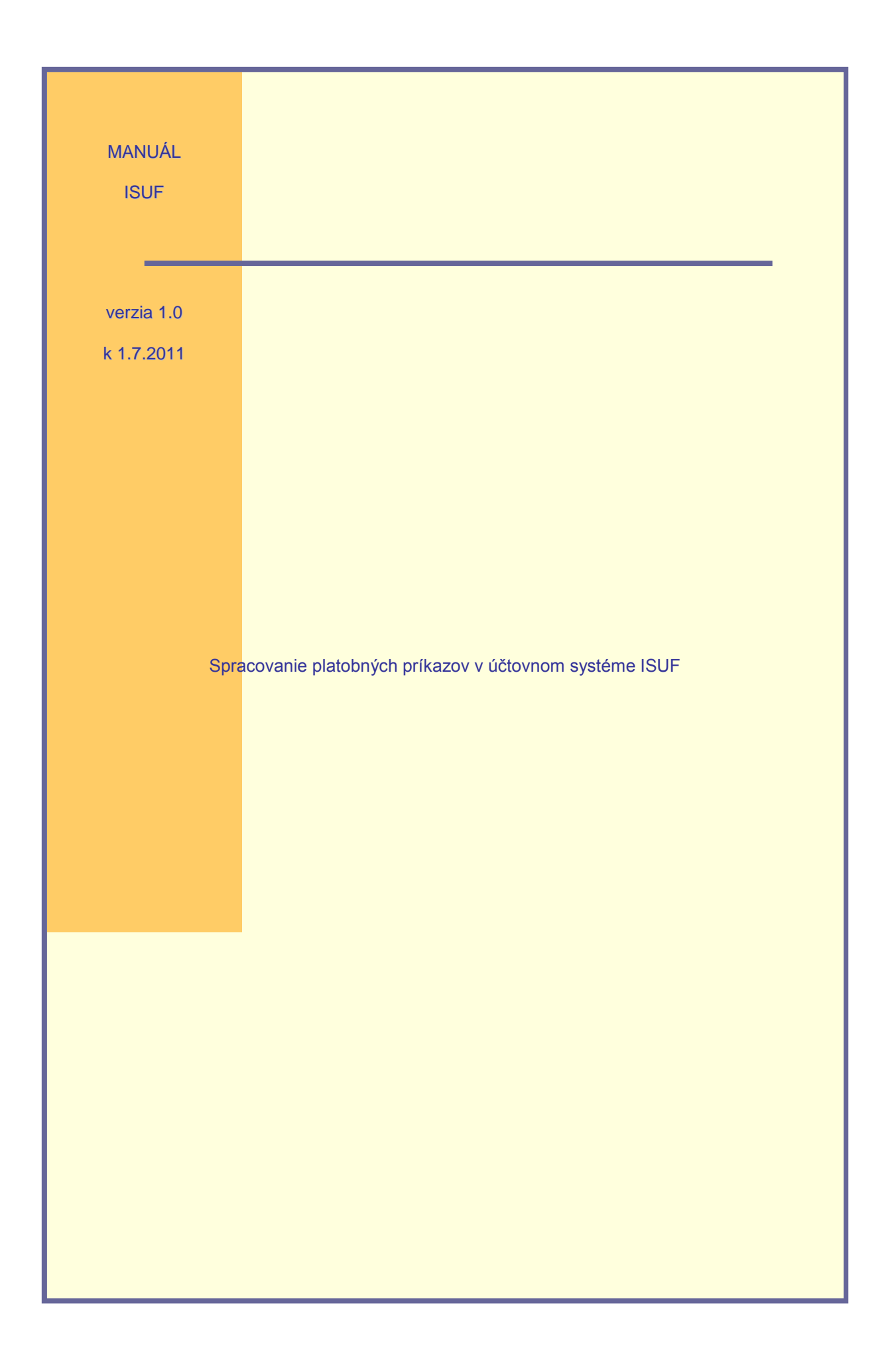

# **OBSAH:**

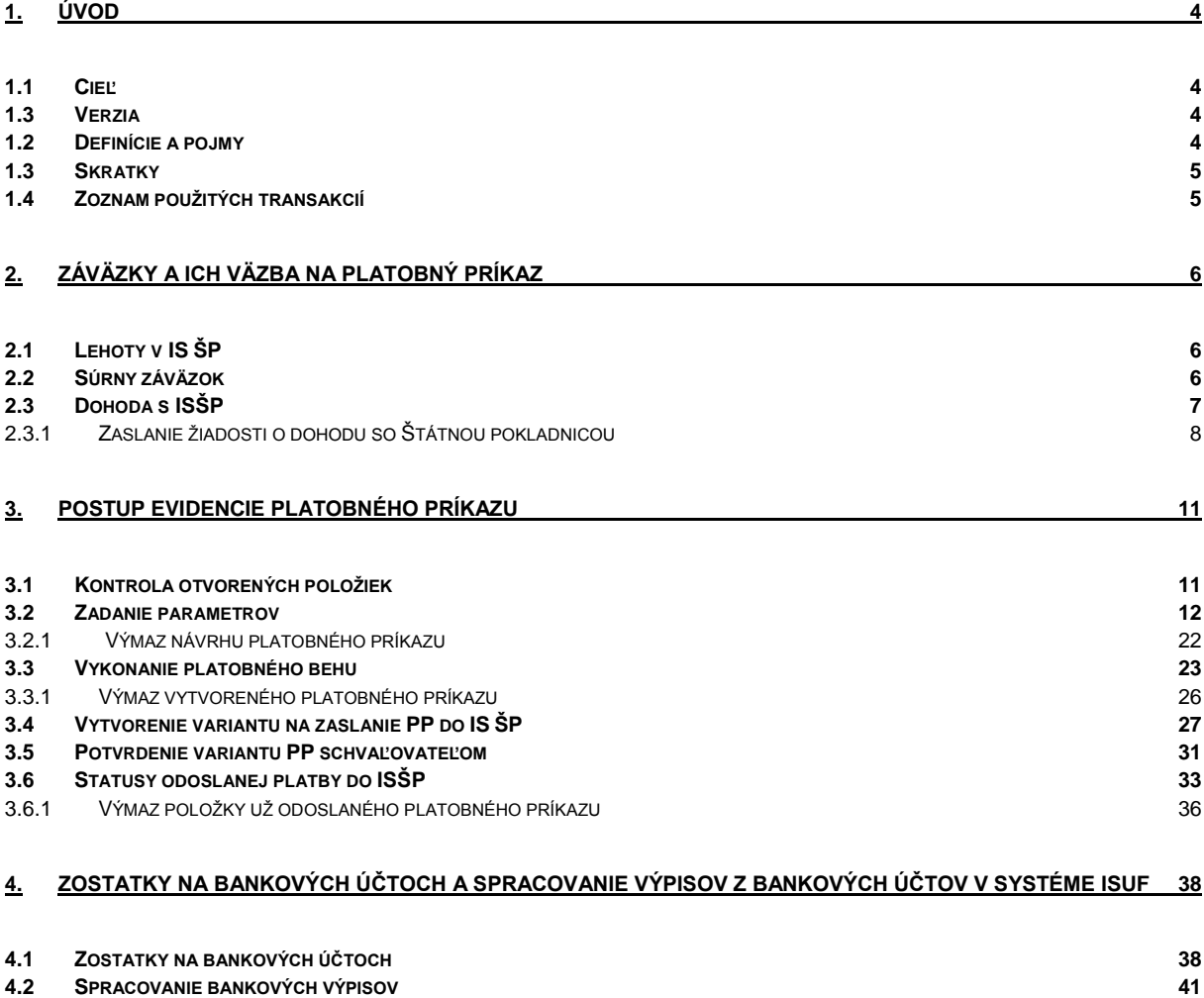

## <span id="page-3-0"></span>**1. Úvod**

Realizácia platobných príkazov od ich vytvorenia v informačnom systéme účtovania fondov (ISUF) až po odoslanie do aplikácie ManEx je využívaná v rámci výkonu platieb na účtovných okruhoch, ktoré v ISUF predstavujú jednotlivé organizácie podieľajúce sa na finančnom a účtovnom riadení všetkých operačných programov financovaných zo štrukturálnych fondov a Kohézneho fondu, Európskeho fondu rybného hospodárstva, predvstupových fondov, finančného mechanizmu Európskeho hospodárskeho priestoru a Nórskeho finančného mechanizmu.

## <span id="page-3-1"></span>**1.1 Cieľ**

Hlavným cieľom manuálu je popísať postupy pri práci v ISUF v rámci postupu prípravy platobného príkazu (ďalej iba "PP") spočívajúcom vo výbere neuhradených položiek do platieb na základe definovanej splatnosti v účtovných dokladoch.

Vytvoreniu platobného príkazu predchádza príprava (napr. pri ŠF a KF "rezervácia" z ITMS do ISUF) a zaúčtovanie FI dokladu záväzku v ISUF, pričom zaúčtovaním automaticky dochádza k vytvoreniu záväzkov v Štátnej pokladnici.

Od 1.1.2007 je sprístupnená možnosť voľby súrneho záväzku priamo v ISUF. V prípade voľby súrneho záväzku je potrebné aktualizovať zaúčtovaný doklad záväzku o túto informáciu. Postup je spracovaný v kapitole 2.2.

Od 30.5.2011 je v ISUF možné zaslanie žiadosti o dohodu so Štátnou pokladnicou, keď záväzkovaná suma v štátnej pokladnici prekročí 1/12 rozpočtu bežných výdavkov. Postup je spracovaný v kapitole 2.2.

V manuáli je tiež popísaný:

- postup sledovania zostatkov na bankových účtoch,
- postup spracovania resp. sťahovania výpisov z bankových účtov na pevný disk počítača.

Manuál je určený najmä pre:

finančných manažérov, finančných schvaľovateľov/overovateľov na platobných jednotkách, implementačných agentúrach, národnom kontaktnom bode a na certifikačnom orgáne.

Manuál popisuje v rámci spracovania platobných príkazov hlavne proces ich vytvárania a schvaľovania v ISUF.

## <span id="page-3-2"></span>**1.3 Verzia**

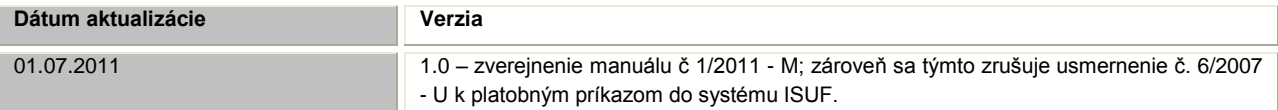

## <span id="page-3-3"></span>**1.2 Definície a pojmy**

Pre účely tohto manuálu sa rozumie:

- a. **ISUF - informačný systém účtovania fondov -** Integrovaný informačný systém účtovného, finančného a ekonomického riadenia prostriedkov. Účtovníctvo sa vedie v elektronickej forme s použitím softvéru SAP/R3 a je súčasťou informačného systému účtovania fondov EÚ. Systém ISUF je založený na spracovávaní procesov v prostredí SAP R/3 prostredníctvom modulov:
	- IM investičný manažment
	- PS riadenie projektov
	- FI finančné účtovníctvo
	- FM riadenie rozpočtu
	- MM materiálové hospodárstvo
- b. **IT monitorovací systém (ďalej len "ITMS") –** informačný systém, spravovaný a vyvíjaný centrálnym koordinačným orgánom v spolupráci s riadiacimi orgánmi, certifikačným orgánom a orgánom auditu, ktorý zabezpečí evidenciu údajov o NSRR, všetkých operačných programoch, projektoch, overeniach, kontrolách a auditoch za účelom efektívneho a transparentného monitorovania všetkých procesov spojených s implementáciou štrukturálnych fondov a Kohézneho fondu. Zabezpečuje komunikáciu s databázou SFC2007 Európskej komisie, monitorovacími systémami okolitých členských krajín, ako aj prijímateľmi. Poskytuje prepojenia s ISUF.

c. **Aplikácia ManEx** – Riadenie výdavkov je aplikáciou, ktorá slúži klientom Štátnej pokladnice na riadenie a správu ich výdavkov.

# <span id="page-4-0"></span>**1.3 Skratky**

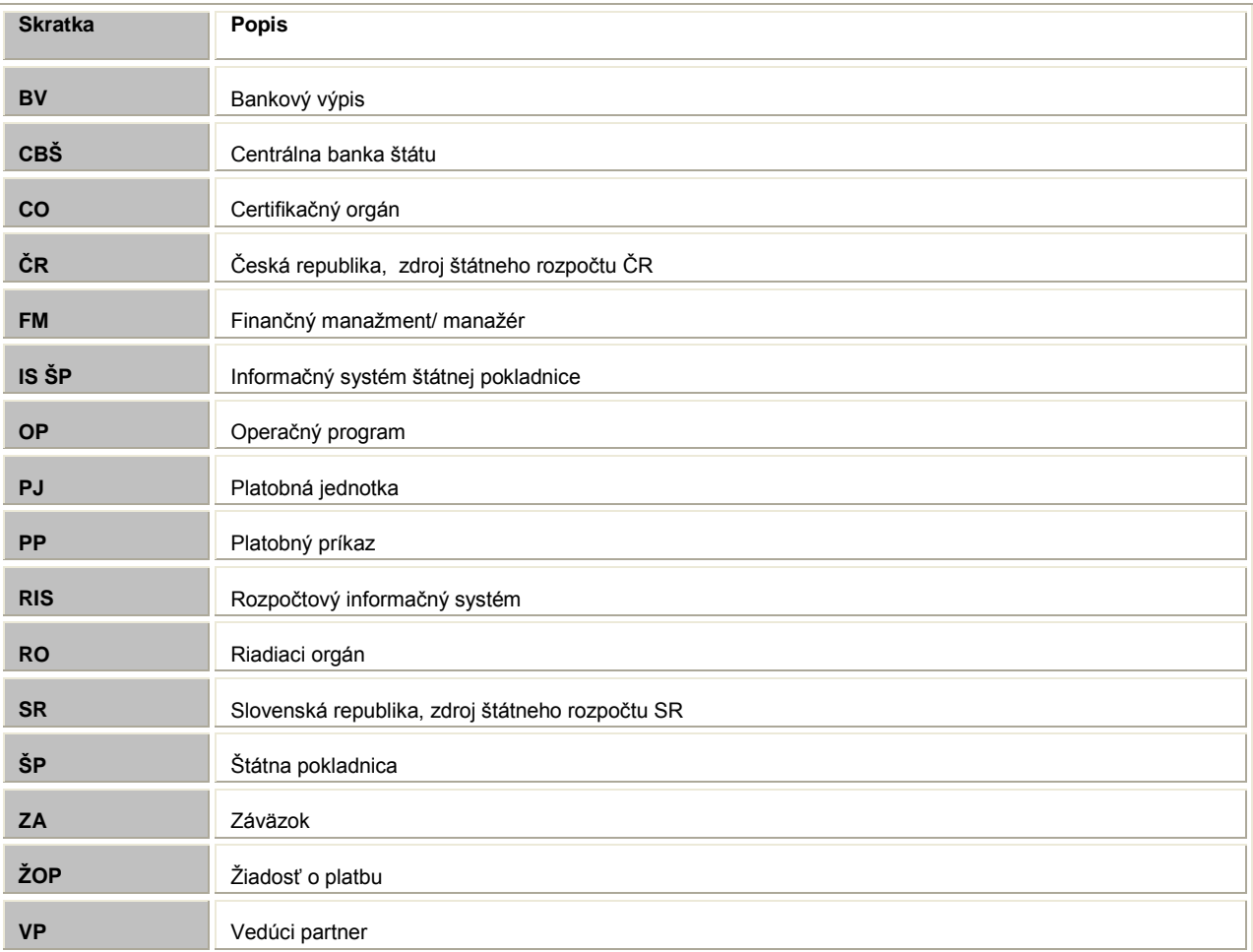

# <span id="page-4-1"></span>**1.4 Zoznam pouţitých transakcií**

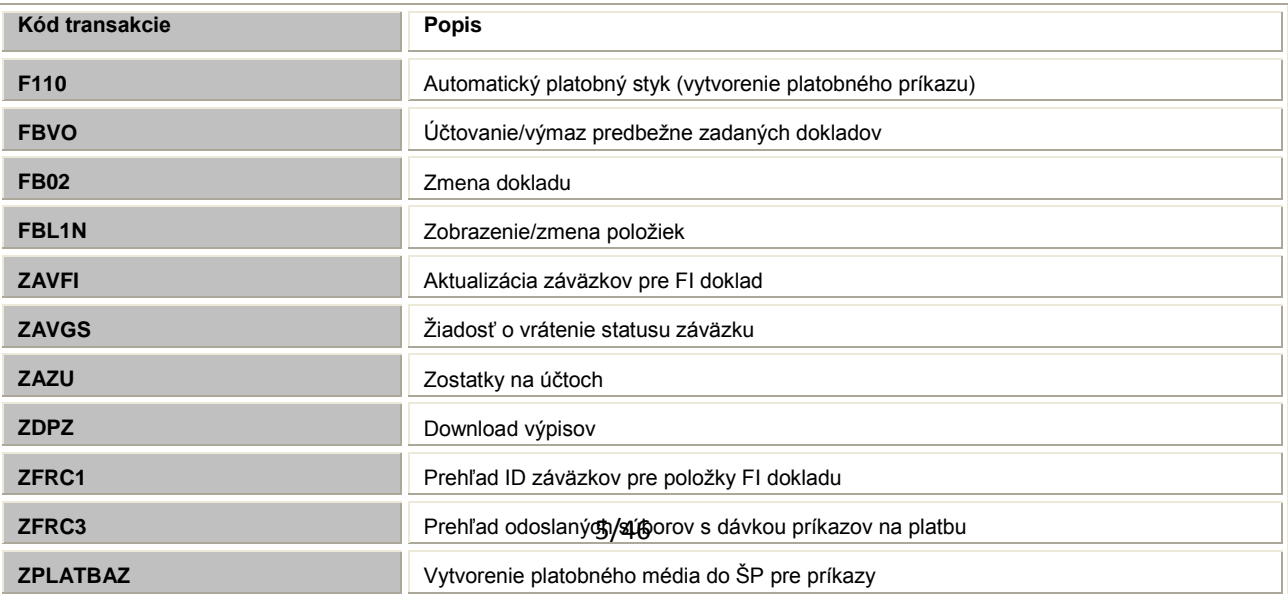

## <span id="page-5-0"></span>**2. Záväzky a ich väzba na platobný príkaz**

## <span id="page-5-1"></span>**2.1 Lehoty v IS ŠP**

Štátna pokladnica uplatňuje kontrolu lehôt pri zadávaní žiadostí o vstup do záväzku a pri realizácii rozpočtu a vykonávaní tuzemských a cezhraničných prevodov v informačnom systéme Štátnej pokladnice. Pri spracovaní platobných príkazov v ISUF je preto potrebné dodržiavať nasledovné lehoty:

Predkladanie žiadostí o vstup do záväzku minimálne:

- 2 pracovné dni pre bežné výdavky
- $\bullet$ 5 pracovných dní pre kapitálové výdavky

Žiadosti o realizáciu platobnej operácie pre tuzemské prevody sa zadávajú:

- minimálne jeden pracovný deň pred dátumom splatnosti,  $\bullet$
- dávkové minimálne jeden pracovný deň pred dátumom splatnosti, v čase od 11,00 do 15,00 hodiny,  $\bullet$
- s príznakom "súrna" do 12,00 hodiny v požadovanom dni splatnosti,  $\bullet$
- dávkové s príznakom "súrna" do 9,00 hodiny v požadovanom dni splatnosti.

Žiadosť o realizáciu cezhraničného prevodu je možné zadať:

- minimálne jeden pracovný deň pred dátumom splatnosti, ak sú zadané do 12,00 hodiny, resp. dva pracovné dni, ak sú zadané po 12,00 hodine bežného pracovného dňa,
- dávkové minimálne jeden pracovný deň pred dátumom splatnosti, v čase od 10,00 do 12,00 hodiny; resp. minimálne dva pracovné dni v čase od 12:00 do 15,00 hodiny.

## <span id="page-5-2"></span>**2.2 Súrny záväzok**

V prípade, že sa finančný manažér rozhodne pre súrnu platbu, je potrebné aby bol doklad záväzku upravený. Ak bol doklad zaúčtovaný ako pre bežnú platbu a finančný manažér už vytvoril k nemu platobný príkaz a napokon sa v transakcii ZPLATBYZ rozhodol realizovať súrnu platbu, musí požiadať účtovníka o zmenu zaúčtovaného dokladu (záväzku), ktorý ide platiť, na súrny záväzok. Následne cez transakciu ZAVFI je potrebné znovu odoslať aktualizáciu záväzku do ŠP. V transakcii ZPLATBYZ je potom možné zvoliť typ platby – súrny záväzok. Nie je nutné už vytvorený platobný príkaz vymazať a vytvárať ho znovu.

## **Zodpovedná pozícia:** Účtovník

**Cesta:** Účtovníctvo \* Finančné účtovníctvo \* Hlavná kniha \* Doklad \* Zmena **Transakcia:** FB02

## **Obrazovka č. 1: Prehľad jednotlivých poloţiek dokladu**

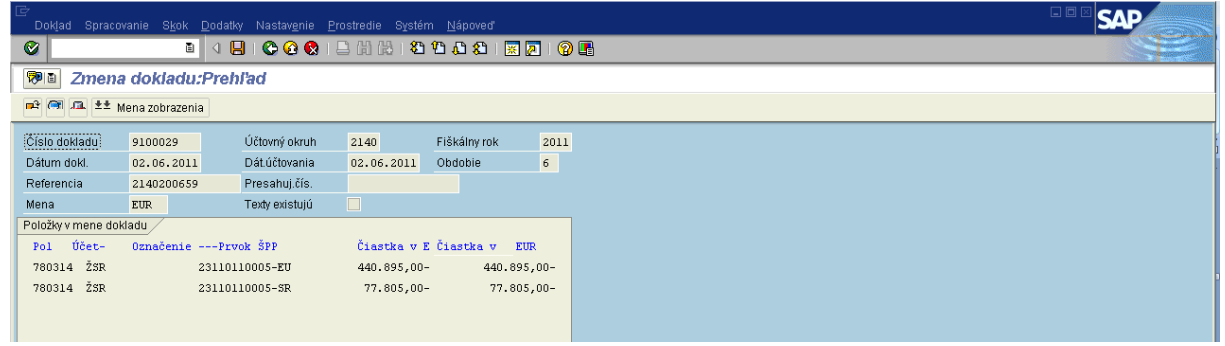

**Popis:** Dvojklik na položku dokladu a doplnenie poľa **Referenčný kľúč – 1.** Každý doklad (záväzok) je zaúčtovaný pre realizáciu bežnej platby. Zmena na súrnu platbu je prostredníctvom doplnenia Referenčného kľúča s hodnotou 1.

#### Obrazovka č. 2: Doplnenie príznaku "súrny záväzok"

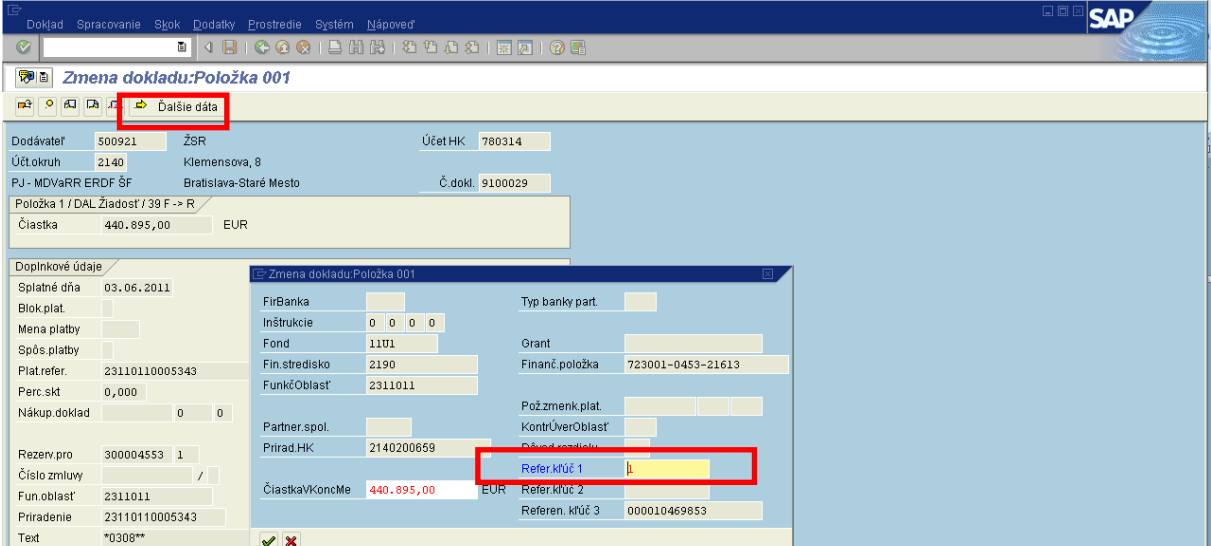

Popis: V položke ďalšie dáta účtovník doplní do poľa "Referenčný kľúč" hodnotu "1".

- Účtovník rovnako upraví ďalšie relevantné položky na doklade v závislosti od druhu dokladu záväzku:
	- PR/ ZP cez zmenu dokladu doplní súrny záväzok na účte HK "780314";
	- ZA pri doúčtovaní dokladu cez FBV0, alebo cez zmenu dokladu doplní súrny záväzok na strane záväzku (účet HK "379100/379200") a aj na protistrane (účet HK "587100").

Zmenu dokladu uloží disketou.

# **Poznámka:**

Účtovník informáciu o vykonaní zmeny záväzku odovzdá finančnému manažérovi a ten nadefinuje typ platby "1" súrny záväzok v transakcii ZPLATBYZ. Po vyplnení všetkých parametrov v transakcii ZPLATBYZ testovací chod.

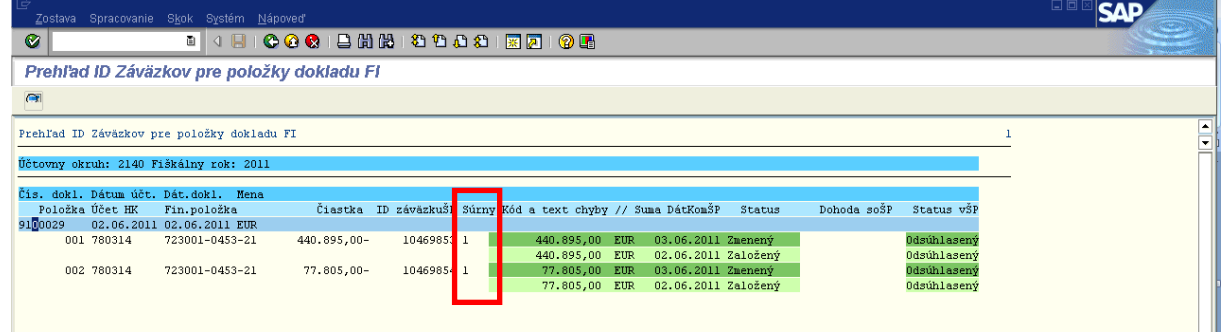

## **Obrazovka č. 3: ZFRC1 – prehľad záväzkov s príznakom súrny**

Popis: V transakcii ZFRC1 je možné sledovať zmenu záväzku na súrny a status v IS ŠP.

## <span id="page-6-0"></span>**2.3 Dohoda s ISŠP**

Prekročenie 1/12 rozpočtu bežných výdavkov je mesačné obmedzenie v ManEx na výdavky, ktorých ekonomická klasifikácia spadá pod bežné výdavky, t.j. ktorých kód začína na 6\* (611, 637001, 642001, 645,...). Nevyčerpané 1/12-tiny predchádzajúcich mesiacov sa prenášajú do mesiaca nasledujúceho, takže ak vybraný klient v aktuálnom roku ešte nečerpal svoj rozpočet, prekročenie 1/12 v mesiaci máj znamená zadanie sumy záväzkov vyššej ako je 5 x 1/12 rozpočtu beţných výdavkov.

Nulová voľná suma v záväzku je v prípade, že v aktuálnom mesiaci je prekročená 1/12 bežných výdavkov + voľná časť z predchádzajúcich mesiacov. Je potrebné zadať záväzok s použitím "Dohody so ŠP". Po vložení nadobudne záväzok stav "Zaradená", odsúhlasením záväzku štatutárom ŠP nadobudne záväzok stav "Odsúhlasená".

Voľná suma v žiadosti o vstup do záväzku sa týka len rozpočtových zdrojov a bežných výdavkov EK 600. V prípade voľby iného zdroja alebo inej EK zostáva pole voľnej sumy prázdne.

Výpočet voľnej sumy uplynulých mesiacov:

 $D = B \times A/12 - Cm$ 

D - voľná suma uplynulých mesiacov

B - počet uplynulých mesiacov

A - aktuálny rozpočet na hl. kategóriu 600

Cm - súčet záväzkov so všetkými stavmi okrem "Zrušená" v predchádzajúcich mesiacoch

Výpočet Voľnej mesačnej sumy bežných výdavkov (vrátane voľnej sumy uplynulých mesiacov):

 $VS = A/12 - C + D$ ;  $D > 0$ 

 $VS = A/12 - C$ ;  $D < 0$ 

VS - Voľná mesačná suma bežných výdavkov (vrátane voľnej sumy uplynulých mesiacov)

- A aktuálny rozpočet na hl. kategóriu 600
- C súčet záväzkov so všetkými stavmi okrem "Zrušená", v mesiaci pre ktorý počítame voľnú sumu

D - voľná suma uplynulých mesiacov

V ISUF kontroluje finančný manažér odpoveď z ManEx k požiadavke o vstup do záväzku cez transakciu ZFRC1.

## Zodpovedná pozícia: Finančný manažér **Transakcia:** ZFRC1

## **Obrazovka č. 4: Prekročenie 1/12 sumy rozpočtu – ZFRC1**

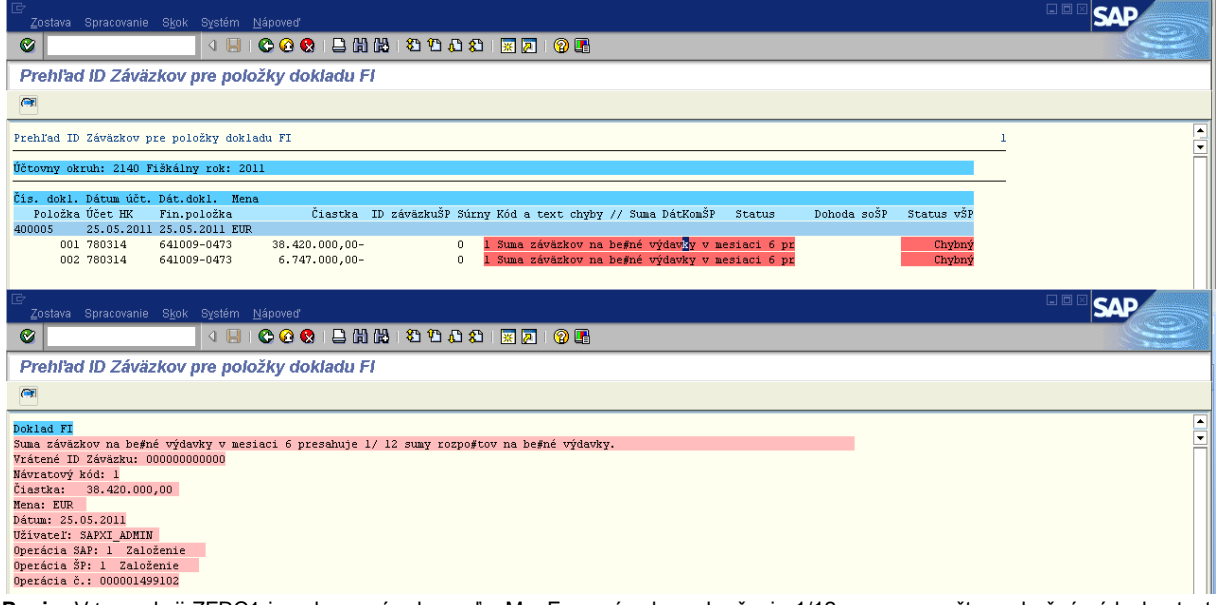

Popis: V transakcii ZFRC1 je zobrazená odpoveď z ManEx v prípade prekročenia 1/12 sumy rozpočtu na bežné výdavky, text chyby a status v ŠP ("chybný"). Vtedy je potrebné z ISUF zaslať do ManEx žiadosť o dohodu so Štátnou pokladnicou.

## <span id="page-7-0"></span>**2.3.1 Zaslanie ţiadosti o dohodu so Štátnou pokladnicou**

Zodpovedná pozícia: Finančný manažér/Účtovník **Cesta:** Účtovníctvo \* Finančné účtovníctvo \* Hlavná kniha \* Doklad \* Zmena **Transakcia:** FB02

**Obrazovka č. 5: Zaslanie ţiadosti o dohodu so Štátnou pokladnicou**

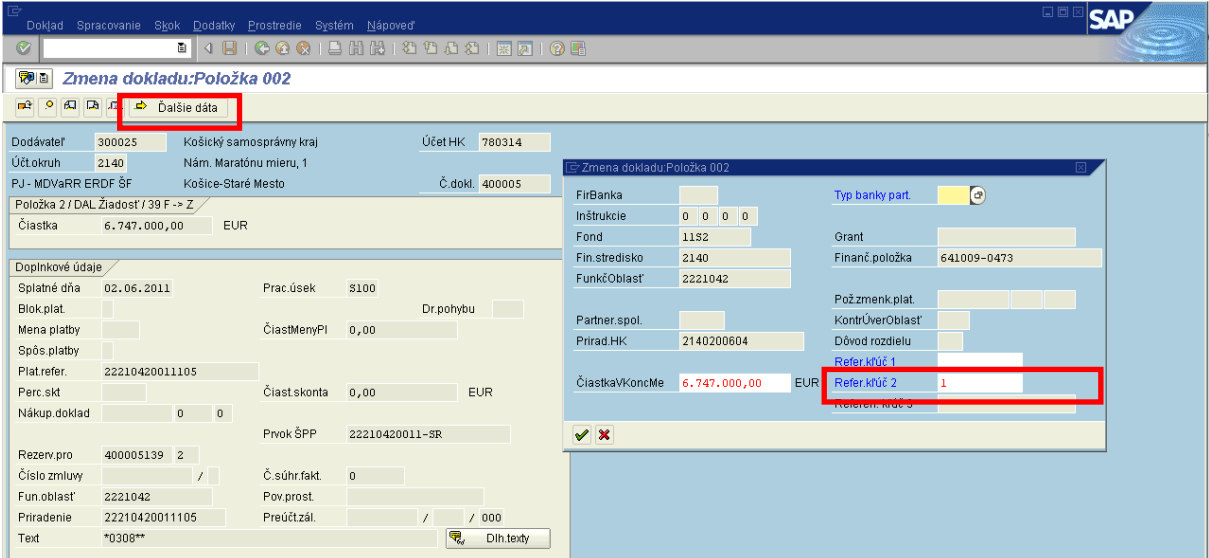

Popis: Finančný manažér alebo Účtovník cez tlačidlo "ďalšie dáta" doplní do poľa "Referenčný kľúč 2" hodnotu "1".

Finančný manažér alebo Účtovník rovnako upraví ďalšie relevantné položky na doklade v závislosti od druhu dokladu záväzku:

- PR/ ZP cez zmenu dokladu doplní súrny záväzok na účte HK "780314";
- ZA pri doúčtovaní dokladu cez FBV0, alebo cez zmenu dokladu doplní súrny záväzok na strane záväzku (účet HK  $\bullet$ "379100/379200") a aj na protistrane (účet HK "587100");
- Zmenu dokladu uloží disketou. V nasledujúcom kroku spustí aktualizáciu záväzku v ManEx cez transakciu ZAVFI.

## Zodpovedná pozícia: Finančný manažér/Účtovník **Transakcia:** ZAVFI

#### **Obrazovka č. 6: Aktualizácia záväzku v ManEx**

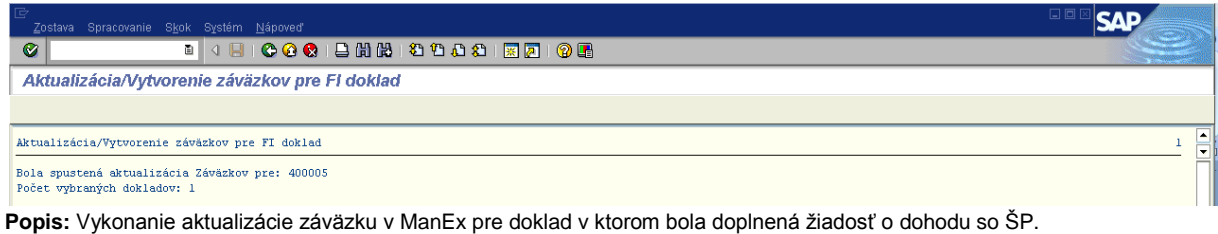

Zodpovedná pozícia: Finančný manažér/Účtovník

**Transakcia:** ZFRC1

## Obrazovka č. 7: Zobrazenie príznaku "dohoda so ŠP"

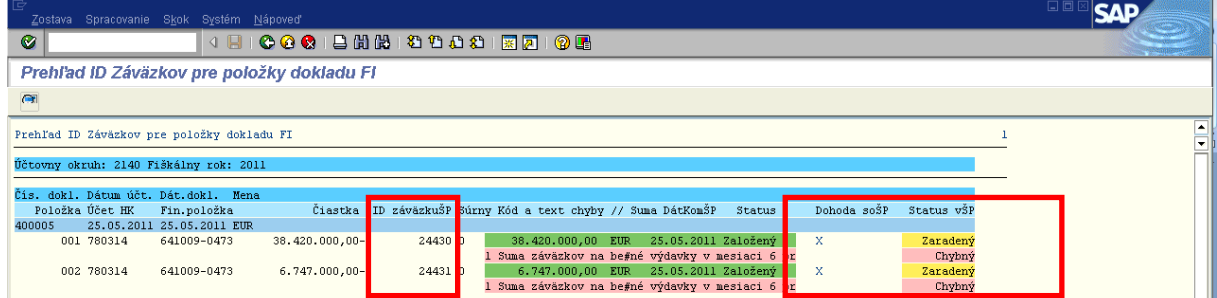

Popis: Po vykonaní aktualizácie záväzku, je možné skontrolovať cez transakciu ZFRC1, v ktorej je zobrazená odpoveď z ManEx o založení záväzku. ManEx vráti aj ID záväzku, ako aj informáciu o tom, že eviduje žiadosť o dohodu so ŠP. V tomto momente je status záväzku v ŠP "Zaradený".

**Obrazovka č. 8: ID záväzku z ManEx na doklade v ISUF**

| B                     |                                                                                |              |                |                  |           |                |                    |  |                  | $\Box$       |  |  |  |
|-----------------------|--------------------------------------------------------------------------------|--------------|----------------|------------------|-----------|----------------|--------------------|--|------------------|--------------|--|--|--|
|                       | Doklad Spracovanie Skok Dodatky Prostredie Systém Nápoveď                      |              |                |                  |           |                |                    |  |                  |              |  |  |  |
| $\circledcirc$        | 8 4 8 6 6 6 1 8 1 8 1 8 1 8 1 8 1 8 2 1 8 2                                    |              |                |                  |           |                |                    |  |                  |              |  |  |  |
| 夜日                    | Zobraz.dokladu: Položka 001                                                    |              |                |                  |           |                |                    |  |                  |              |  |  |  |
| $600 - 12$<br>$\circ$ | (Al Da Da Dalšie dáta                                                          |              |                |                  |           |                |                    |  |                  |              |  |  |  |
|                       |                                                                                |              |                |                  |           |                |                    |  |                  |              |  |  |  |
| Dodávateľ             | Košický samosprávny kraj<br>300025                                             |              |                | Účet HK 780314   |           |                |                    |  |                  |              |  |  |  |
|                       | Účtokruh<br>2140<br>Nám. Maratónu mieru, 1<br>Zobraz dokladu: Položka 001<br>冈 |              |                |                  |           |                |                    |  |                  |              |  |  |  |
| PJ - MDVaRR ERDF ŠF   | Košice-Staré Mesto                                                             |              |                | Č.dokl. 400005   |           | FirBanka       |                    |  | Typ banky part.  |              |  |  |  |
|                       | Položka 1 / DAL Žiadosť / 39 F -> Z /                                          |              |                |                  |           | Inštrukcie     | $0 \t 0 \t 0 \t 0$ |  |                  |              |  |  |  |
| Čiastka               | 38.420.000,00<br><b>EUR</b>                                                    |              |                |                  |           | Fond           | 1151               |  | Grant            |              |  |  |  |
|                       |                                                                                |              |                |                  |           | Fin.stredisko  | 2140               |  | Finanč.položka   | 641009-0473  |  |  |  |
| Doplnkové údaje /     |                                                                                |              |                |                  |           | FunkčOblasť    | 2221042            |  |                  |              |  |  |  |
| Splatné dňa           | 02.06.2011                                                                     | Prac.úsek    | \$100          |                  |           |                |                    |  | Pož.zmenk.plat.  |              |  |  |  |
| Blok.plat.            |                                                                                |              |                | Dr.pohybu        | a sa T    | Partner.spol.  |                    |  | KontrÚverOblasť  |              |  |  |  |
| Mena platby           |                                                                                | ČiastMenyPl  | 0,00           |                  |           | Prirad.HK      | 2140200604         |  | Dôvod rozdielu   |              |  |  |  |
| Spôs.platby           |                                                                                |              |                |                  |           |                |                    |  | Refer.klúč 1     |              |  |  |  |
| Plat.refer.           | 22210420011105                                                                 |              |                |                  |           | ČiastkaVKoncMe | 38.420.000,00      |  | EUR Refer.kľúč 2 |              |  |  |  |
| Perc.skt              | 0,000                                                                          | Čiastskonta  | 0,00           | <b>EUR</b>       |           |                |                    |  | Referen, kľúč 3  | 000000024430 |  |  |  |
| Nákup.doklad          | $\,0\,$<br>$\,$ 0 $\,$                                                         |              |                |                  |           |                |                    |  |                  |              |  |  |  |
|                       |                                                                                | Prvok ŠPP    | 22210420011-EU |                  |           | $\vee$ x       |                    |  |                  |              |  |  |  |
| Rezerv.pro            | 400005139 1                                                                    |              |                |                  |           |                |                    |  |                  |              |  |  |  |
| Číslo zmluvy          | $\prime$                                                                       | Č.súhr.fakt. | $\overline{0}$ |                  |           |                |                    |  |                  |              |  |  |  |
| Fun.oblasť            | 2221042                                                                        | Pov.prost.   |                |                  |           |                |                    |  |                  |              |  |  |  |
| Priradenie            | 22210420011105                                                                 | Preúčt.zál.  |                | /000<br>$\prime$ |           |                |                    |  |                  |              |  |  |  |
| Text                  | $*0308**$                                                                      |              |                | ę,               | Dih.texty |                |                    |  |                  |              |  |  |  |

Popis: V ISUF je ID záväzku z ManEx automaticky zapísané na doklade záväzku v ISUF v poli "Referenčný kľúč 3".

#### **Obrazovka č. 9: Záväzok v ManEx**

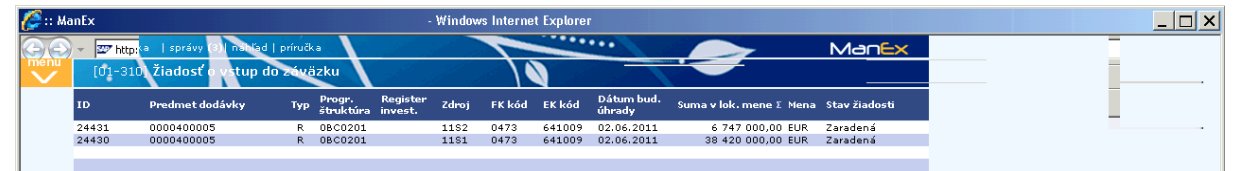

Popis: Zobrazenie záväzku resp. žiadosti o vstup do záväzku v ManEx v stave "zaradená".

Pre získanie informácie z ManEx o stave záväzku je potrebné v ISUF vykonať cez transakciu ZAVGS žiadosť o vrátenie statusu záväzku.

## **Zodpovedná pozícia:** Finančný manažér **Transakcia:** ZAVGS

## **Obrazovka č. 10: Ţiadosť o vrátenie statusu záväzku**

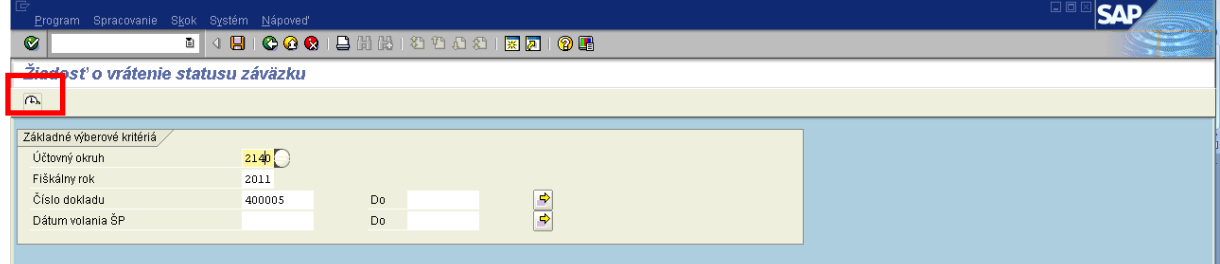

Popis: Pre zadanie žiadosti o vrátenie statusu záväzku ku konkrétnemu záväzku je nutné vo vstupnej obrazovke vyplniť polia "Účtovný okruh", "Fiškálny rok" a "Číslo dokladu". Následne zakliknúť tlačidlo vykonať.

## **Obrazovka č. 11: Report o odoslaní ţiadosti o vrátenie statusu záväzku**

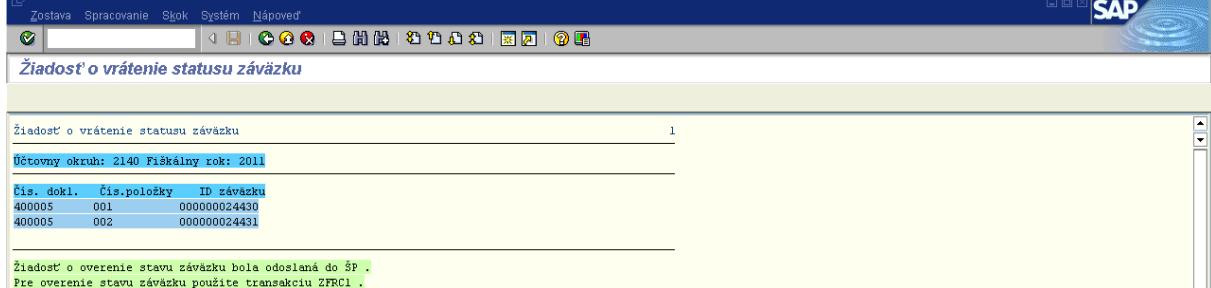

Popis: Po vykonaní ZAVGS sa zobrazí informácia o odoslaní žiadosti o overenie stavu záväzku do ManEx.

**Obrazovka č. 12: Status - odsúhlasený v ISUF**

| Ġ<br>Zostava Spracovanie Skok Systém Nápoveď                                                                                                    |  |
|----------------------------------------------------------------------------------------------------|--|
| Ø                                                                                                    |  |
| Prehľad ID Záväzkov pre položky dokladu FI                                                                                                    |  |
| $\blacksquare$                                                                                                    |  |
| Prehľad ID Záväzkov pre položky dokladu FI                                                                                                    |  |
| Účtovny okruh: 2140 Fiškálny rok: 2011                                                                                                    |  |
| Čís, dokl. Dátum účt. Dát.dokl. Mena                                                                                                    |  |
| Čiastka ID záväzkuŠP Súrny Kód a text chyby // Suma DátKomŠP<br>Položka Účet HK<br>Dohoda soŠP<br>Status vSP<br>Fin.položka<br>Status<br>25.05.2011 25.05.2011 EUR<br>400005               |  |
| Odsúhlasený<br>25.05.2011 Založený<br>38.420.000,00 EUR<br>x<br>24430 0<br>001 780314<br>641009-0473<br>38.420.000,00-<br>Suma záväzkov na be#né výdavky v mesiaci 6 pr<br>Chybný          |  |
| 6.747.000,00 EUR 25.05.2011 Založený<br>$\mathbf{x}$<br>002 780314<br>Odsúhlasený<br>641009-0473<br>$6.747.000.00 -$<br>24431 0<br>Suma záväzkov na be#né výdavky v mesiaci 6 pr<br>Chybný |  |

Popis: V prípade, že používateľ v ManEx manuálne odsúhlasí predmetný záväzok, ManEx vráti do ISUF informáciu a v transakcii ZFRC1 je zobrazená hodnota "Odsúhlasený" v stĺpci "status v ŠP". Pokiaľ používateľ v ManEx neodsúhlasí záväzok, zostáva rovnako ako pred zaslaním žiadosti o vrátenie statusu záväzku (ZAVGS) v danom stĺpci hodnota "Zaradený".

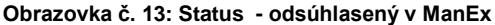

| $\epsilon$ : ManEx   |                                        |                 |                 |                     |                     |                  |        | - Windows Internet Explorer                                                                                                    |                      |                                       |                    |
|----------------------|----------------------------------------|-----------------|-----------------|---------------------|---------------------|------------------|--------|----------------------------------------------------------------------------------------------------|----------------------|---------------------------------------|--------------------|
|                      | hľad   príručka<br>kalkulačka i správy |                 |                 |                     |                     |                  |        | $\begin{array}{c} \begin{array}{c} \hline \end{array} & \begin{array}{c} \hline \end{array} & \begin{array}{c} \hline \end{array} & \begin{array}{c} \hline \end{array} & \begin{array}{c} \hline \end{array} & \begin{array}{c} \hline \end{array} & \begin{array}{c} \hline \end{array} & \begin{array}{c} \hline \end{array} & \begin{array}{c} \hline \end{array} & \begin{array}{c} \hline \end{array} & \begin{array}{c} \hline \end{array} & \begin{array}{c} \hline \end{array} & \begin{array}{c} \hline \end{array} & \begin{array}{$ |                      |                                       | <b>ManEx</b>       |
| menu<br>$\checkmark$ |                                        | [01-310 Žiadosť | stup do záväzku |                     |                     |                  |        |                                                                                                    |                      |                                       |                    |
|                      | ID                                     | Predmet dodávky | <b>Typ</b>      | Progr.<br>štruktúra | Register<br>invest. | Zdroi            | FK kód | EK kód                                                                                                    | Dátum bud.<br>úhrady | Suma v lok. mene Σ Mena Stav žiadosti |                    |
|                      | 24431                                  | 0000400005      |                 | R 08C0201           |                     | 1182             | 0473   | 641009                                                                                                    | 02.06.2011           | 6.747.000.00 FUR                      | <b>Odsúblasená</b> |
|                      | 24430                                  | 0000400005      | R.              | 0BC0201             |                     | 1181             | 0473   | 641009                                                                                                    | 02.06.2011           | 38 420 000,00 EUR                     | Odsúhlasená        |
|                      | 24429                                  | 0000400004      |                 | <b>0800104</b>      |                     | 1191             | 0.412  | 637005                                                                                                    | 02.06.2011           | 4.236.000.00.8UR                      | Odeńblacená        |
|                      | 24393                                  | 0000400003      | R.              | 07S060C             | 21613               | 11U2             | 0453   | 723001                                                                                                    | 01.06.2011           | 26 400 000,00 EUR                     | Odsúhlasená        |
|                      | 24392                                  | 0000400003      | R               | 07S060C             | 21613               | 1101             | 0453   | 723001                                                                                                    | 01.06.2011           | 149 600 000.00 EUR                    | Odsúhlasená        |
|                      | 24386                                  | 0000400002      | R               | 07S060C             | 21613               | 11U <sub>2</sub> | 0453   | 723001                                                                                                    | 01.06.2011           | 3 450 000,00 EUR                      | Odsúhlasená        |
|                      | 24385                                  | 0000400002      | R               | 07S060C             | 21613               | 1101             | 0453   | 723001                                                                                                    | 01.06.2011           | 19 550 000.00 EUR                     | Odsúhlasená        |
|                      | 24380                                  | 0009100007      | R               | 07S060C             | 21613               | 11U <sub>2</sub> | 0453   | 723001                                                                                                    | 01.06.2011           | 15,00 EUR                             | Odsúhlasená        |
|                      | 24379                                  | 0009100007      |                 | 07S060C             | 21613               | 11U1             | 0453   | 723001                                                                                                    | 01.06.2011           | 85,00 EUR                             | Odsúhlasená        |
|                      | 24378                                  | 0000200003      | R               | 07S060C             | 21613               | 11U <sub>2</sub> | 0453   | 723001                                                                                                    | 01.06.2011           | 2.85 EUR                              | Odsúhlasená        |
|                      | 24377                                  | 0000200003      | R               | 07S060C             | 21613               | <b>11U1</b>      | 0453   | 723001                                                                                                    | 01.06.2011           | 16,15 EUR                             | Odsúhlasená        |
|                      | 24376                                  | 0000400001      | R.              | 07S060C             | 21613               | 11U2             | 0453   | 723001                                                                                                    | 01.06.2011           | 7,50 EUR                              | Odsúhlasená        |
|                      | 24375                                  | 0000400001      | R.              | 07S060C             | 21613               | 11U1             | 0453   | 723001                                                                                                    | 01.06.2011           | 42,50 EUR                             | Odsúhlasená        |
|                      |                                        |                 |                 |                     |                     |                  |        |                                                                                                    |                      |                                       |                    |

Popis: Zobrazenie záväzku resp. žiadosti o vstup do záväzku v ManEx v stave "Odsúhlasená".

Ak je už žiadosť o vstup do záväzku v ManEx v stave "Odsúhlasená" je možné v ISUF pripraviť a spracovať platobný príkaz.

## <span id="page-10-0"></span>**3. Postup evidencie platobného príkazu**

Platobný príkaz v ISUF realizujeme vo viacerých krokoch:

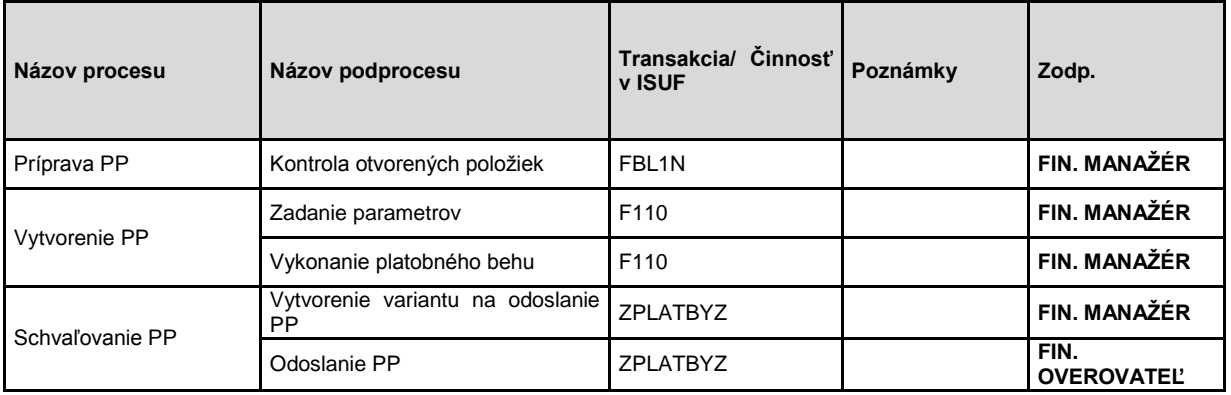

## <span id="page-10-1"></span>**3.1 Kontrola otvorených poloţiek**

Zodpovedná pozícia: Finančný manažér Cesta: Účtovníctvo \* Finančné účtovníctvo \* Dodávatelia \* Účet \* Zobrazenie/zmena položiek **Transakcia:** FBL1N

**Obrazovka č. 14:** Z**obrazenie otvorených poloţiek – FBL1N**

| 戸<br>日回<br>Zoznam Spracovanie Skok Dodatky Prostredie Nastavenia Systém Nápoveď                                                                                                    |               |  |  |  |  |  |  |  |  |  |
|----------------------------------------------------------------------------------------------------|---------------|--|--|--|--|--|--|--|--|--|
| Ø                                                                                                    |               |  |  |  |  |  |  |  |  |  |
| Dodávatelia: Zoznam jednotl.položiek                                                                                                    |               |  |  |  |  |  |  |  |  |  |
|                                                                                                    |               |  |  |  |  |  |  |  |  |  |
| 35919001<br>Hľad.pojem                                                                                                    | $\frac{1}{2}$ |  |  |  |  |  |  |  |  |  |
| Dodávateľ<br>503534<br>Účtovný okruh<br>2140                                                                                                    |               |  |  |  |  |  |  |  |  |  |
| Náz.<br>Národná diaľničná spoločnosť, a.s.<br>Bratislava-Staré Mesto<br>Miesto                                                                                                    |               |  |  |  |  |  |  |  |  |  |
| Č.dokladu Dr.dokl. Dát.dokl.<br>$ z $ sp<br>Čiastka vo FM FMena Dokl.vyr.<br>St Priradenie<br>Text                                                                                                 |               |  |  |  |  |  |  |  |  |  |
| D<br>Ø<br>23120110001577<br>ZA<br>26.05.2011<br>200056<br>$70.045, 62 -$ EUR<br>*0308**Sverepec 72<br>ø<br>23120110001577<br>ZA<br>26.05.2011<br>200056<br>*0308**Sverepec 72<br>$12.360,99 -$ EUR |               |  |  |  |  |  |  |  |  |  |
| 簄<br>$82.406, 61 -$ EUR<br>$\pi^-$                                                                                                    |               |  |  |  |  |  |  |  |  |  |
| ** Účet 503534<br>$82.406, 61 -$ EUR                                                                                                    |               |  |  |  |  |  |  |  |  |  |

Popis: Finančný manažér skontroluje cez transakciu FBL1N tie otvorené položky ktoré plánuje zahrnúť do platobného príkazu:

- cez kód dodávateľa (identifikačné číslo prijímateľa) skontroluje existenciu otvorených položiek na jeho účte;
- skontroluje správnosť súm na zaúčtovaných dokladoch;  $\bullet$
- skontroluje dátum splatnosti pole "Zakl. dátum" na položkách účtu HK 379100/379200 pre ŽOP typu PP, 780314  $\bullet$ pre ŽOP typu ZP, PR, dátum zadania účtovného dokladu musí byť pre bežné výdavky min. 2 pracovné dni a pre kapitálové výdavky aspoň o 5 pracovných dní skorší ako dátum splatnosti;
- pokiaľ bude používať špecifické polia (napr. referencia) pri výbere otvorených položiek do návrhu platobného príkazu (v transakcii F110), zaznamená si ich hodnotu a následne vpíše do kritérií výberu v návrhu platobného príkazu (viď. [Zadanie parametrov\)](#page-11-0).

## <span id="page-11-0"></span>**3.2 Zadanie parametrov**

Zodpovedná pozícia: Finančný manažér Cesta: Účtovníctvo \* Finančné účtovníctvo \* Dodávatelia \* Periodické práce \* Platby **Transakcia:** F110

## **Obrazovka č. 15: Identifikácia platobného príkazu**

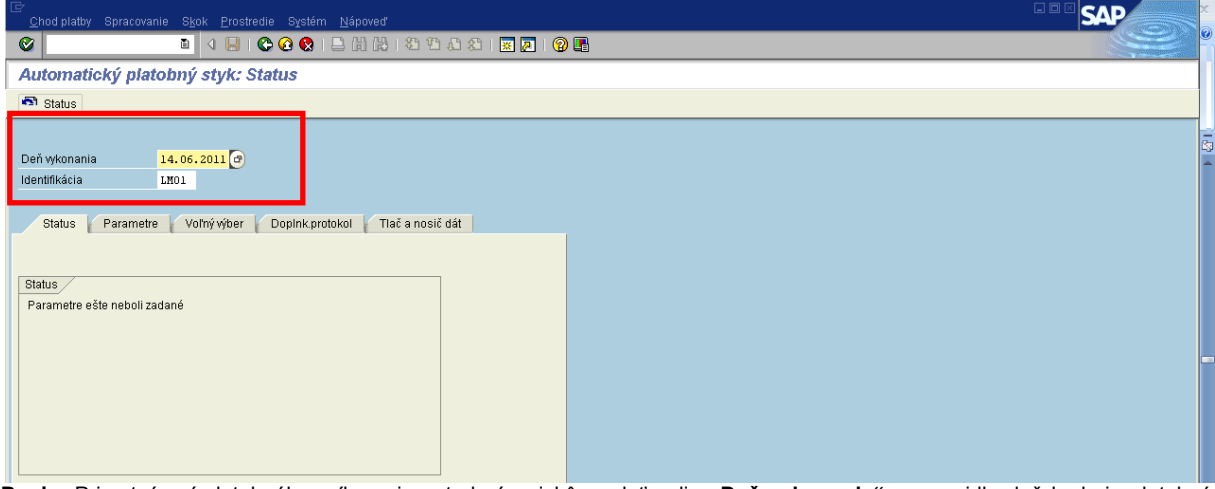

Popis: Pri vytváraní platobného príkazu je potrebné najskôr zadať polia "Deň vykonania" – spravidla deň kedy je platobný príkaz vytváraný a "Identifikácia" - spravidla sú to iniciály používateľa a poradové číslo platobného príkazu vykonávaného v daný deň.

V záložke "status" je zobrazenie statusu "Parametre ešte neboli zadané"

**Obrazovka č. 16: Zadanie parametrov**

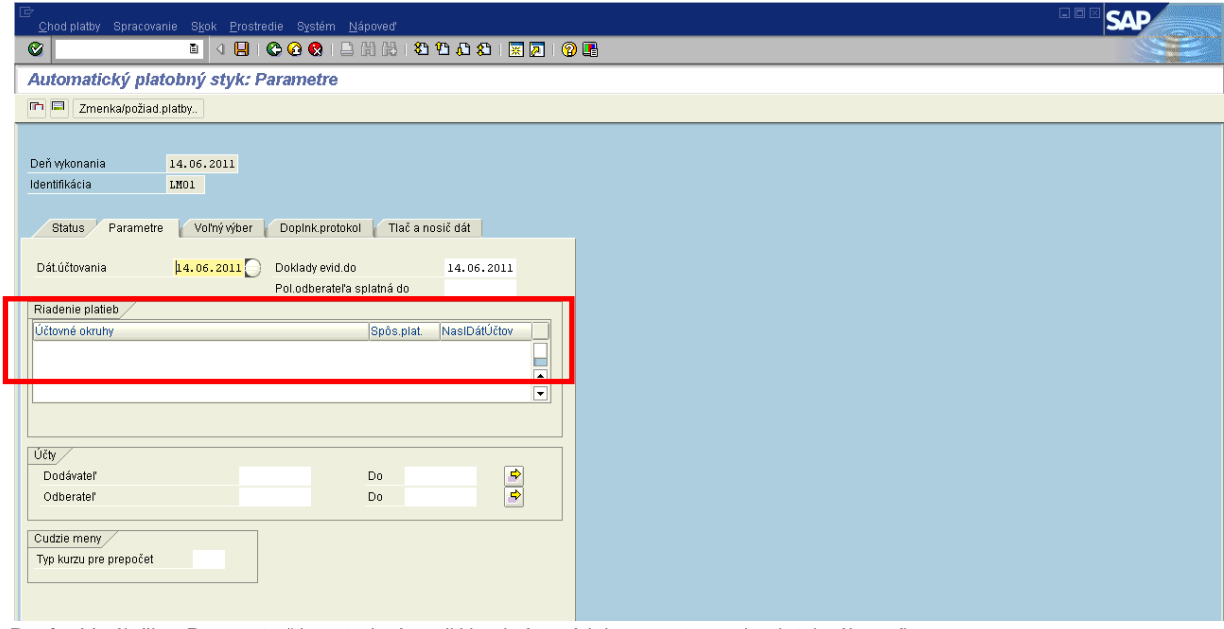

Popis: V záložke "Parametre" je potrebné zvoliť konkrétne údaje pre vytvorenie platobného príkazu:

- **Účtovný okruh** je kód účtovného okruhu v ktorom je zaúčtovaný záväzok.
- **Spôsob platby**:
	- o "E" platby v rámci Slovenskej republiky aj pre klientov Štátnej pokladnice v cudzej mene
	- o "Z" platby do zahraničia
	- o "U" platby v rámci Slovenskej republiky aj pre klientov Štátnej pokladnice v domácej mene (EUR)

# **Poznámka pre finančného manažéra na CO v rámci Operačného programu SR – ČR:**

Pri vytváraní návrhu platobného príkazu, pri zadávaní parametrov, je potrebné zadávať do "Spôsobu platby" hodnotu "Z" pri platbe do zahraničia. Je to v prípade, ak veduci partner (VP) je z ČR, a teda platba EU zdroja bude realizovaná do Českej republiky.

V prípade, ak VP je zo SR, do "Spôsobu platby" je potrebné zadávať hodnotu "U".

- **NaslDátÚčtov** je dátum v budúcnosti, stanovuje sa spravidla na posledný pracovný deň v danom roku.
- **Dodávateľ** je potrebné vybrať kód dodávateľa v ISUF voči ktorému je zaúčtovaný záväzok účtovnej jednotky (v ISUF je organizácia (PJ, CO)), ktorá účtuje pod konkrétnym účtovným okruhom); pokiaľ do návrhu platobného príkazu chceme vybrať viac záväzkov od viacerých dodávateľov, tak je potrebné vybrať viac dodávateľov.

**Obrazovka č. 17: Výber viacerých dodávateľov**

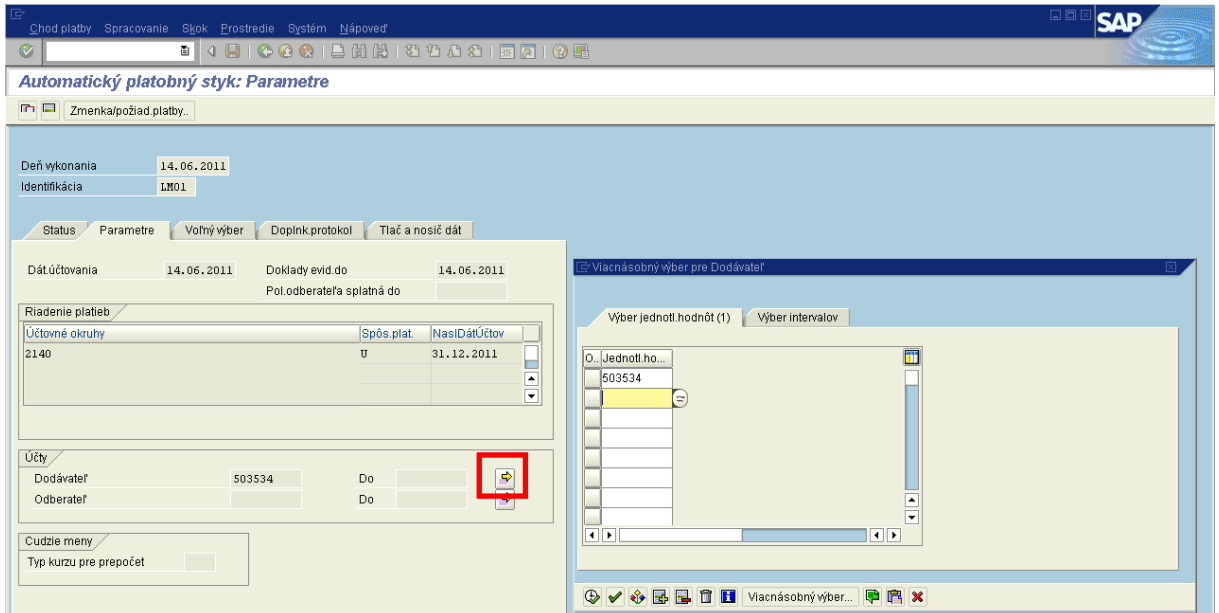

Popis: Výber viacerých dodávateľov v návrhu platobného príkazu v záložke "parametre".

# Obrazovka č. 18: Záložka " Voľný výber"

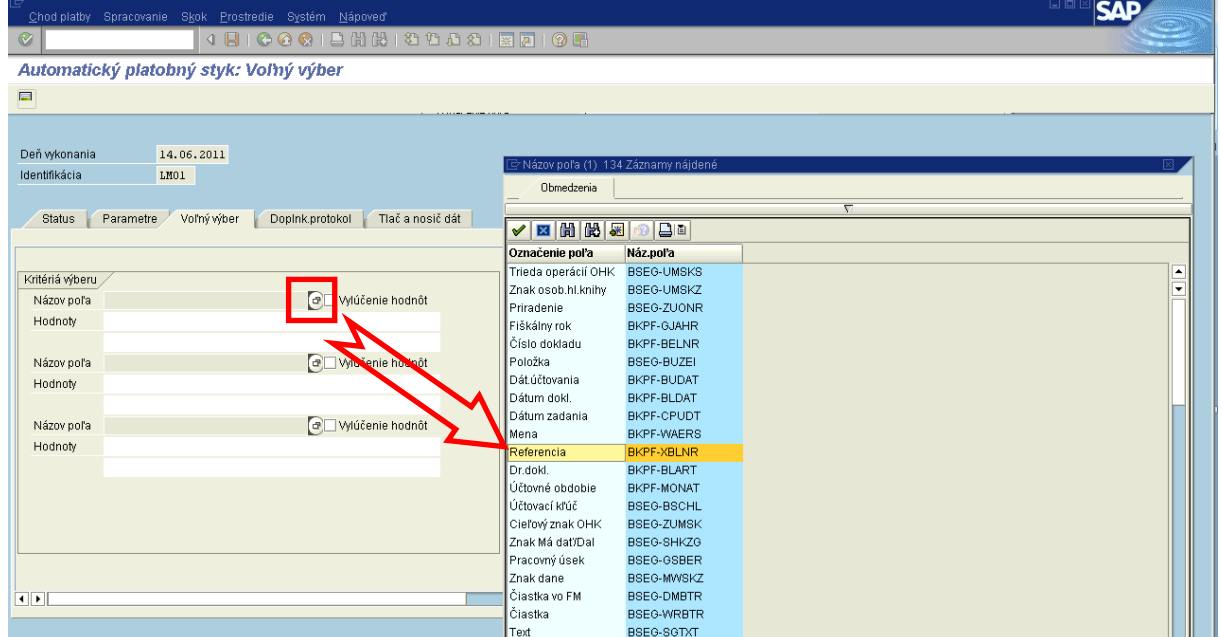

Popis: V záložke "Voľný výber" zadaním kritérií výberu do polí "názov poľa" a "hodnoty" definujeme, ktoré otvorené položky záväzkov sa majú natiahnuť do návrhu platobného príkazu.

Príklad definovania kritérií výberu:

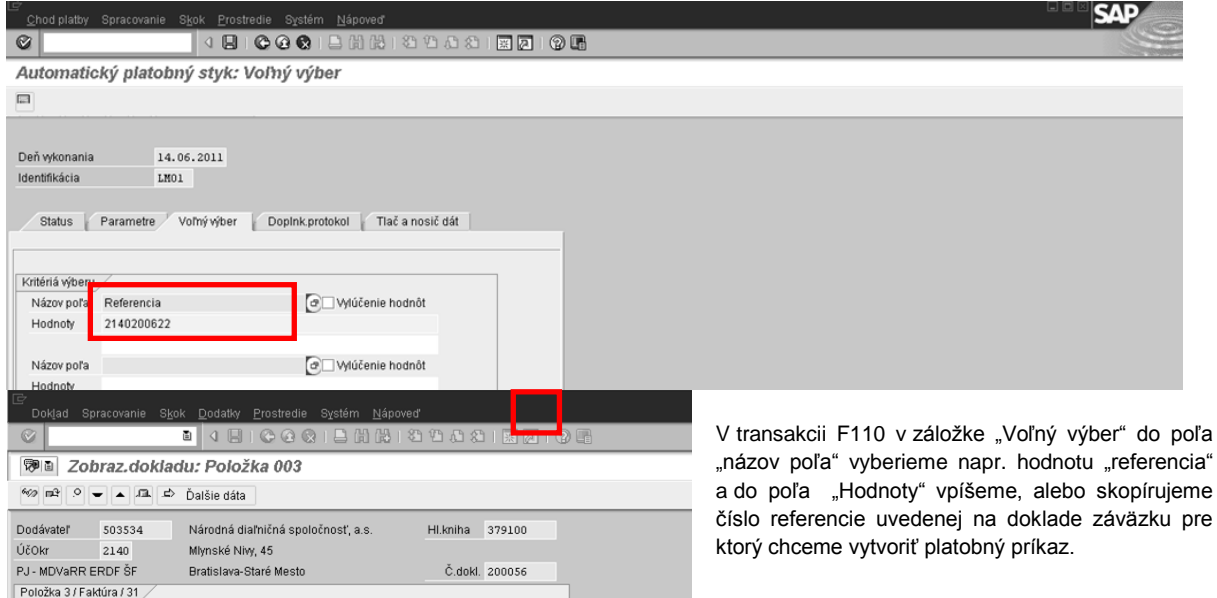

# Obrazovka č. 19: Záložka " Doplnkový protokol"

EUR Cislo pobo

70.045,62 EUR E Hlavička

 $Dr.dokl$ 

Text hlav.dokl.

Číslo pobočky

Číclo noši

Referencia

ZA Predpis záväzku

Počet strán

Čís.karty

 $\overline{0}$ 

Dátum dokl.

Dát.účtovania

23120110001577

2140200622

Čiastka

Doplnkové údaje

Platob.podm. 1101

Zákl.dátum 03.06.2011

Prac.úsek

Zákl.skonta

Blok.plat.

Mena platby

 $K100$ 

70.045,62

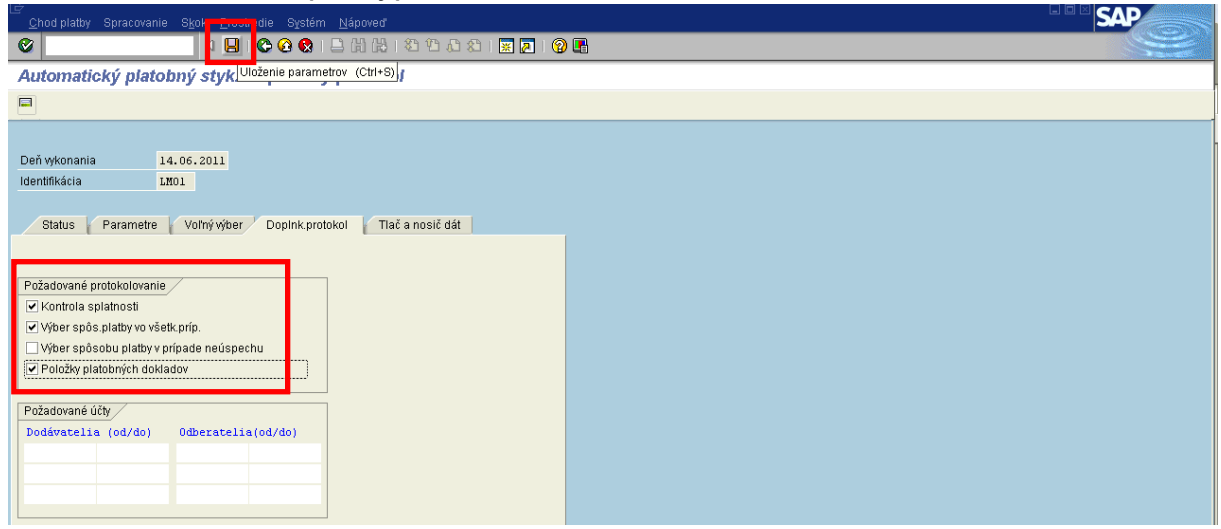

26.05.2011

26.05.2011

 $25 - 12$ 

Popis: FM zaškrtne v záložke "doplnkový protokol" 1,2 a 4 pole.

(Označením týchto políčok sa uistíme, že v prípade výskytu chybných údajov v dokladoch nás systém ISUF ďalej v priebehu spracovania upozorní.)

Uložením parametrov cez tlačidlo "diskety" je ukončené zadanie parametrov v návrhu platobného príkazu a po návrate do záložky "status" sa status zmení na "Parametre boli zadané"

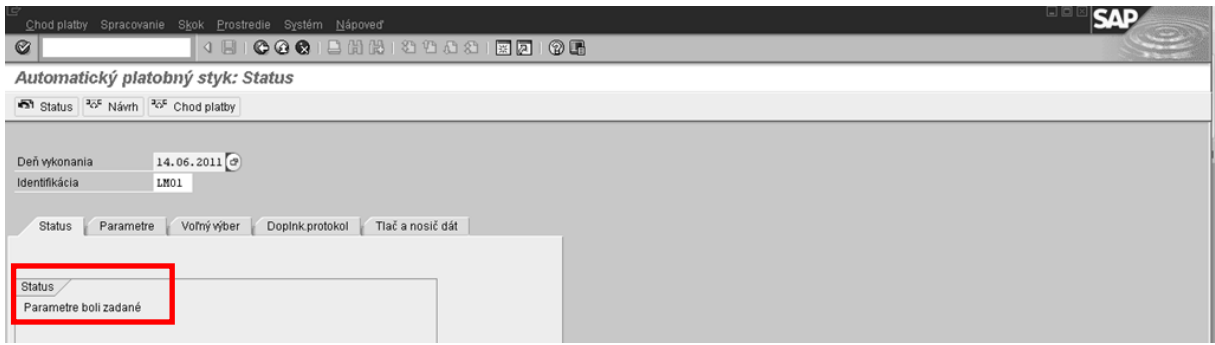

## **Obrazovka č. 20: Návrh platobného príkazu**

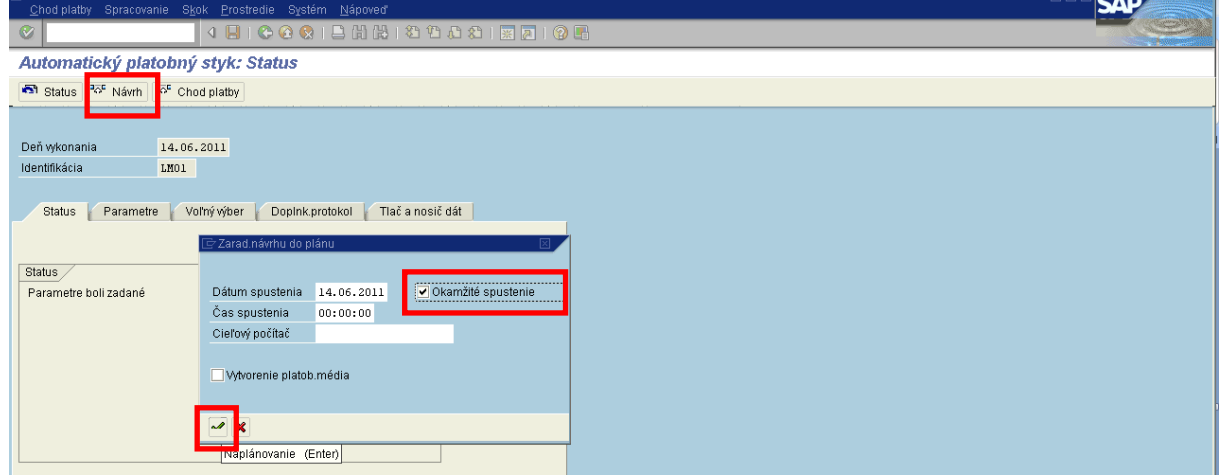

Popis: Kliknutím na ikonu "Návrh" sa objaví okno, v ktorom je potrebné zaškrtnúť okienko "Spustenie ihneď", znamená to, že návrh platobného príkazu bude vykonaný ihneď. Ak návrh platobného príkazu plánujeme vykonať v inom termíne, vpíšeme príslušný dátum a čas spustenia spracovania návrhu platobného príkazu. Nakoniec potvrdíme "ENTER".

## **Obrazovka č. 21: Návrh platobného príkazu pripravený**

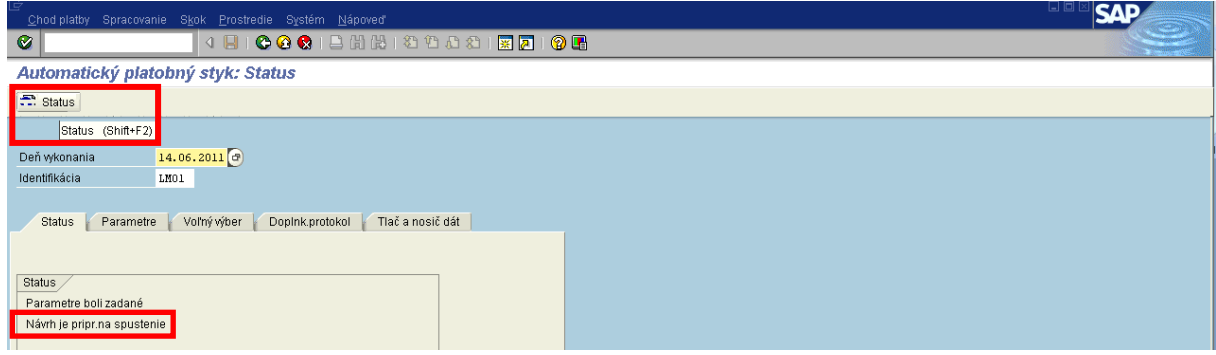

Popis: Status je teraz "Návrh je pripravený na spustenie", pre aktualizáciu je potrebné stlačiť ikonu "Status - kruhový objazd". Následne sa status zmení na "Platobný návrh bol vytvorený".

**Obrazovka č. 22: Návrh platobného príkazu vytvorený**

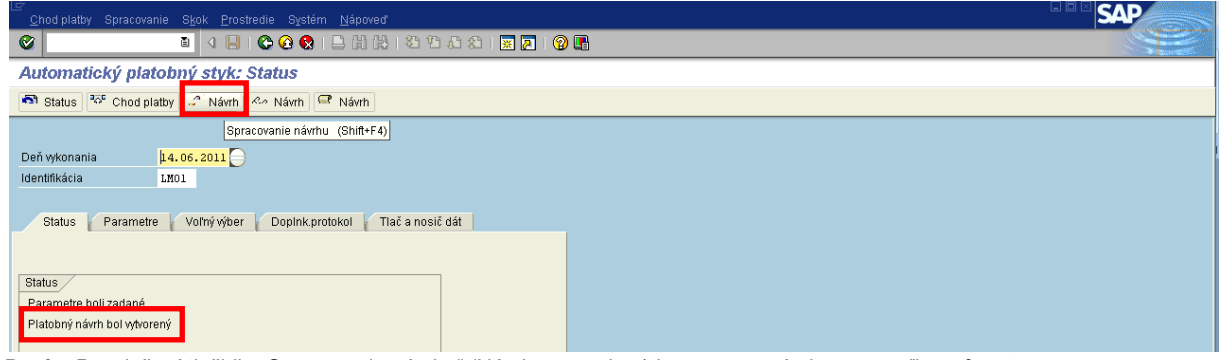

Popis: Po stlačení tlačidla "Spracovanie návrhu" (Návrh s ceruzkou) je generované okno pre voľbu referenta.

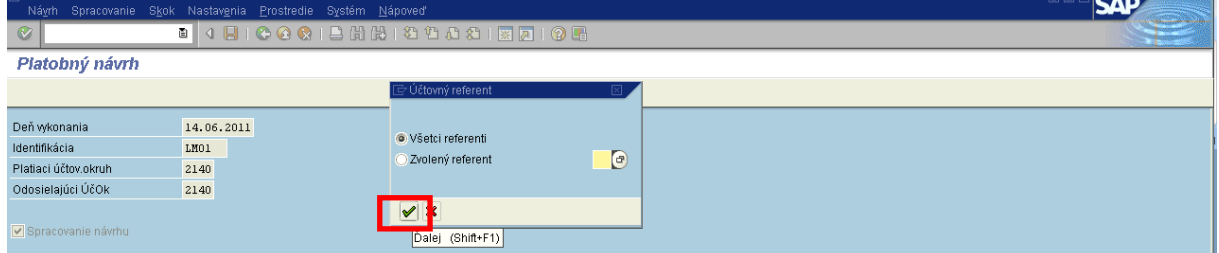

Popis: Pri spracovaní návrhu budú zobrazené doklady ŽoP, ktoré boli vybrané do návrhu PP. Potvrdíme "Enter".

## **Obrazovka č. 23: Spracovanie výnimky**

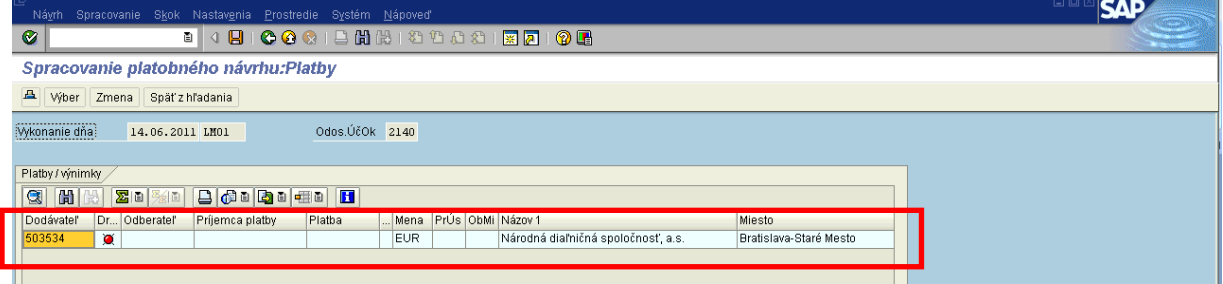

Popis: ISUF vybral položky do PP podľa zadaných parametrov. Zobrazili sa výnimky, t.j. platobný príkaz nie je úplný (niektoré položky neboli zadané, napr. firemná banka, banka partnera, je potrebné opätovne zadať spôsob platby pre jednotlivé položky). Dvojklikom na výnimky upravíme jednotlivé položky.

## **Obrazovka č. 24: Spracovanie 1 poloţky výnimky**

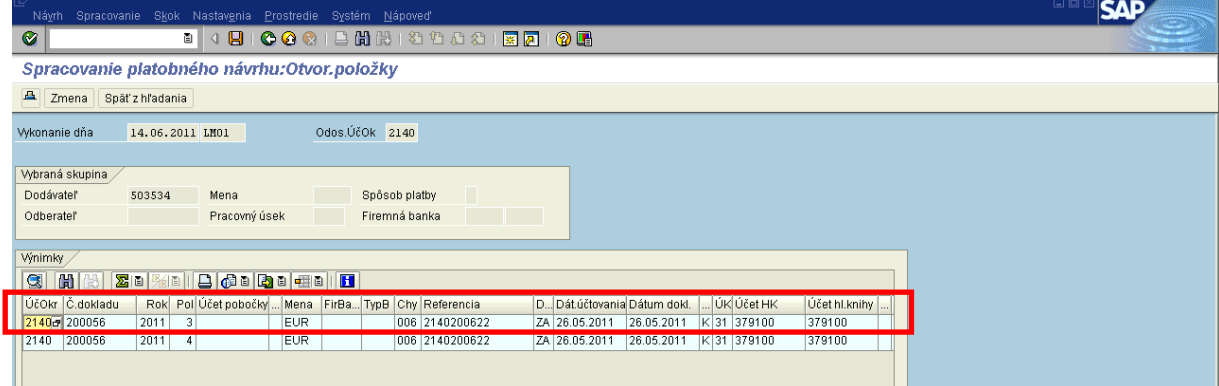

Popis: Dvojklikom na konkrétnu položku, generujeme okno na zmenu položky.

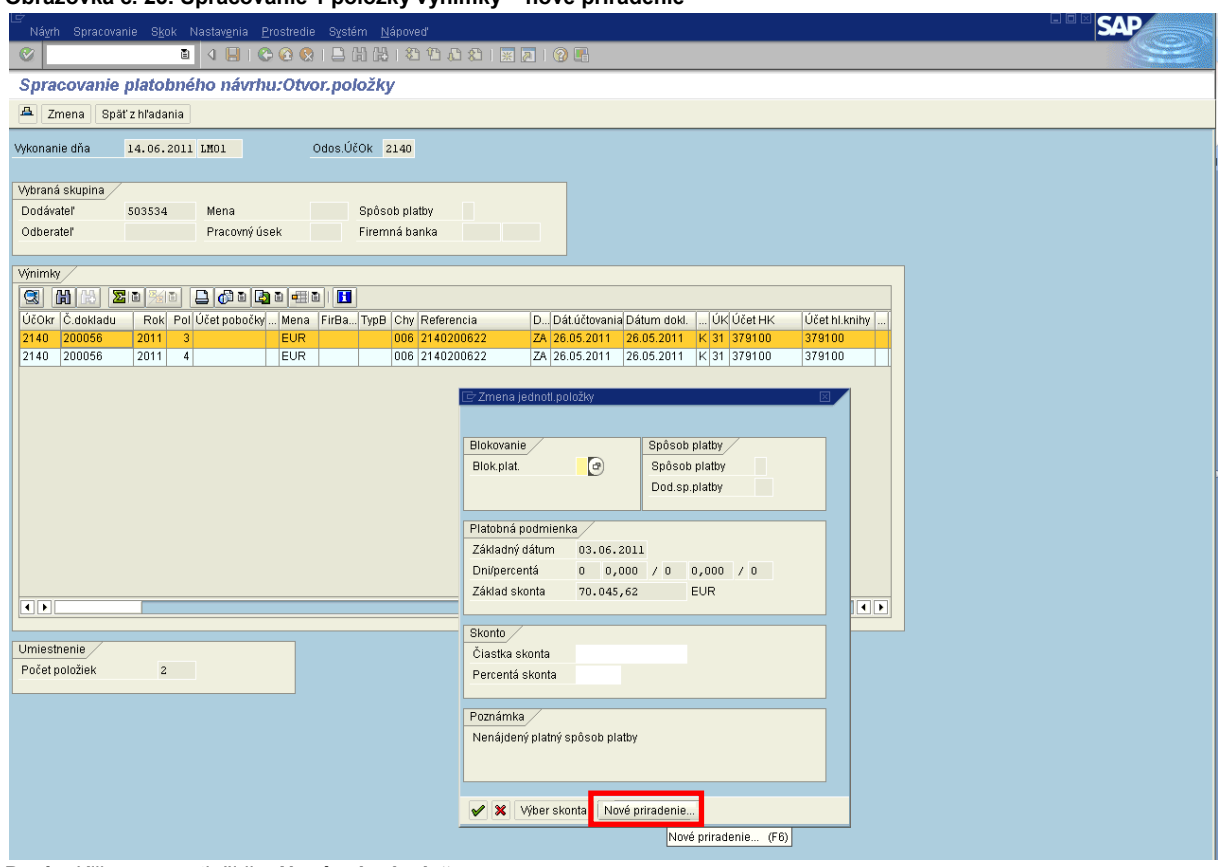

**Obrazovka č. 25: Spracovanie 1 poloţky výnimky – nové priradenie**

Popis: Klikneme na tlačidlo "Nové priradenie".

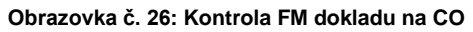

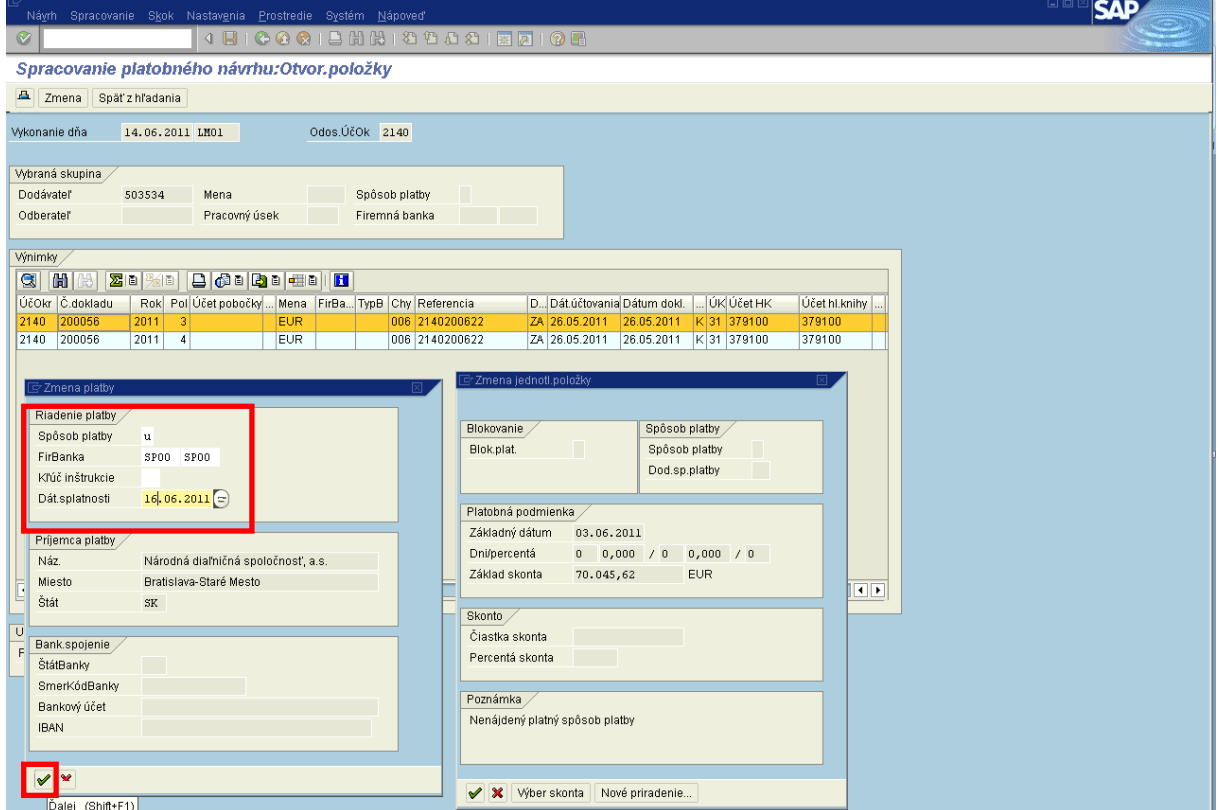

Popis: Finančný manažér skontroluje:

- spôsob platby, ktorý sa musí zhodovať s tým aký zadal v parametroch;
- Kľúč inštrukcie je vypĺňaný, len pri platobných príkazoch so spôsobom platby "Z"; z matchkódu sa vyberie platobný titul CBŠ (kód centrálnej banky štátu); (pre platby v rámci OP SR-ČR sa používa kód "622" - Príspevky medzinárodným organizáciám z mimorozpočtových prostriedkov);
- Firemná banka znamená účet, z ktorého sa vykoná úhrada záväzku, t.j. účet v IS ŠP (definovaný ako firemná banka v rámci účtovného okruhu v ISUF).

# **Poznámka :**

Výberom účtu platiacej organizácie cez matchkód poľa "Firemná banka", môže účtovník pri účtovaní záväzku voči prijímateľovi pripraviť finančnému manažérovi údaje pri vytváraní platobného príkazu.

Výberom účtu dodávateľa (prijímateľa) cez matchkód poľa "Banka partnera", môže účtovník pri účtovaní záväzku voči prijímateľovi pripraviť finančnému manažérovi údaje pri vytváraní platobného príkazu.

Po vyplnení potrebných polí potvrdíme "ENTER".

## **Obrazovka č. 27: Výber príslušného účtu**

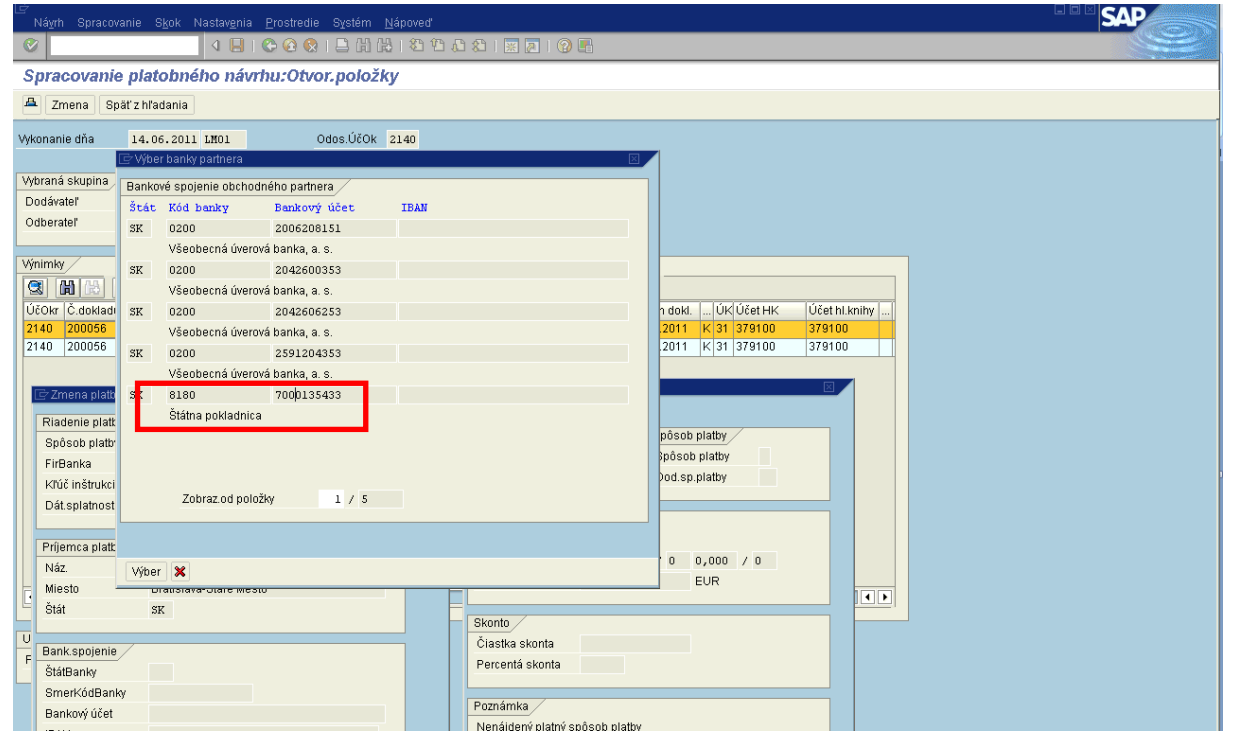

**Popis:** Systém ponúkne výber z účtov príjemcu platby (bankové účty sú definované v KMZ dodávateľa), na ktoré bude platba uhradená. FM vyberie zodpovedajúci účet. Výber účtu sa vykoná, tak ţe **kurzorom označíme zodpovedajúci účet** a stlačíme ikonu "Výber".

# **Obrazovka č. 28: Výber príslušného účtu 2**

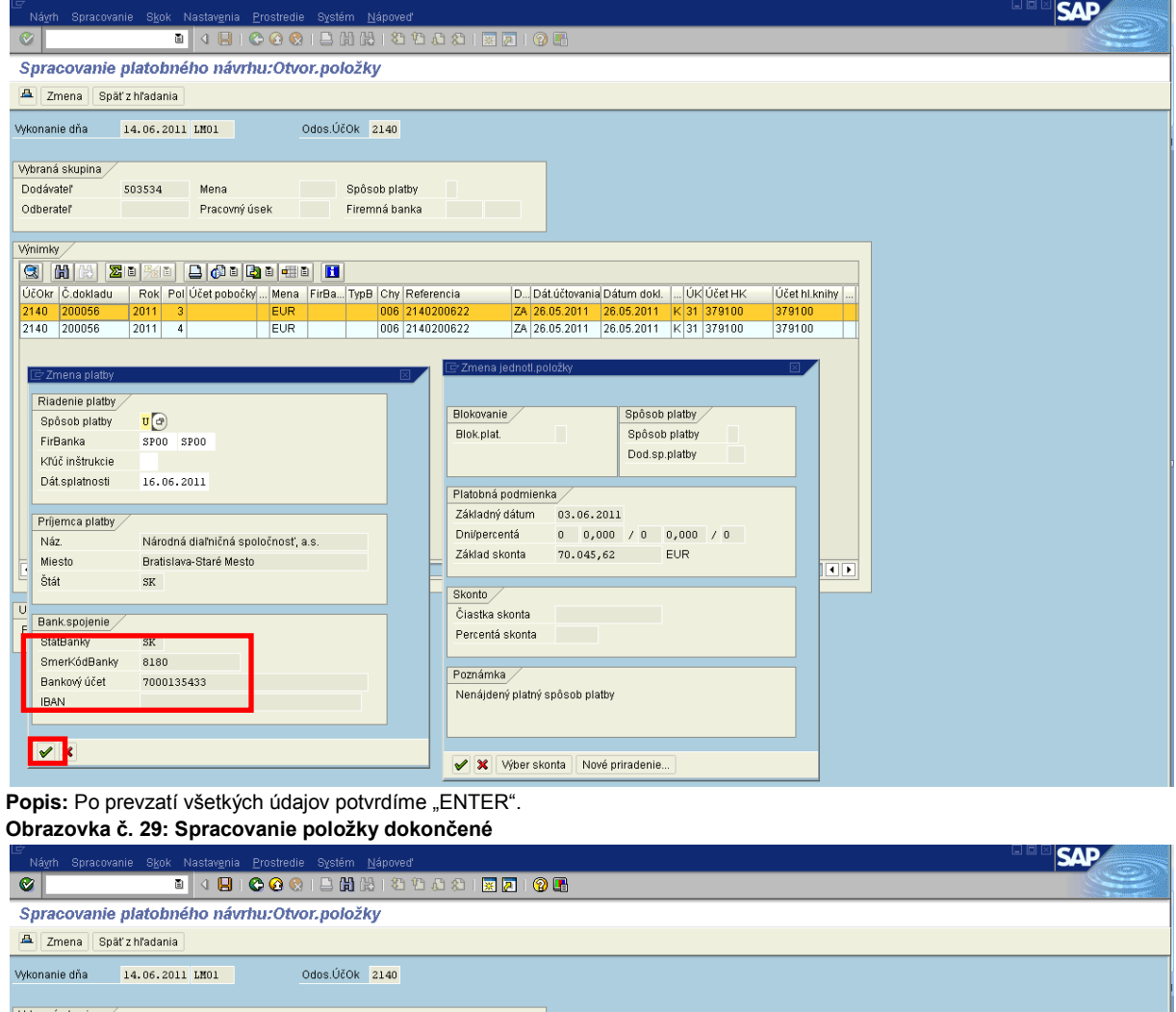

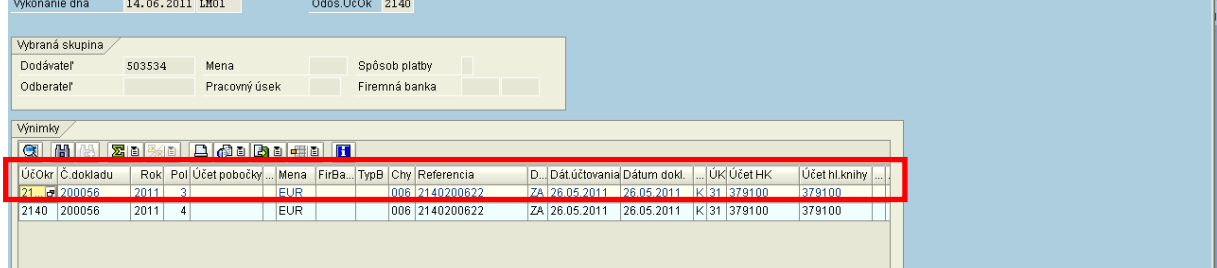

**Popis:** Položka ktorá bola spracovaná je teraz farebne odlíšená. Daný stav znamená: odstránenie výnimiek a zaradenie do platieb (do PP).

**Obrazovka č. 30: Spracovanie 2 poloţky výnimky**

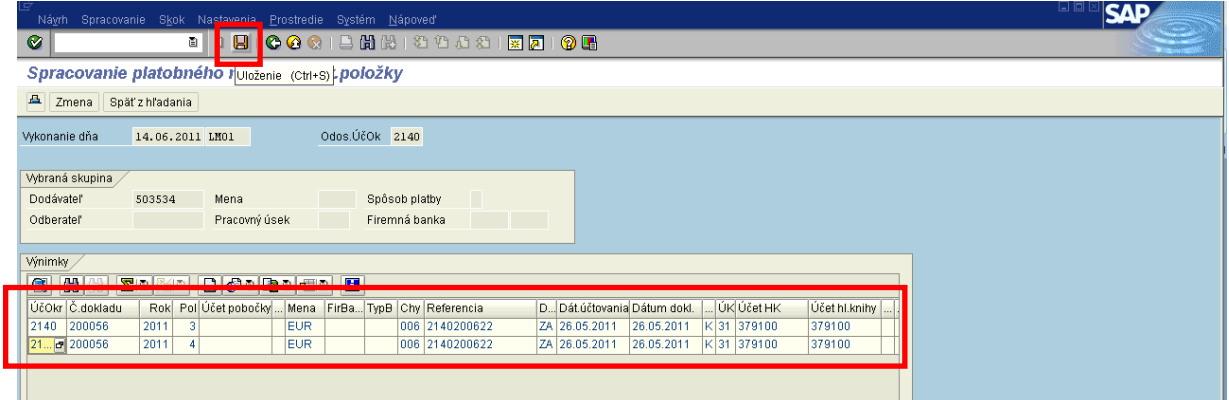

Popis: Rovnako postupujeme pri odstránení výnimiek pri ďalších položkách, ktoré plánujeme zaradiť do platobného príkazu. Uvedený stav treba **uloţiť cez ikonu diskety**.

## **Obrazovka č. 31: Spracované poloţky**

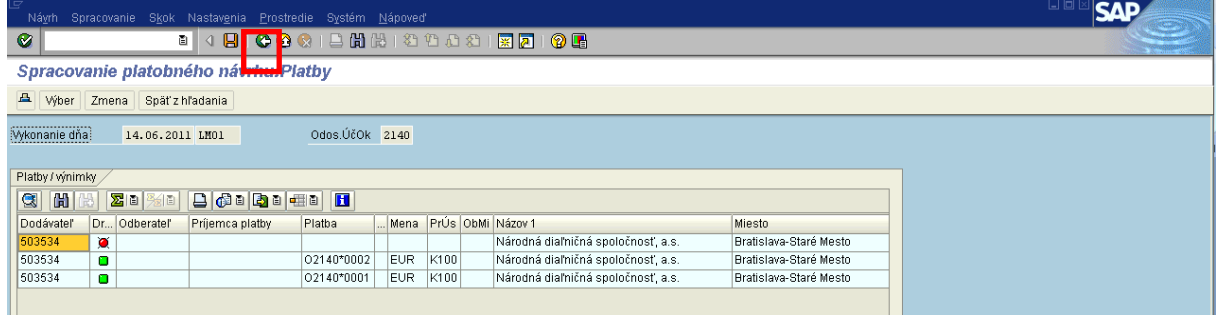

**Popis:** Zelenou šípkou sa vrátime do základnej obrazovky.

# **Obrazovka č. 32: Kontrola FM dokladu na CO**

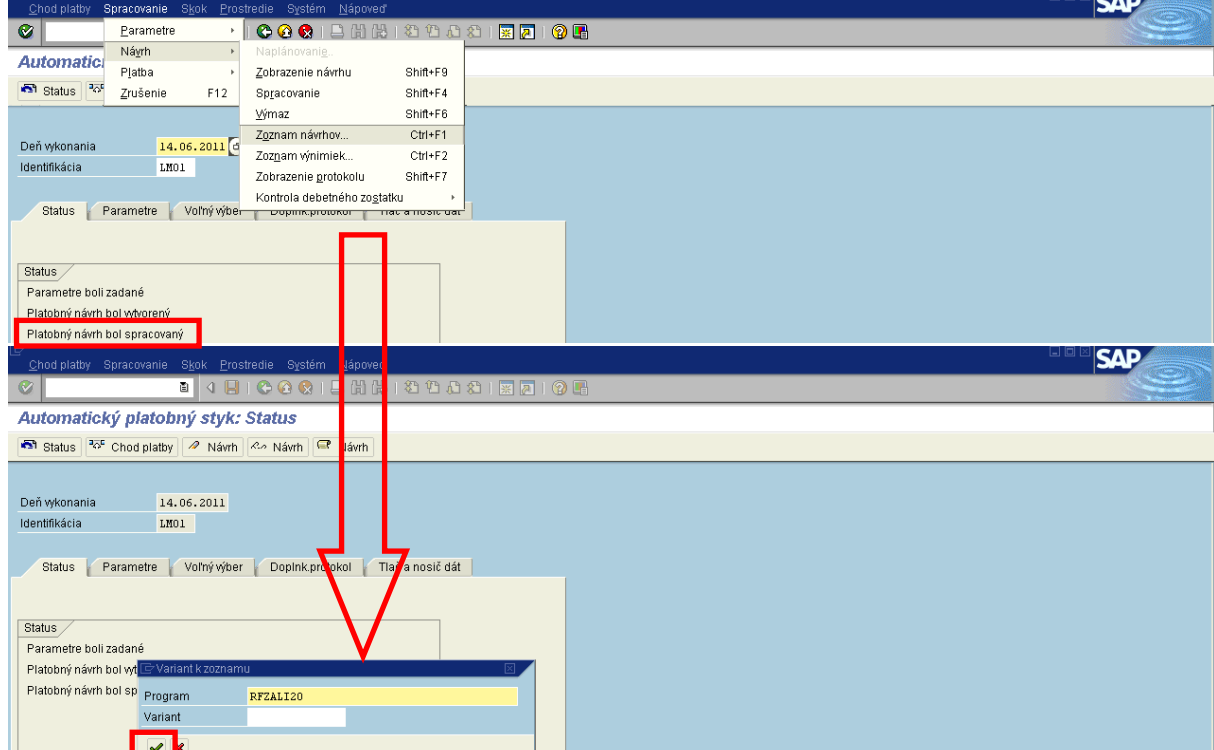

Popis: Platobný príkaz nadobudne status: "Platobný návrh bol spracovaný".

V horizontálnom menu cez Spracovanie/návrh/zoznam návrhov vyvoláme zostavu RFZALI20. **Názov neprepisovať!** 

## Potvrdíme "ENTER".

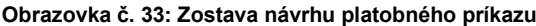

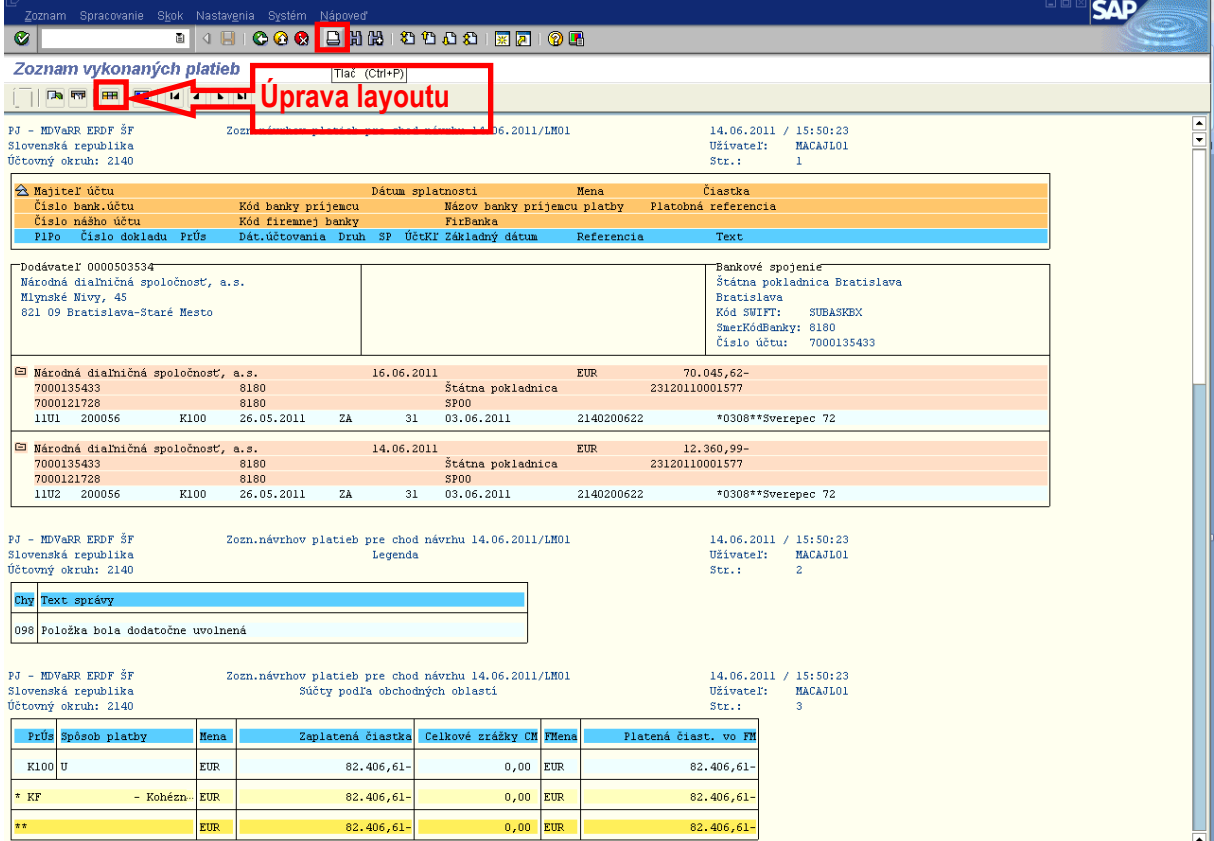

**Popis:** Zostavu môžeme poslať ISUF poštou (cez Systém/zoznam/odoslanie), exportovať na lokálny súbor, alebo vytlačiť. So zostavou je možné ďalej pracovať resp. upravovať layout na taký výstup, ktorý používateľovi vyhovuje.

# **Obrazovka č. 34: Zobrazenie návrhu**

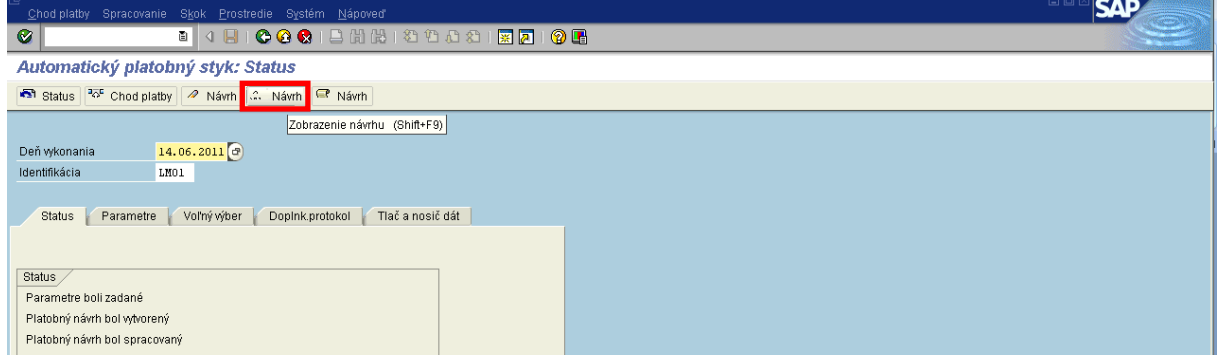

<span id="page-21-0"></span>Popis: V prípade potreby je možné zobraziť návrh platobného príkazu po zatlačení tlačidla "Návrh" (okuliare).

# **3.2.1 Výmaz návrhu platobného príkazu**

Zodpovedná pozícia: Finančný manažér

**Cesta:** Účtovníctvo \* Finančné účtovníctvo \* Dodávatelia \* Periodické práce \* Platby **Transakcia:** F110

## **Obrazovka č. 35: Výmaz návrhu PP**

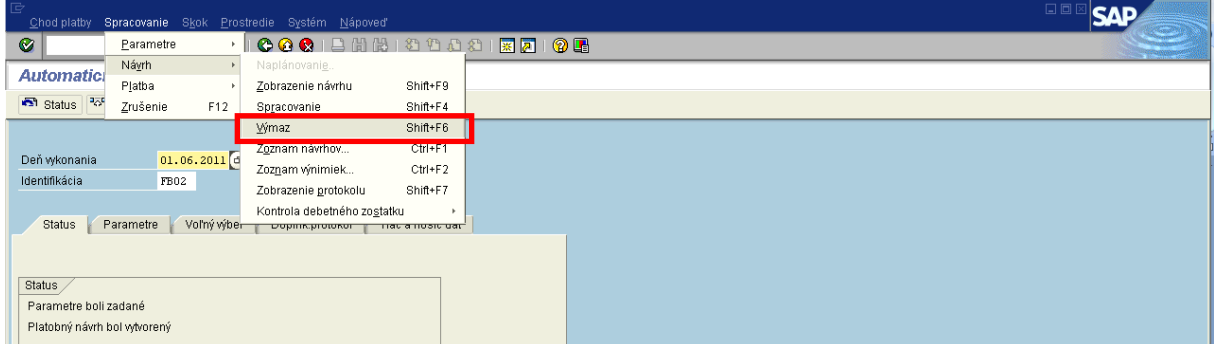

**Popis:** Ak potrebujeme návrh platobného príkazu vymazať, vrátime sa do transakcie F110 – a v horizontálnom menu cez Spracovanie/návrh/výmaz vykonáme výmaz. Ak potrebujeme vymazať aj zadané parametre – tak výmaz vykonáme cez Spracovanie/výmaz parametrov**.**

## <span id="page-22-0"></span>**3.3 Vykonanie platobného behu**

Zodpovedná pozícia: Finančný manažér Cesta: Účtovníctvo \* Finančné účtovníctvo \* Dodávatelia \* Periodické práce \* Platby **Transakcia:** F110

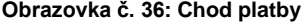

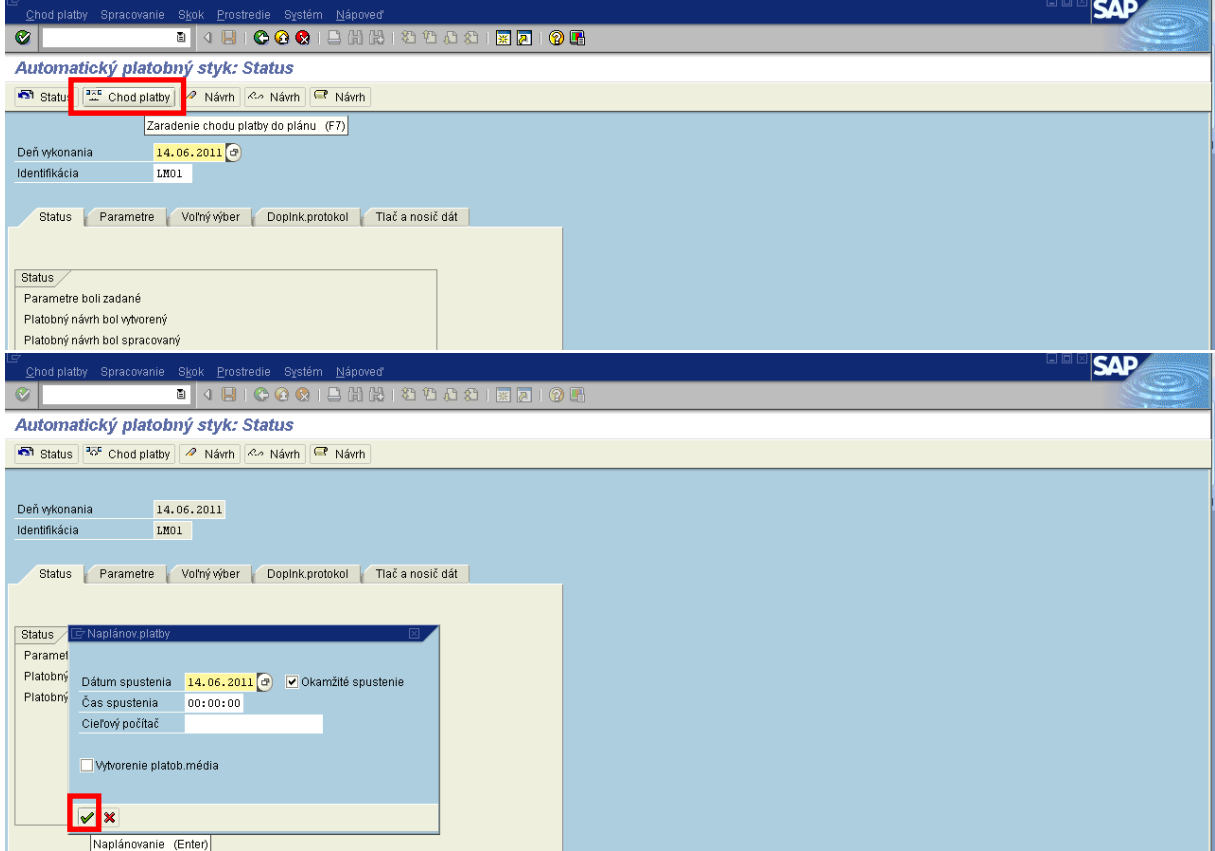

Popis: Stlačením tlačidla "Chod platby" spustíme realizáciu platobného behu. V prípade že potrebujeme platbu vykonať ihneď, zaškrtneme okno "Okamžité spustenie" a potvrdíme "Enter". Ak nepotrebujeme platby vykonať ihneď, je možné chod platieb naplánovať zadaním dátumu a času do budúcnosti.

## **Obrazovka č. 37: Chod platby 2**

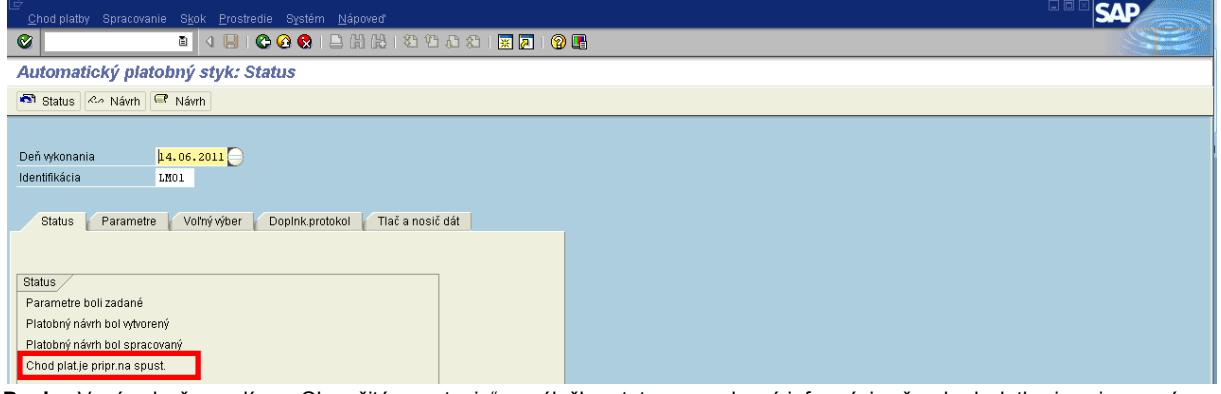

Popis: V prípade že zvolíme "Okamžité spustenie", v záložke status sa zobrazí informácia, že chod platby je pripravený na spustenie.

## **Obrazovka č. 38: Zobrazenie prehľadu**

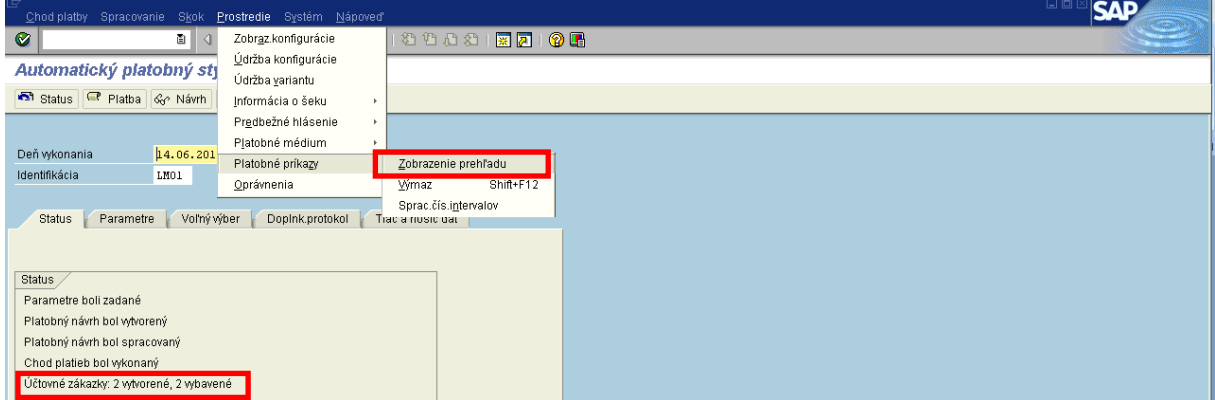

Popis: Po aktualizácii statusu tlačidlom "Status - kruhový objazd" sa status zmení na: Účtovné zákazky 2 vytvorené, 2 vybavené. V závislosti od počtu vybavených položiek (v tomto prípade sú to 2).

Z chodu platieb je možné zobraziť/vytlačiť zostavu pre vytvorené platobné príkazy v horizontálnom menu cez Prostredie/platobné príkazy/zobrazenie prehľadu.

## **Obrazovka č. 39: Zobrazenie prehľadu – zadanie kritérií**

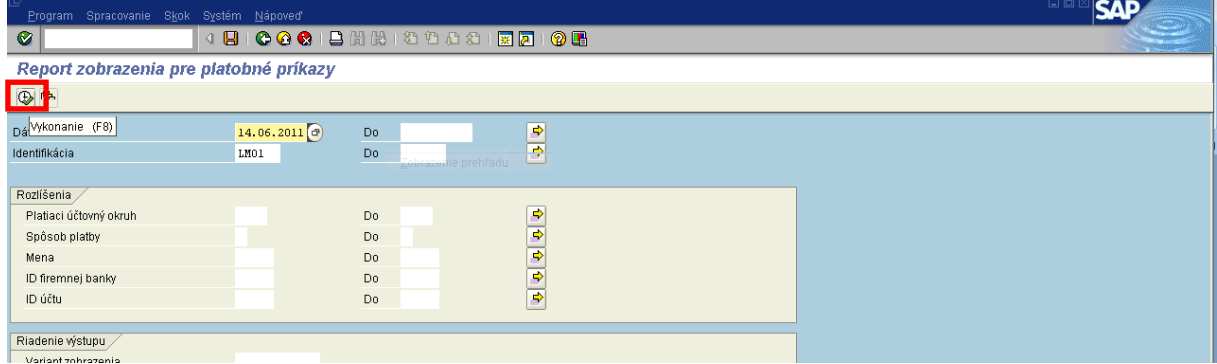

Popis: Po stlačení vykonania sa zobrazí zostava pre konkrétny platobný príkaz podľa zadanej identifikácie alebo ďalších výberových kritérií, napr. "Platiaci účtovný okruh".

**Obrazovka č. 40: Zobrazenie zostavy platobného príkazu**

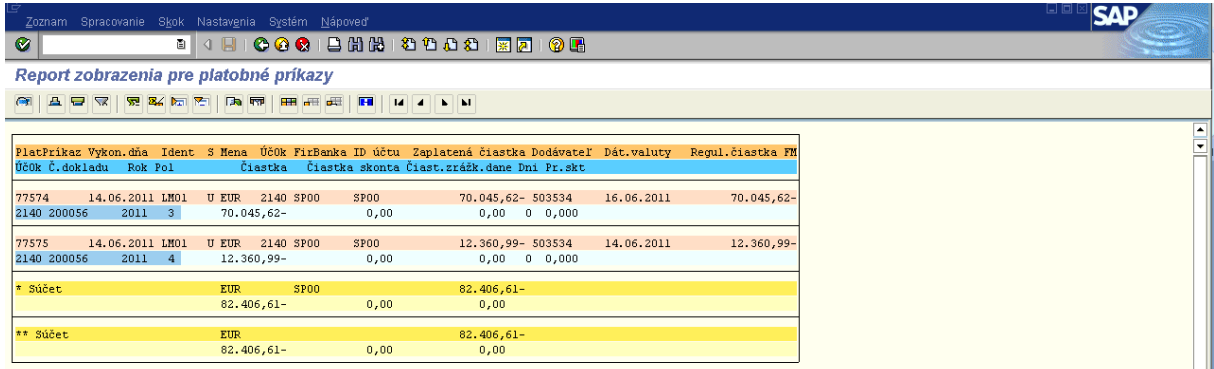

Popis: Výstup z reálneho chodu platieb – vybrané položky do platieb.

## **Obrazovka č. 41: Zaslanie zostavy platobného príkazu**

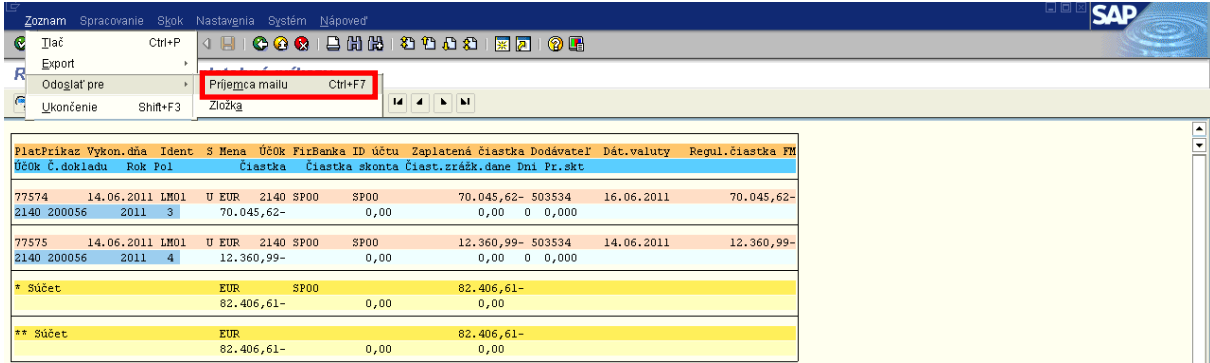

**Popis: Zostavu PP** je potrebné odoslať ISUF poštou spracovateľovi účtovných dokladov (účtovníkovi) v horizontálnom menu cez Systém/zoznam/odoslanie. Účtovník si túto zostavu priloží k výpisu z účtu z IS ŠP po vykonaní platby.

Zobrazenie dokladu cez transakciu FB03 a zobrazenie informácie o vytvorení platobného príkazu na predmetných položkách FI dokladu záväzku.

## Zodpovedná pozícia: Finančný manažér

Cesta: Účtovníctvo \* Finančné účtovníctvo \* Hlavná kniha \* Doklad \* Zobrazenie **Transakcia:** FB03

## Obrazovka č. 42: Informácia "Platobný príkaz vytvorený" na FI doklade

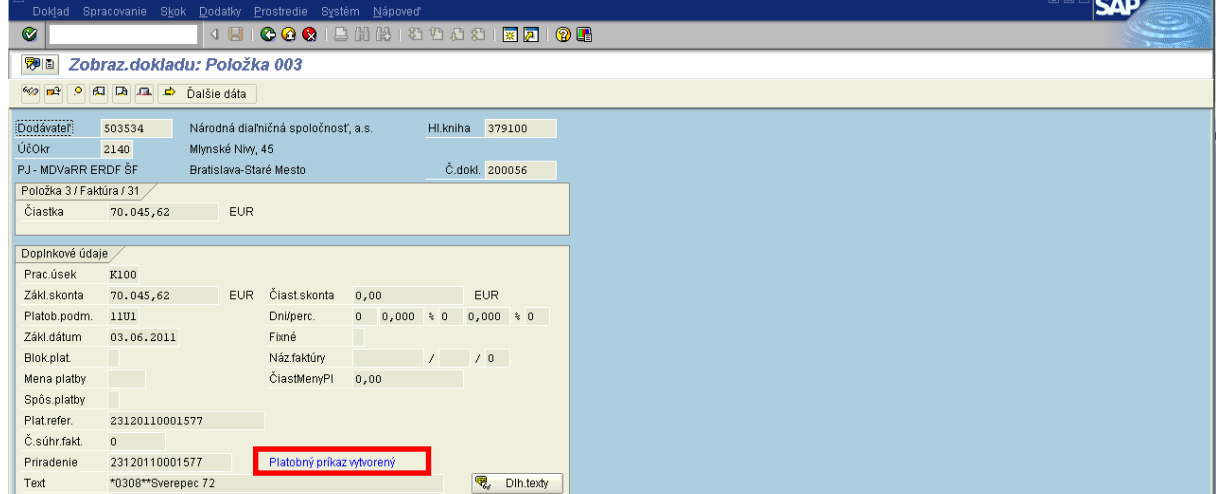

Popis: V transakcii FB03 na položkách dokladu záväzku (v detaile položky) je vygenerovaná informácia "Platobný príkaz vytvorený".

## <span id="page-25-0"></span>**3.3.1 Výmaz vytvoreného platobného príkazu**

V prípade že používateľ ISUF resp. finančný manažér potrebuje v tomto momente vykonať výmaz platobného príkazu (napr. z dôvodu chybných dát v platobnom príkaze), uskutoční to cez výmaz už spracovaného platobného príkazu (chod platieb bol vykonaný) v transakcii F110.

## Zodpovedná pozícia: Finančný manažér

**Cesta:** Účtovníctvo **\*** Finančné účtovníctvo **\*** Dodávatelia **\*** Periodické práce \* Platby **Transakcia:** F110

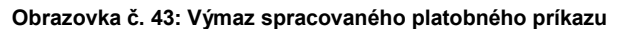

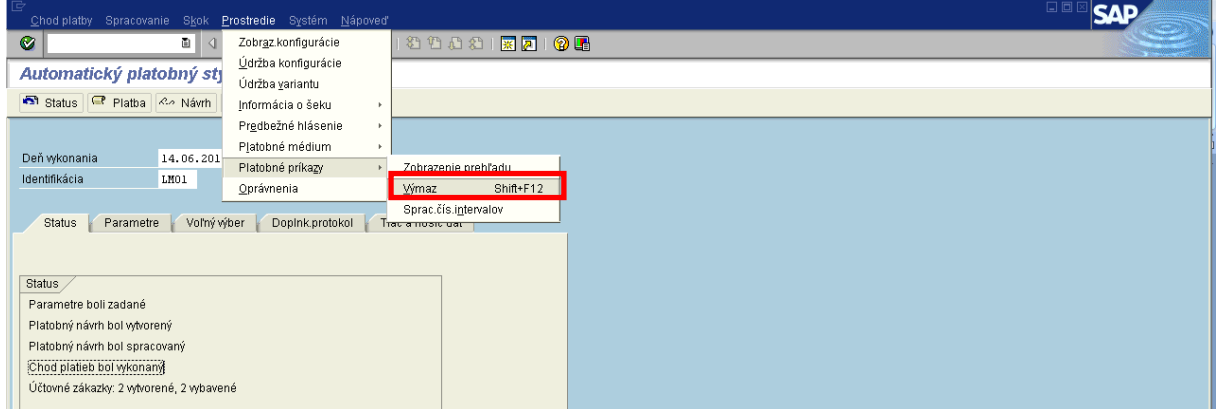

Popis: V horizontálnom menu cez Prostredie/plat. príkazy/výmaz, sa dostaneme do vstupnej obrazovky pre zadanie kritérií pre výmaz platobných príkazov.

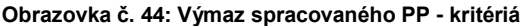

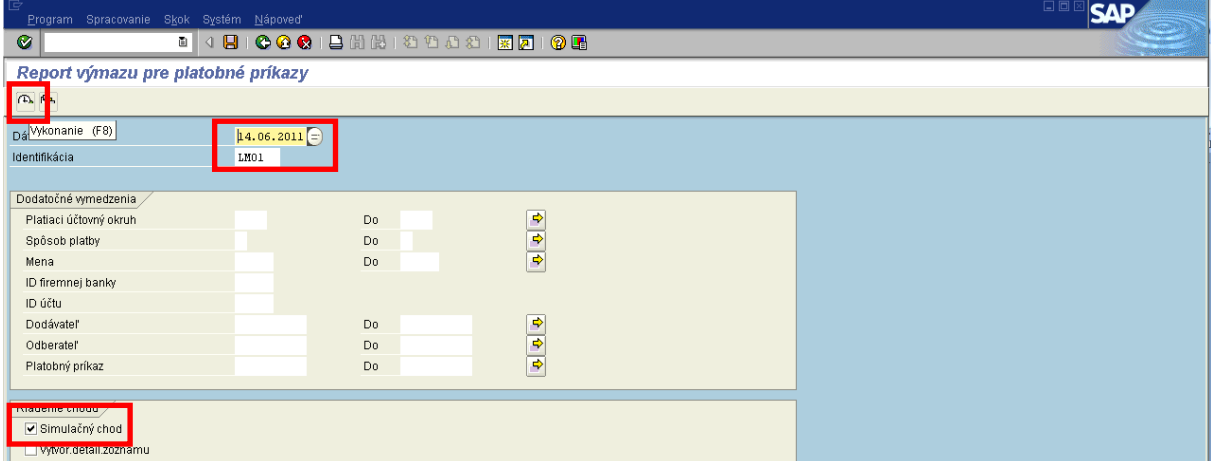

Popis: Pre výmaz celého platobného príkazu je potrebné vyplniť pole "Dátum chodu" (je to deň vykonania PP) a pole "Identifikácia" (je označenie PP – iniciály + poradové číslo PP) a stlačiť "Vykonanie".

V prípade že necháme pole "Simulačný chod" zaškrtnuté, systém nám po vykonaní realizuje len simuláciu, pre ostrý výmaz je potrebné toto pole odkliknúť, aby zostalo prázdne.

# **Obrazovka č. 45: Report výmazu - simulačný**

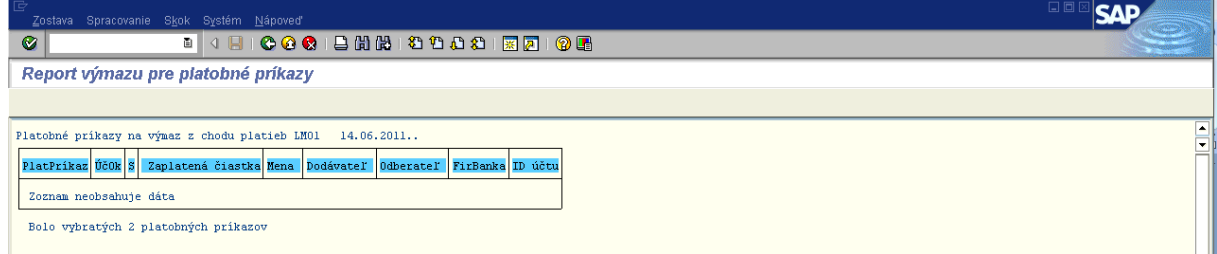

## **Obrazovka č. 46: Výmaz spracovaného PP – ostrý beh**

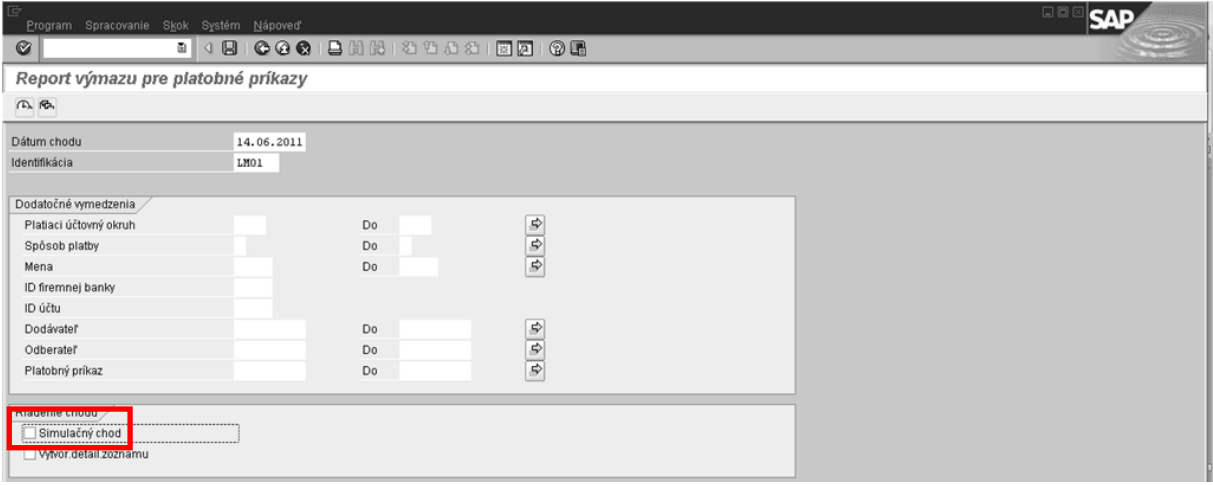

## **Obrazovka č. 47: Report výmazu - ostrý**

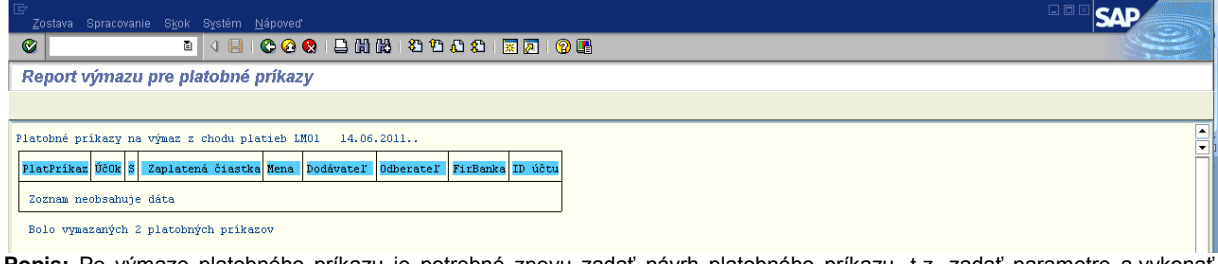

**Popis:** Po výmaze platobného príkazu je potrebné znovu zadať návrh platobného príkazu, t.z. zadať parametre a vykonať znovu chod platieb.

## <span id="page-26-0"></span>**3.4 Vytvorenie variantu na zaslanie PP do IS ŠP**

Variant platobného príkazu vytvára finančný manažér, ktorý tým predpripraví na schválenie a na odoslanie platobný príkaz finančným schvaľovateľom do ManEx.

## Zodpovedná pozícia: Finančný manažér **Transakcia:** ZPLATBYZ

## **Obrazovka č. 48: Vstupná obrazovka – Výber platobného príkazu**

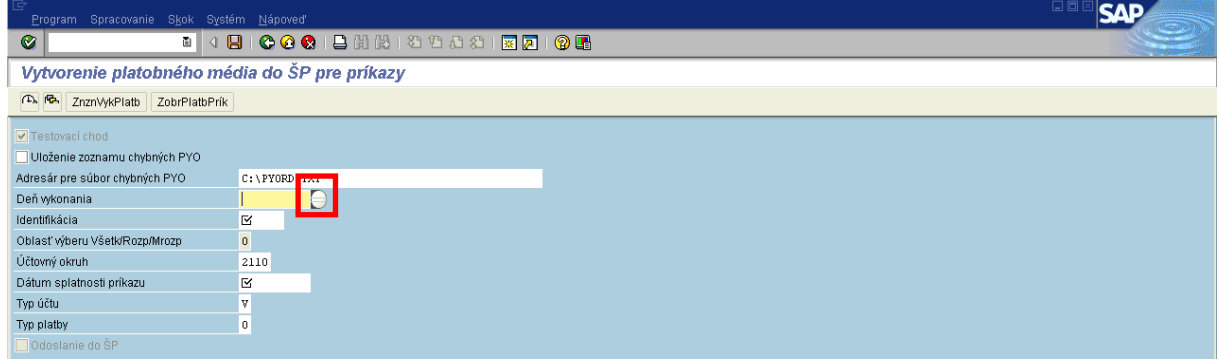

Popis: Finančný manažér kliknutím na matchkód pri poli "Deň vykonania" otvorí okno "Obmedzenie hodnôt".

**Obrazovka č. 49: Vstupná obrazovka – Výber platobného príkazu 2**

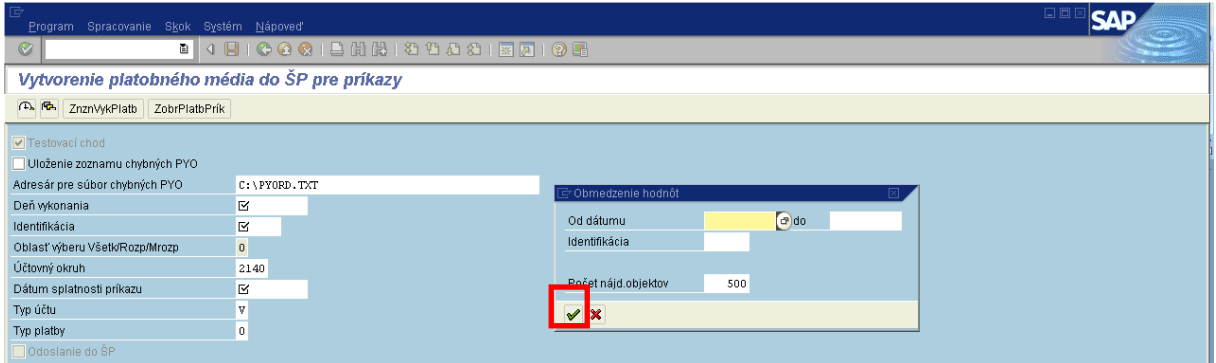

Popis: Finančný manažér stlačením tlačidla "Ďaľej" (Enter) prejde do výberu zo zoznamu identifikácií platobných príkazov.

# **Obrazovka č. 50: Vstupná obrazovka – Výber platobného príkazu 3**

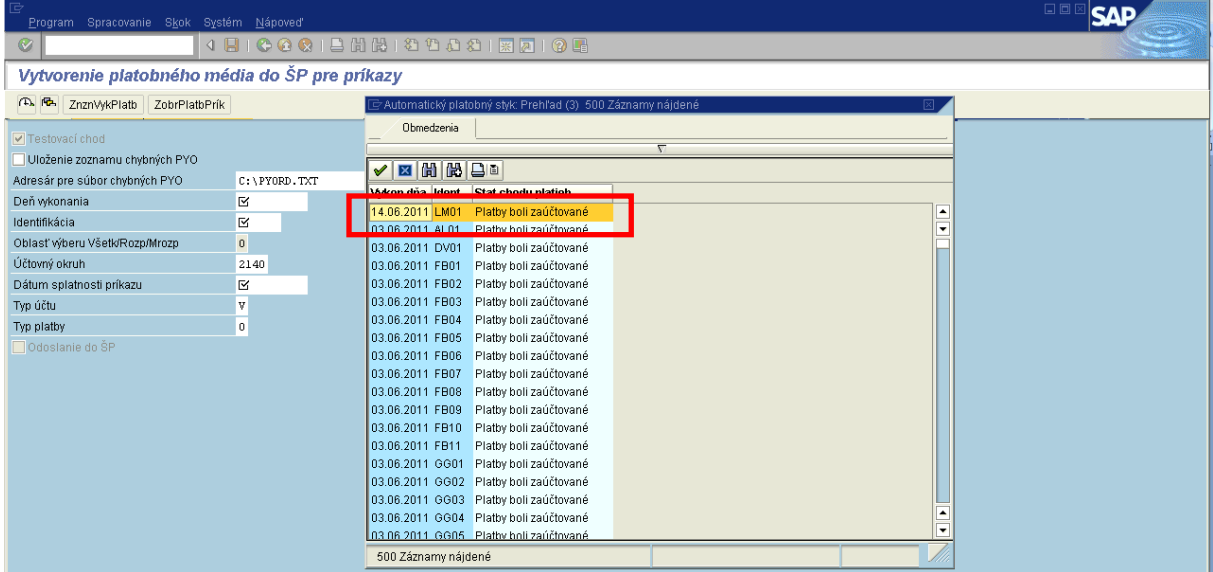

**Popis:** Dvojklikom na konkrétny riadok zoznamu vyberie identifikáciu platobného príkazu.

## **Obrazovka č. 51: Vstupná obrazovka – príprava variantu**

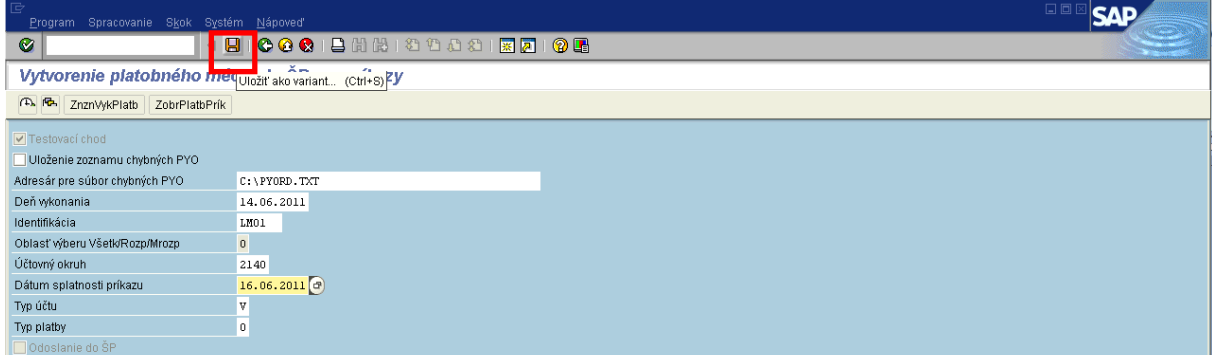

**Popis: Adresár pre súbor chybných PYO** – technický názov poľa (**neprepisovať!**); **Deň vykonania** – dátum z PP dátum vytvorenia návrhu; **Identifikácia** – údaj na PP (iniciály finančného manažéra + poradové číslo PP); **Účtovný okruh** – účtovný okruh; **Dátum splatnosti príkazu** – dátum určujúci štátnej pokladnici do kedy má realizovať platbu;

- **Typ účtu**  z akého účtu je platba realizovaná:
	- V Výdavkový,
	- P Príjmový,
	- M Mimorozpočtový,
	- L Lokálny prevod;

**Typ platby** – "0" – bežná platba, "1" – súrna platba

# **Poznámka:**

V prípade že je použitý ako typ platby príznak "1" súrna platba, je dôležité aby bol účtovníkom zadaný aj súrny záväzok na doklade záväzku v ISUF a teda aj v ManEx úspešne založený záväzok ako súrny.

Variant uložíme cez ikonu diskety. **Obrazovka č. 52: Uloţenie variantu**

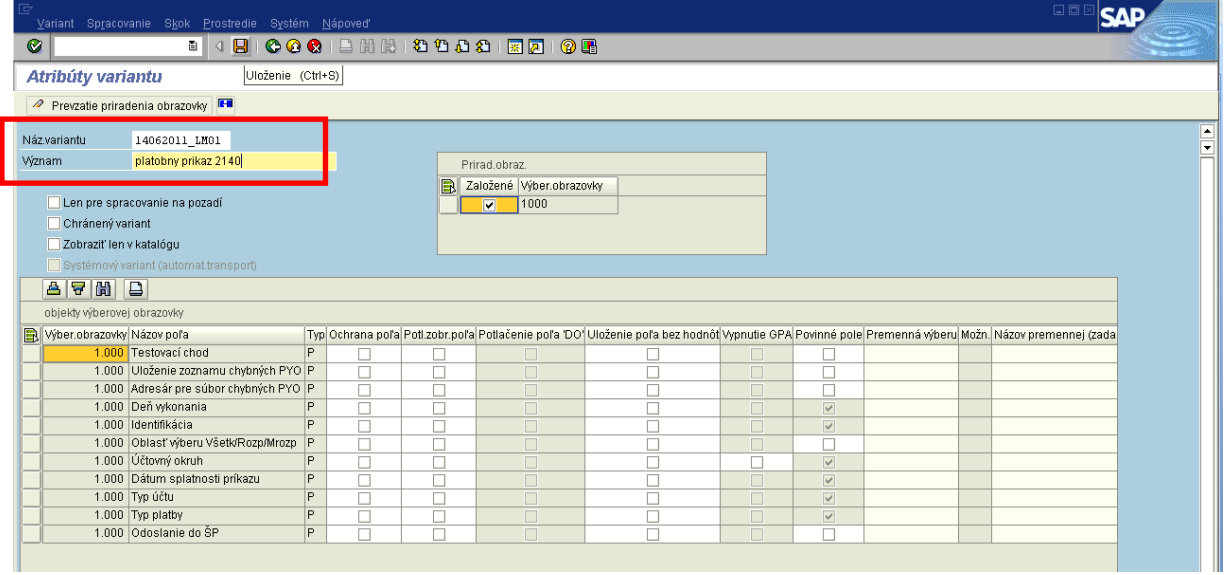

Popis: Do názvu variantu vpíšeme označenie ako dátum vytvorenia, iniciály finančného manažéra a číslo PP v tvare: DDMMRRRR\_XX01 (napr.: 214062011\_LM01). Uložíme.

# **Obrazovka č. 53: Testovací chod**

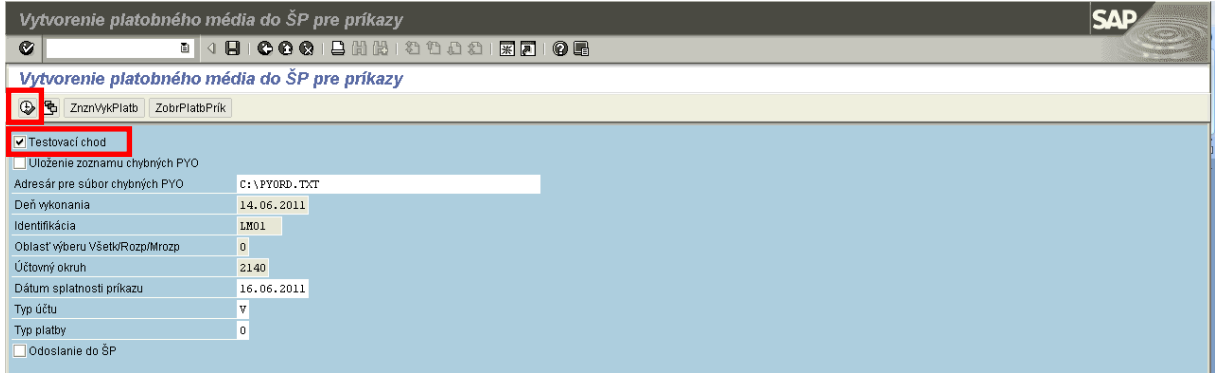

Popis: Zaškrtnutím poľa "Testovací chod" a vykonaním "F8" spustíme test v ISUF (ISUF skontroluje automaticky údaje na platobnom príkaze a zobrazí report).

**Obrazovka č. 54: Testovací chod - report**

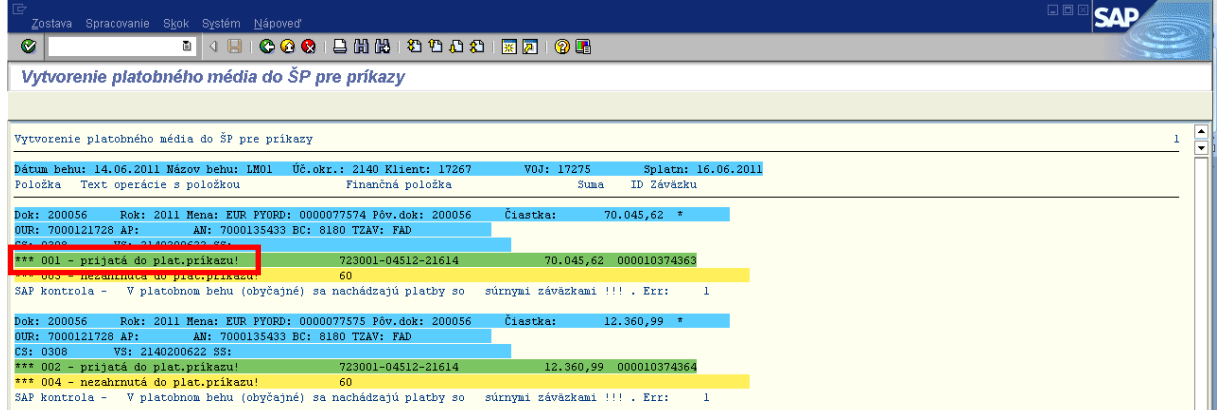

**Popis: ISUF kontroly sú úspešné keď v reporte sú položky vyznačené zelenou farbou s textom "Prijatá do platobného príkazu".** 

Vo vstupnej obrazovke transakcie ZPLATBYZ sa nachádza aj možnosť zobrazenia platobného príkazu, kde má možnosť finančný manažér alebo finančný schvaľovateľ možnosť skontrolovať údaje na konkrétnom platobnom príkaze.

## **Obrazovka č. 55: Zoznam návrhov platieb**

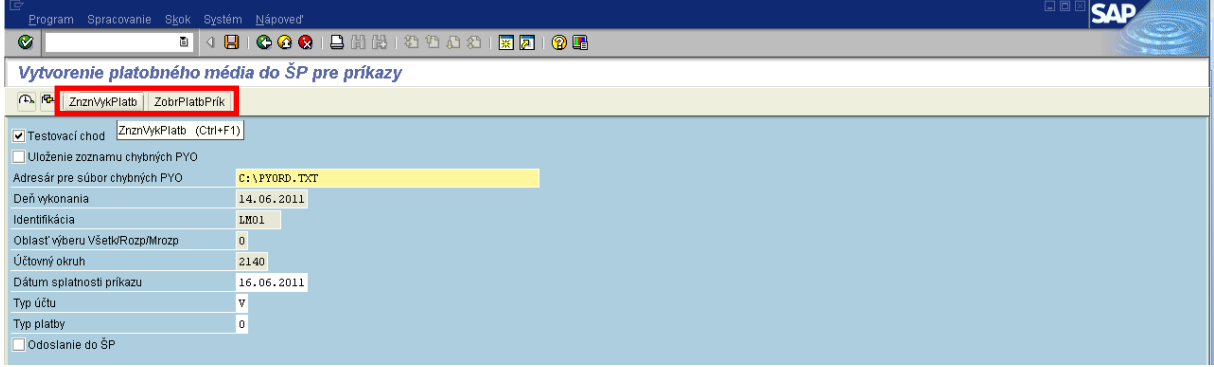

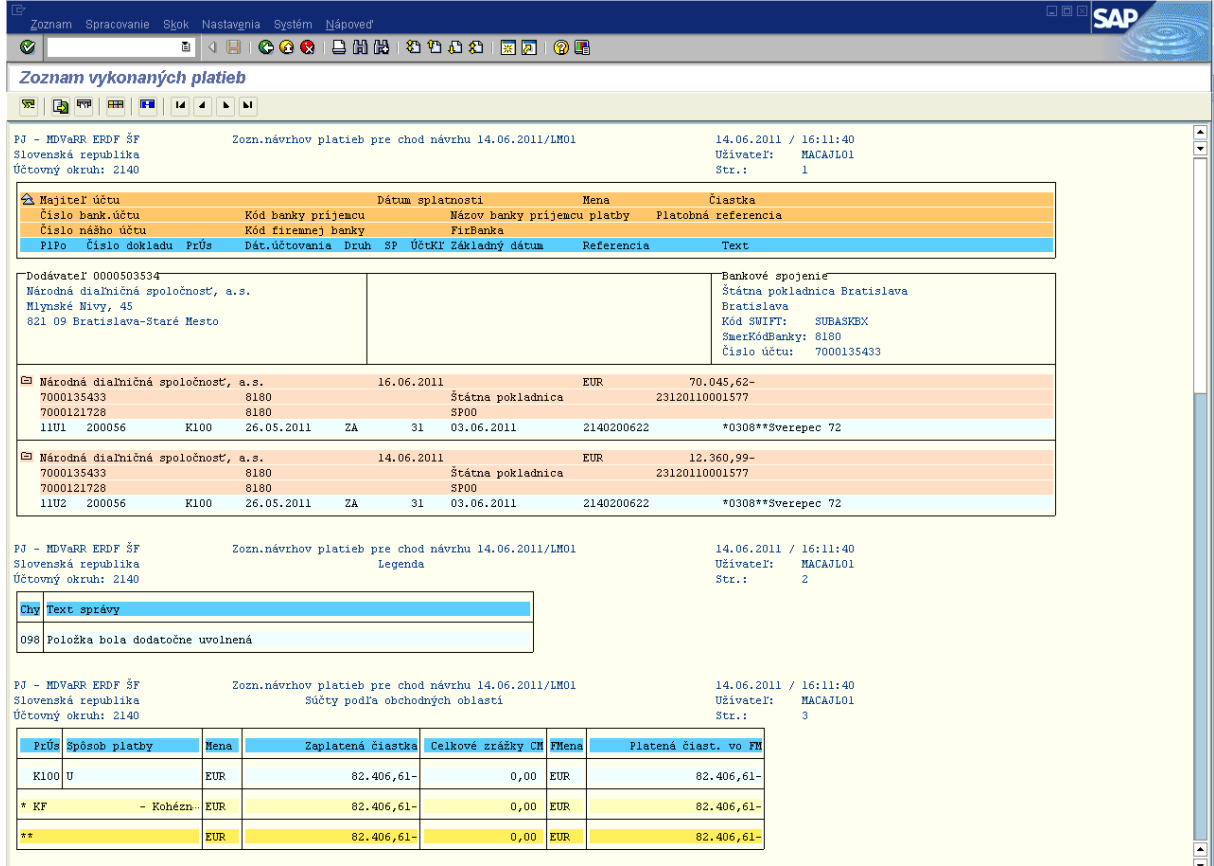

## **Popis:** Ikona na pracovnej lište:

**(ZnznVykPlatb) –** po kliknutí na danú ikonku sa objaví zoznam návrhov platieb pre chod daného návrhu PP.

## **Obrazovka č. 56: Zobrazenie platobného príkazu**

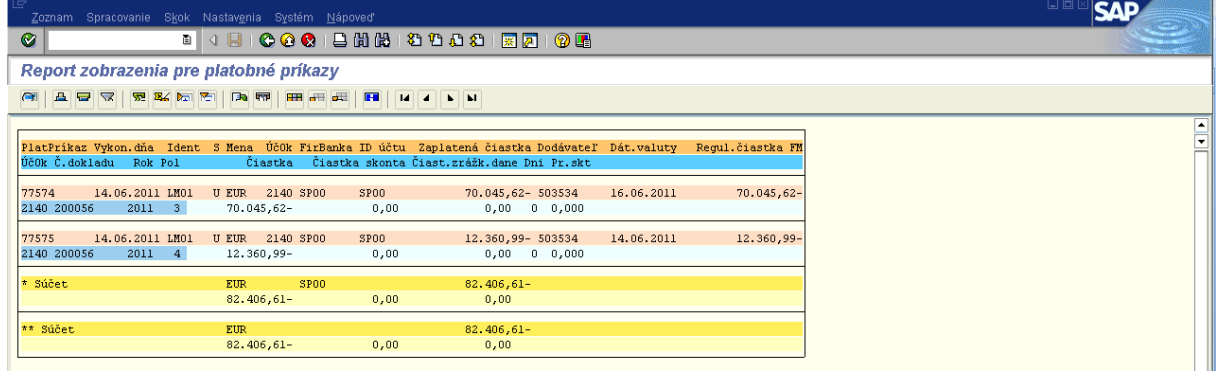

**Popis:** Ikona na pracovnej lište:

**(ZobrPlatbPrík) –** tu si manaţér/schvaľovateľ môţe zobraziť konkrétny PP, ktorý bude schvaľovať, uvidí ktoré platby sú pripravené na odoslanie v elektronickej podobe do ManEx.

Týmto je ukončená práca finančného manažéra v systéme ISUF v rámci spracovania platobných príkazov.

## <span id="page-30-0"></span>**3.5 Potvrdenie variantu PP schvaľovateľom**

Schvaľovateľ zasiela PP na realizáciu platby do ISŠP.

Schvaľovateľ sa musí prihlásiť do systému ISUF pod svojím menom a heslom, ktoré mu umožňuje schvaľovať PP t.j. zasielať do IS ŠP (oddelenie funkcií finančného manažéra, ktorý zadáva údaje a schvaľovateľa, ktorý potvrdzuje PP).

**Zodpovedná pozícia:** Finančný schvaľovateľ **Transakcia:** ZPLATBYZ

**Obrazovka č. 57: Vyvolanie variantu**

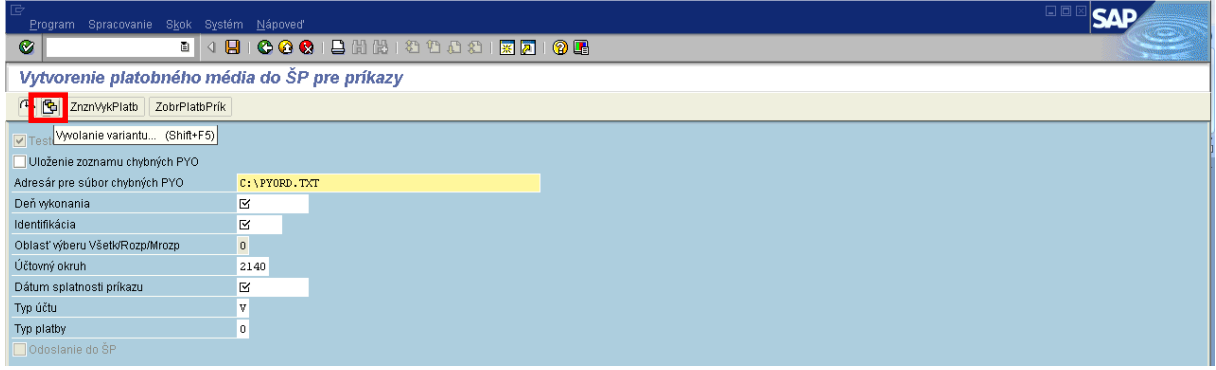

Popis: Schvaľovateľ vyhľadá príslušný variant, ktorý pripravil finančný manažér. Variant vyberie cez ikonu "Vyvolanie variantu".

## **Obrazovka č. 58: Vyhľadanie variantu**

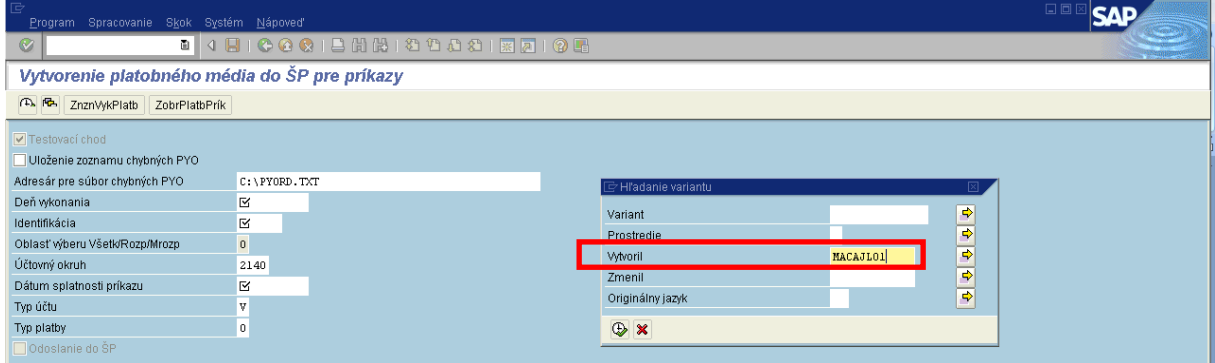

Popis: V okne "Hľadanie variantu" do poľa "Vytvoril" vpíše schvaľovateľ používateľské meno konkrétneho finančného manažéra, ktorý mu pripravil variant. Stlačí "Vykonanie" (F8).

## **Obrazovka č. 59: Výber variantu**

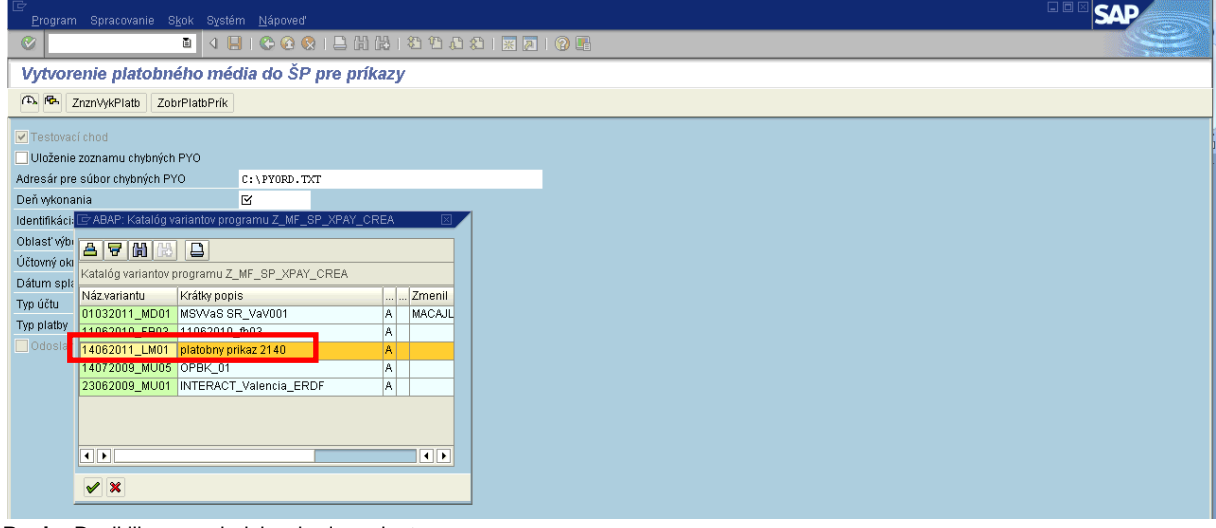

**Popis:** Dvojklikom na riadok vyberie variant.

Po načítaní variantu schvaľovateľ skontroluje návrh PP cez "ZnznVyk.Platb" a "Zobr.Platb.Prík" v elektronickej podobe. Ak je všetko v poriadku, schvaľovateľ podpíše vytlačený návrh platobného príkazu. Skontroluje v testovacom chode možnosť zaslania variantu do ŠP.

Po overení, či bude platba v IS ŠP akceptovaná (zobrazenie v zelenej farbe), zaklikne schvaľovateľ políčko odoslanie do ŠP a potvrdí ho stlačením ikony "vykonanie" (hodinky).

**Obrazovka č. 60: Odoslanie do ŠP**

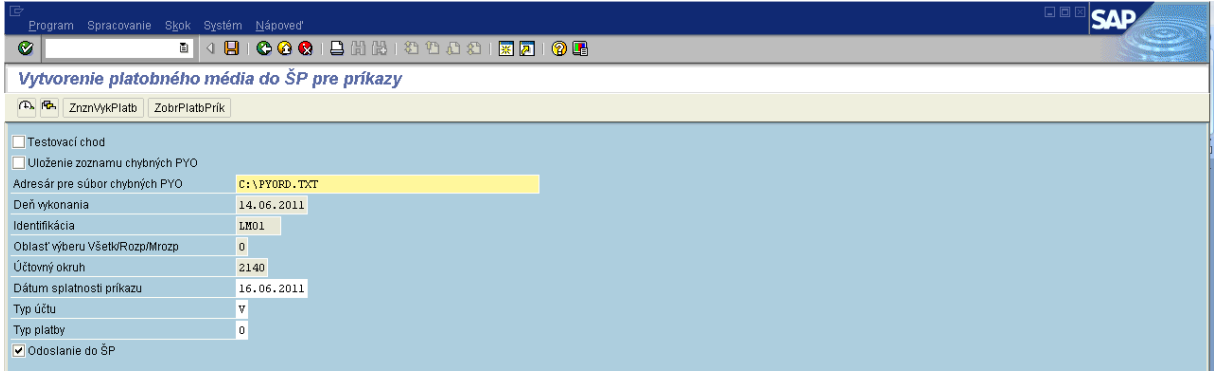

Popis: Odoslanie platobného príkazu realizuje finančný schvaľovateľ zaškrtnutím poľa "Odoslanie do ŠP" a následným stlačením tlačidla "Vykonanie".

# **Obrazovka č. 61: Odoslanie do ŠP - report**

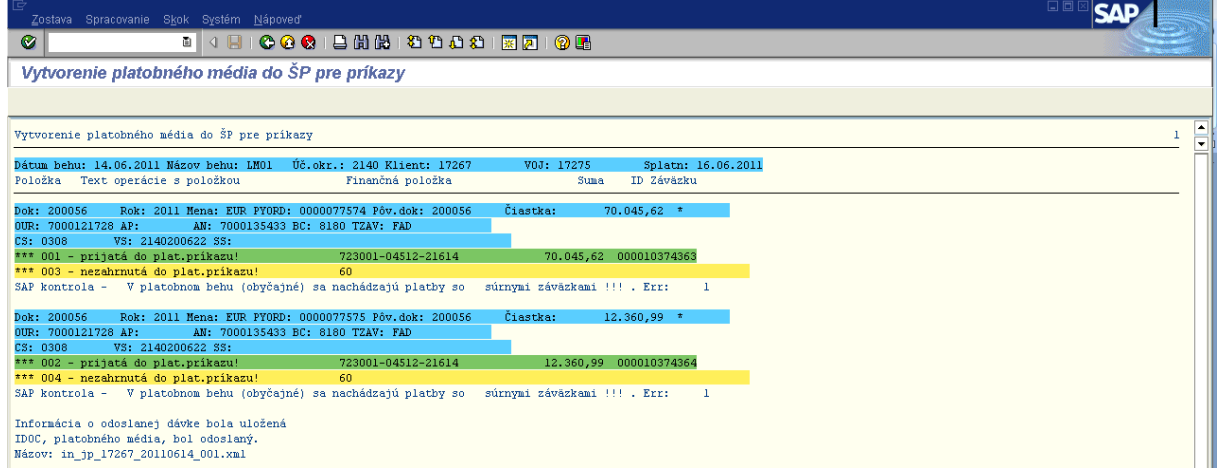

Popis: Zelenou farbou označené položky by mali byť skutočne zaplatené v ŠP, závisí však od spracovania platobnej operácie v ManEx.

## <span id="page-32-0"></span>**3.6 Statusy odoslanej platby do ISŠP**

Transakcia ZFRC3 nám umožní skontrolovať, v akom stave (status odoslania / čakania) sú platobné príkazy v ManEx.

Zodpovedná pozícia: Finančný manažér/schvaľovateľ **Transakcia:** ZFRC3

#### **Obrazovka č. 62: Vstupná obrazovka ZFRC3**

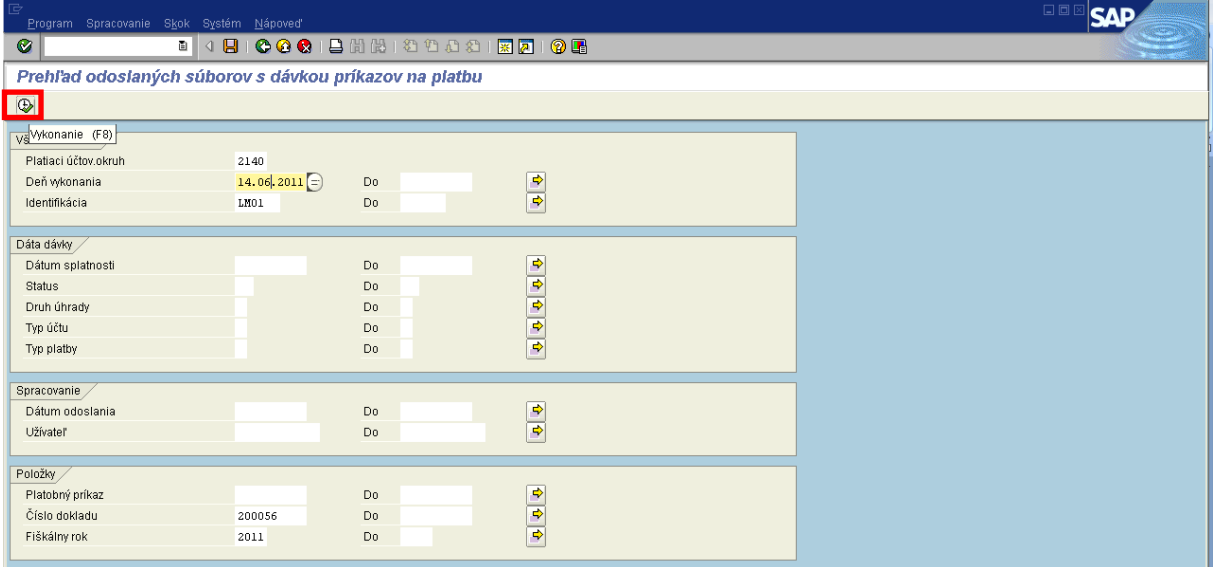

**Popis:** Vo vstupnej obrazovke transakcie ZFRC3 je potrebné zadať výberové kritériá pre voľbu zobrazenia odoslaných platobných príkazov. Vytváraný zoznam môžeme ovplyvniť vyplnením relevantných polí:

**Platiaci účtov.okruh –** je povinné pole, zadanie kódu účtovného okruhu, pokiaľ je zadané iba toto pole - systém vygeneruje zoznam všetkých odoslaných platobných príkazov za daný účtovný okruh;

**Deň vykonania –** deň vytvorenia platobného príkazu, tak ako ho uviedol používateľ vytvárajúci PP

**Identifikácia** – identifikácia platobného príkazu (iniciály používateľa + poradové číslo PP v daný deň).

**Dátum splatnosti –** dátum splatnosti definovaný v transakcii ZPLATBYZ;

**Status** – je status spracovanie/nespracovania platobných príkazov v ManEx,

Legenda statusov:

- **ST -** Dávka odoslaná do ŠP;
- **BE -** Odpoveď ŠP dávka chybná;
- **OE -** Odpoveď ŠP chyba v príkaze;

**SW -** Odpoveď ŠP - OK - zaradené a čakajúce (ManEx potvrdzuje týmto statusom že platobný príkaz bol naviazaný na záväzok a že platby bude realizovaná v termíne splatnosti);

**SA** - Opätovne odoslané do ŠP (Možné len v prípade ak je celá dávka chybná - status "BE", alebo bola dávka manuálne vymazaná - status "DE");

**NA** - Chyba pri volaniach - (nie je používaný);

**CE** - Nekonzistencia v odpovedi zo ŠP - (nie je používaný);

**FE** - Fatal Error - (nie je používaný);

**DE** - Dávková platba bola manuálne vymazaná v ŠP - dávková platba bola celá zrušená (nie je používaný);

**XE** - Platba nebola zrealizovaná (nie je používaný);

**OK** - Platba bola zrealizovaná (nie je používaný - informácia o tomto statuse z ManEx nie je v ZFRC3; keďže platba je zrealizovaná k dátumu splatnosti v budúcnosti od odoslania PP a v tom momente nie je vyvolaná komunikácia ManEx - ISUF);

**Druh úhrady –** nepoužíva sa pre výbery;

**Typ účtu –** V - Výdavkový, P - Príjmový, M - Mimorozpočtový, L - Lokálny prevod;

**Typ platby –** 0 - Beţná platba,1- Súrna platba;

**Dátum odoslania –** deň odoslania do ManEx; Užívateľ - používateľ ktorý odoslal platobný príkaz;

**Platobný príkaz –** kód v ISUF; **Číslo dokladu –** FI doklad záväzku**; Fiškálny rok –** rok v ktorom bol platobný príkaz realizovaný. **Obrazovka č. 63: Dávka odoslaná do ŠP**

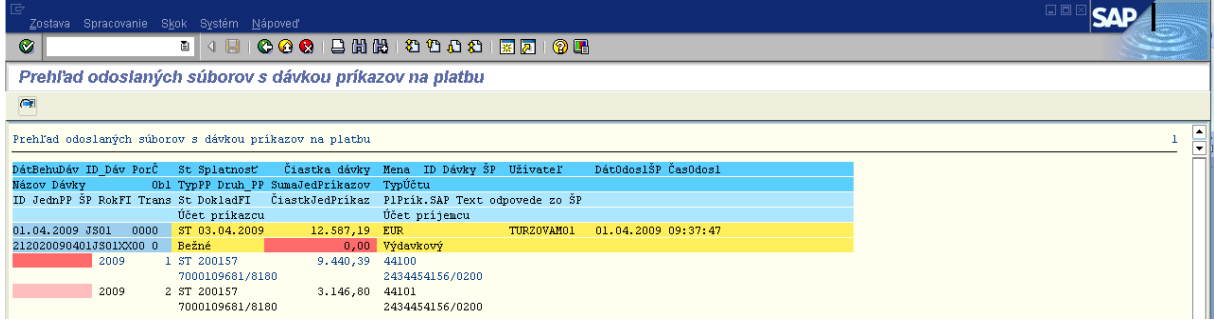

Popis: Počas komunikácie ISUF s ManEx je zobrazený v transakcii ZFRC3 status "ST" až pokiaľ ManEx nevráti odpoveď o spracovaní/nespracovaní platobnej operácie. Pokiaľ sa status nezmení po viac ako 30 min. je možné že komunikácia medzi ISUF a ManEx nie je funkčná.

## **Obrazovka č. 64: Chyba v príkaze**

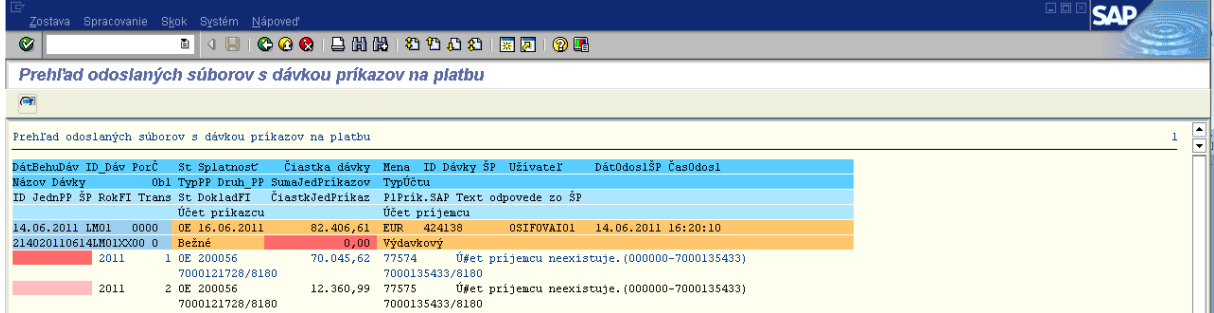

Popis: Status "OE" je nastavený pokiaľ ManEx zistí chybu v príkaze, napr. neexistujúci účet príjemcu, čo znamená nesúlad v dátach medzi ISUF a ManEx. To znamená že platobná operácia nebude zrealizovaná a prostriedky nebudú vyplatené. V tom prípade je potrebné odstrániť vzniknutý nesúlad a zaslať platobný príkaz z ISUF opätovne.

# **Obrazovka č. 65: Opätovne odoslané do ŠP**

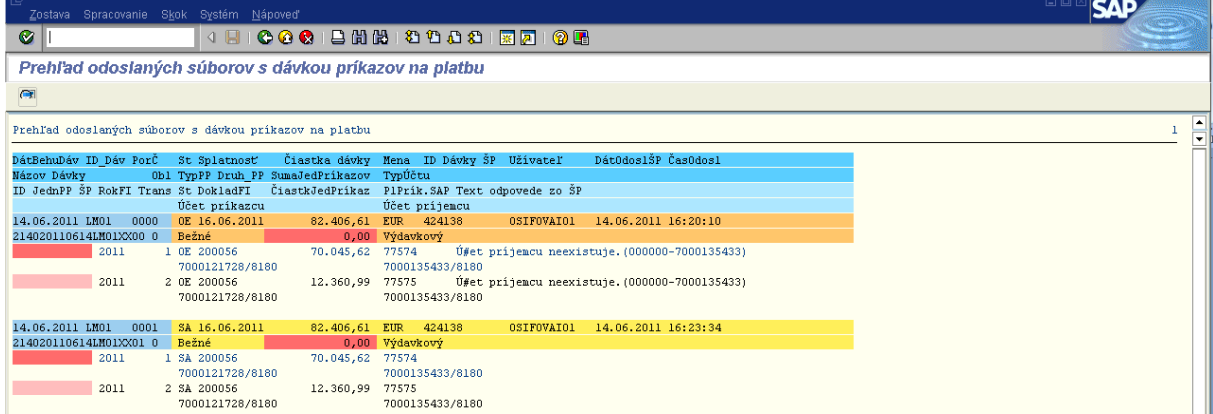

Popis: Status "SA" je nastavený v tom prípade bol platobný príkaz opätovne odoslaný a pokiaľ ManEx nevráti odpoveď o spracovaní/nespracovaní platobnej operácie.

**Obrazovka č. 66: Dávka chybná**

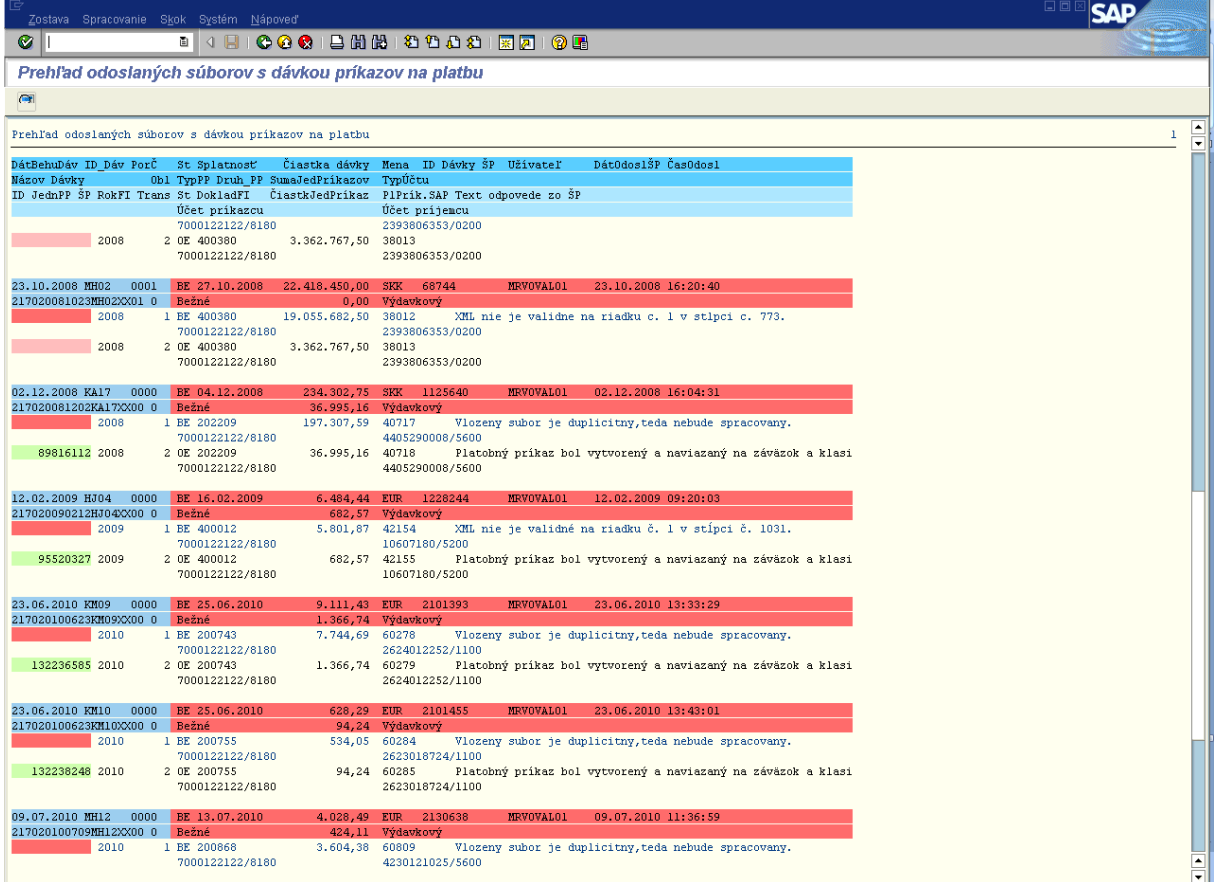

Popis: Status "BE" je nastavený pokiaľ ManEx zistí chybu v odoslanom súbore (platobný príkaz – xml. súbor) z ISUF, čo znamená že kontroly ManEx zaznamenali nepovolené hodnoty. Platobná operácia nebude zrealizovaná a prostriedky nebudú vyplatené. V tom prípade je potrebné odstrániť vzniknutý problém a vytvoriť nový platobný príkaz.

## **Obrazovka č. 67: Zaradené a čakajúce**

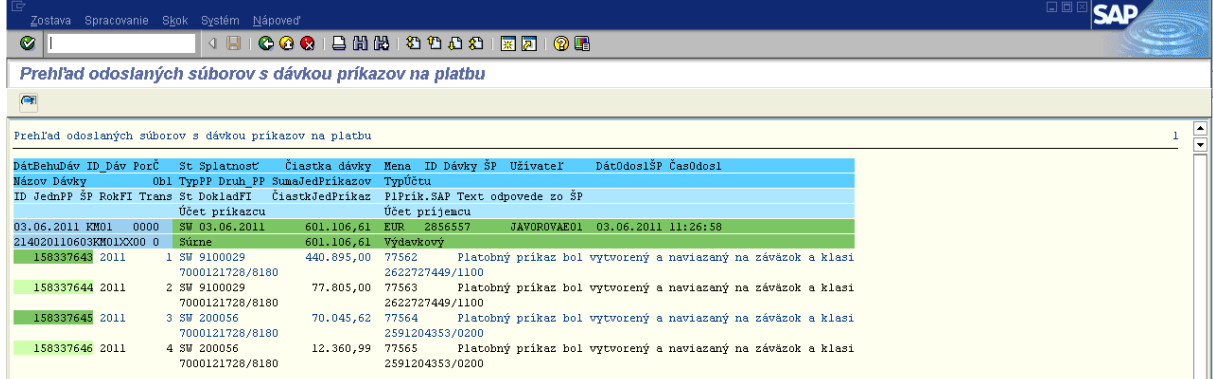

Popis: Status "SW" je nastavený pokiaľ ManEx vráti pozitívnu odpoveď s textom "Platobný príkaz bol vytvorený a naviazaný na záväzok". Vtedy môžeme očakávať, že platba bude vykonaná v šrtátnej pokladnici k dátumu splatnosti uvedenému pri odoslaní platobného príkazu v transakcii ZPLATBYZ.

## <span id="page-35-0"></span>**3.6.1 Výmaz poloţky uţ odoslaného platobného príkazu**

V prípade že používateľ ISUF resp. finančný manažér potrebuje po odoslaní platobného príkazu do ManEx vylúčiť niektorú položku z platobného príkazu alebo viaceré položky v rámci jednej identifikácie platobného príkazu, uskutoční to cez výmaz už spracovaného platobného príkazu v transakcii F110.

Dôvodom pre vylúčenie položiek môže byť, že pri odoslaní PP sa pre niektoré položky v ManEx (závisí od kontrol niektorých údajov navyše, ktoré ISUF nekontroluje) sa nenaviažu platobné príkazy na záväzok a preto je potrebné ich vymazať a vytvoriť k nim platobné príkazy znovu. Avšak ostatné položky boli naviazané na záväzok a nie je potrebné ich zasielať znova resp. by sa v tom prípade jednalo o duplicitu a ISUF by ani neumožnil odoslanie takéhoto platobného príkazu.

Zodpovedná pozícia: Finančný manažér **Transakcia:** ZFRC3

## **Obrazovka č. 68: ZFRC3 – platobný príkaz so statusmi SW aj OE**

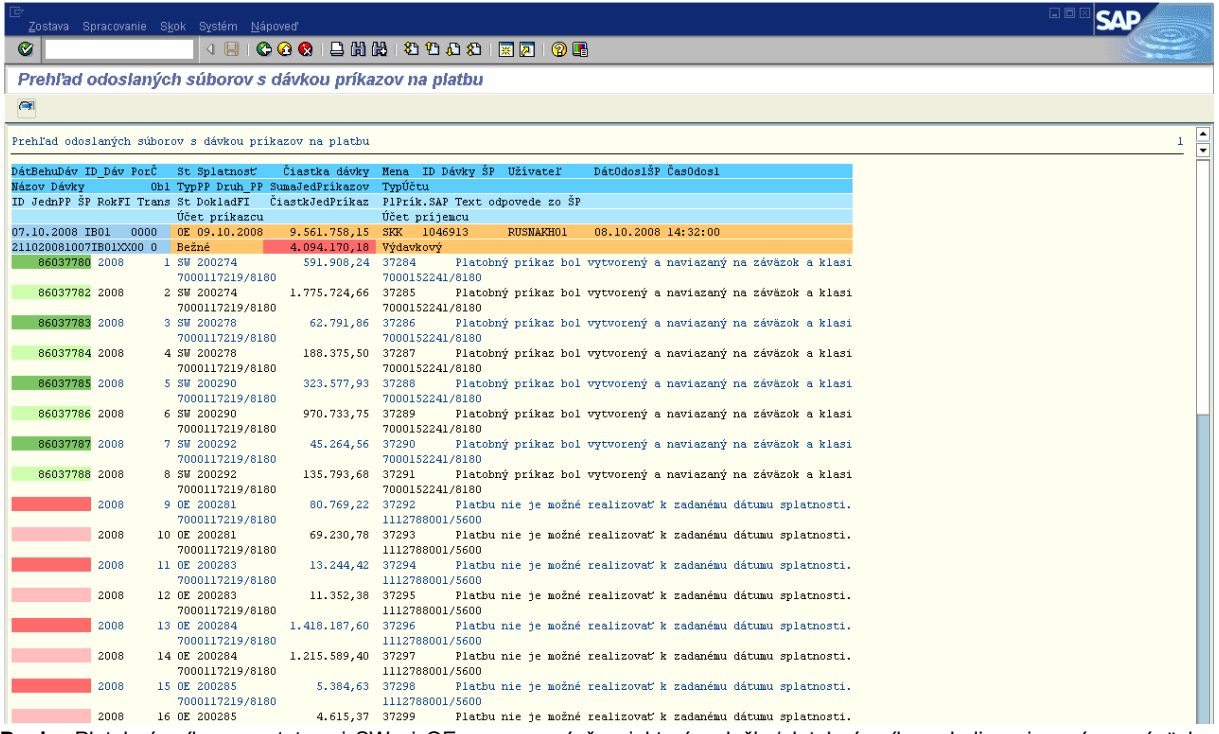

Popis: Platobný príkaz so statusmi SW aj OE – znamená že niektoré položky/platobné príkazy boli naviazané na záväzky a niektoré nie.

V transakcii F110 vyhľadá finančný manažér v horizontálnom menu cez prostredie/platobné príkazy/zobrazenie prehľadu. návrh platobného príkazu.

## Zodpovedná pozícia: Finančný manažér

**Cesta:** Účtovníctvo \* Finančné účtovníctvo \* Dodávatelia \* Periodické práce \* Platby **Transakcia:** F110

## **Obrazovka č. 69: Kód platobného príkazu**

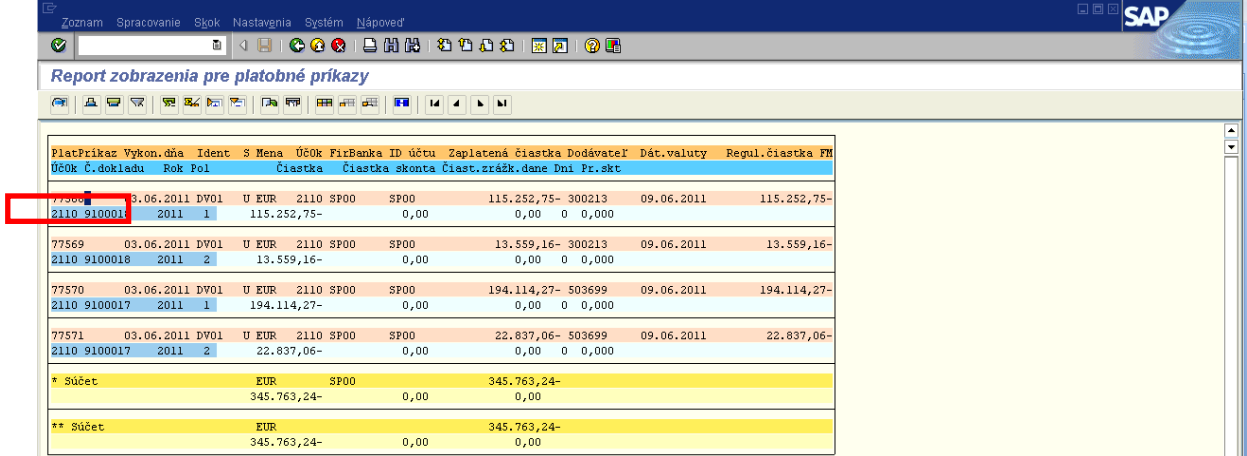

Popis: Kód platobného príkazu, resp. jednej položky ktorú plánujeme vylúčiť si finančný manažér zaznamená.

**Obrazovka č. 70: Výmaz poloţky/poloţiek z platobného príkazu**

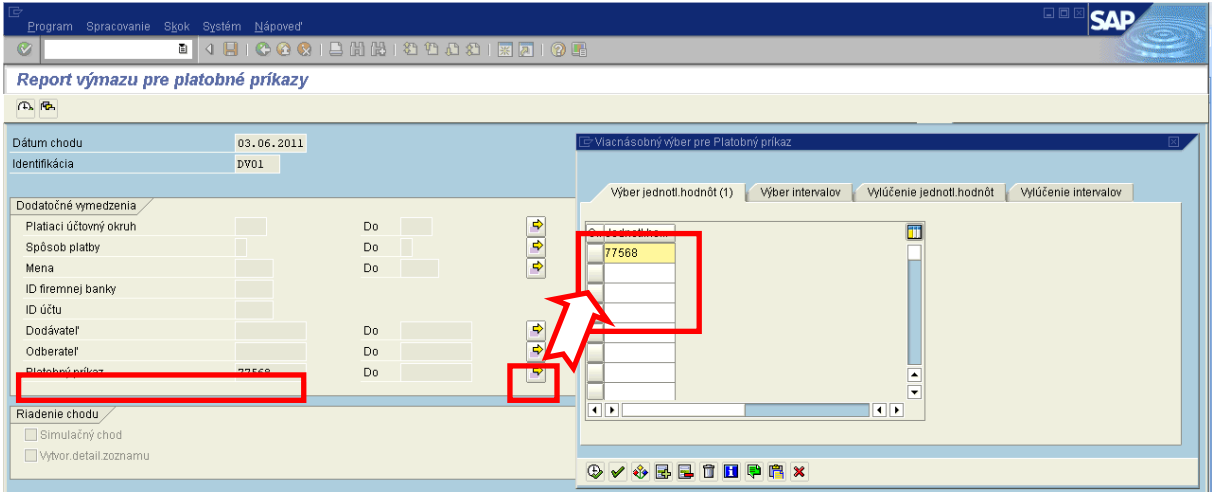

Popis: V horizontálnom menu cez prostredie/platobný príkaz/výmaz do poľa platobný príkaz vpíše finančný manažér kód jednej položky, ktorú plánuje vylúčiť. Pokiaľ potrebuje vylúčiť viac položiek, doplníme ich do polí "jednotlivé hodnoty" cez "Viacnásobný výber"

## **Obrazovka č. 71: Report o výmaze poloţky/poloţiek**

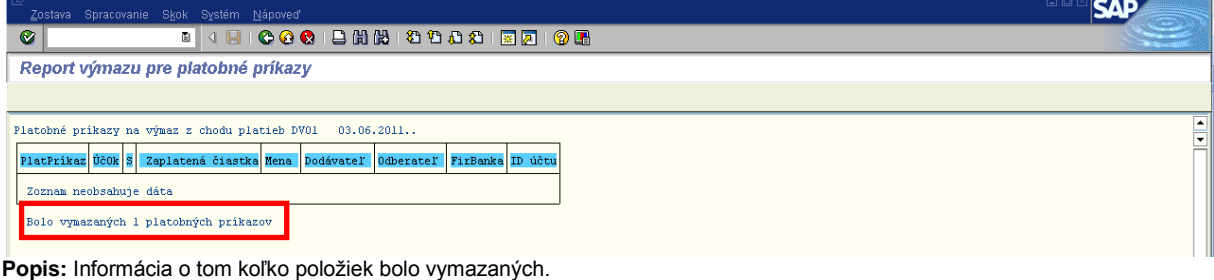

## Zodpovedná pozícia: Finančný manažér **Transakcia:** ZPLATBY

## **Obrazovka č. 72: Kontrola v ZPLATBYZ**

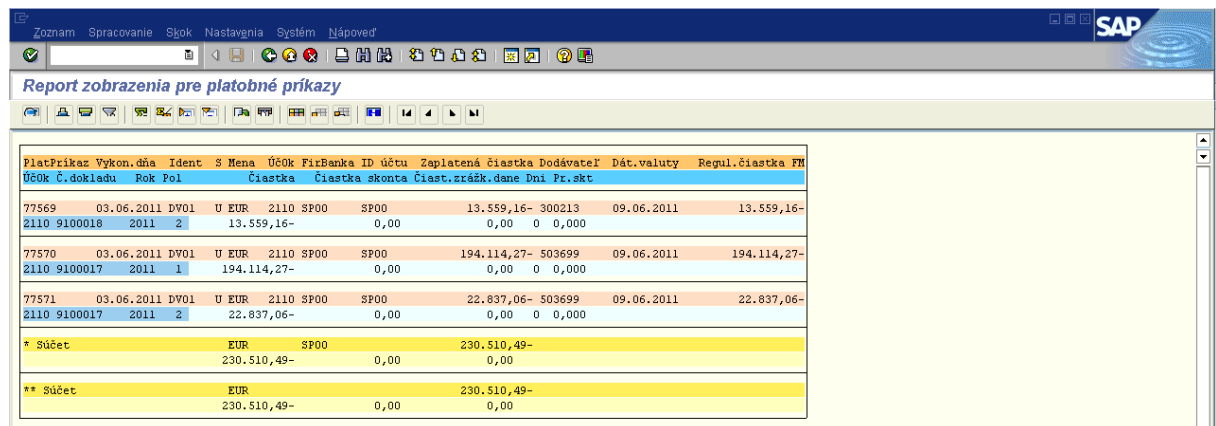

Popis: Kontrola v transakcii ZPLATBYZ, pri zobrazení platobného príkazu už nie je položka, ktorá bola vymazaná (77568).

## <span id="page-37-0"></span>**4. Zostatky na bankových účtoch a spracovanie výpisov z bankových účtov v systéme ISUF**

V ISUF je možné využívať funkcionalitu spracovania výpisov z bankových účtov zo systému ISUF a funkcionalitu sledovania zostatkov na bankových účtoch. Bankové výpisy je možné stiahnuť vo formáte .pdf, alebo vo formáte .zip. Pre potreby tlače bankových výpisov doporučujeme používať formát .pdf.

## <span id="page-37-1"></span>**4.1 Zostatky na bankových účtoch**

**Zodpovedná pozícia:** Finančný schvaľovateľ

# **Transakcia:** ZAZU

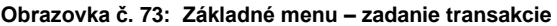

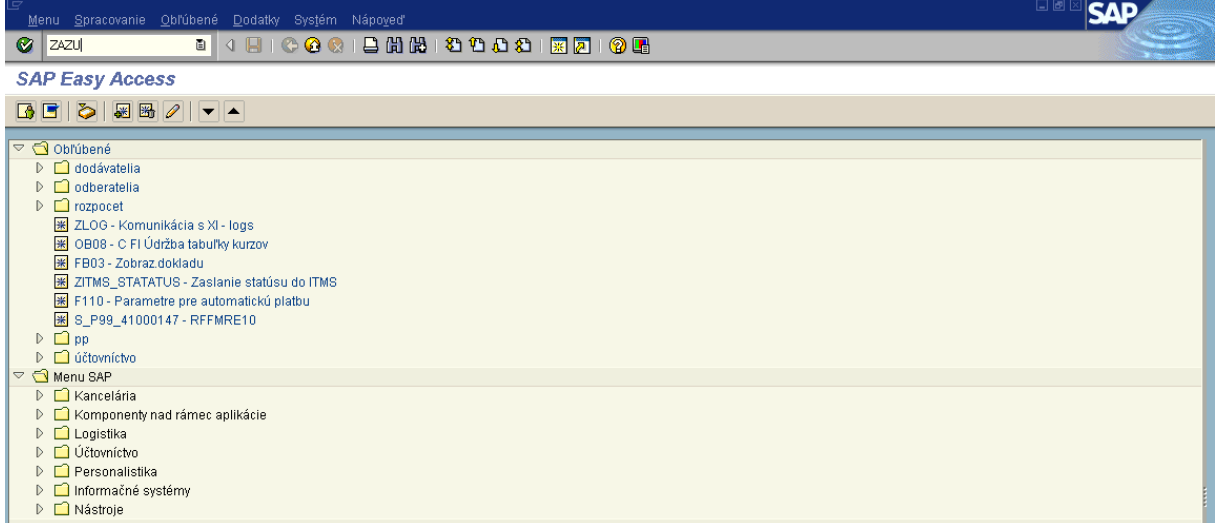

Popis: Do príkazového riadku v ľavom hornom rohu zadáme technický názov transakcie pre download výpisov "ZAZU" a potvrdíme klávesou "Enter".

**Obrazovka č.74: Základné menu – zadanie transakcie** 

| Systém Nápoveď                                                   |                                         |                     |            |                          | 日回<br><b>SAI</b> |
|------------------------------------------------------------------|-----------------------------------------|---------------------|------------|--------------------------|------------------|
| Ø<br>ū<br>$\begin{array}{c} 4 \text{ } \blacksquare \end{array}$ | <b>00018 3998 2000</b>                  |                     |            |                          |                  |
| Zostatky na účtoch                                               |                                         |                     |            |                          |                  |
|                                                                  |                                         |                     |            |                          |                  |
|                                                                  |                                         |                     |            |                          |                  |
|                                                                  | ⊋Účtovný okruh (1)   43 Záznamy nájdené |                     |            | 口図                       |                  |
| Výber účtovného okruhu                                           | Účtovné okruhy                          |                     |            |                          |                  |
|                                                                  |                                         |                     |            |                          |                  |
| Účtovný okruh<br>$\boxtimes$                                     |                                         |                     |            |                          |                  |
|                                                                  | BL<br>图                                 | 휼                   |            |                          |                  |
|                                                                  | ÚčOk <sup>*</sup> Názov firmy           | <b>Miesto</b>       | Mena       |                          |                  |
| 0001                                                             | SAP A.G.                                | Walldorf            | <b>EUR</b> | $\blacktriangle$         |                  |
| 1100                                                             | Platobný orgán-ŠF                       | Slovenská republika | <b>EUR</b> | $\overline{\phantom{0}}$ |                  |
| 1200                                                             | Platobný orgán-KF                       | Slovenská republika | <b>EUR</b> |                          |                  |
| 1300                                                             | NF-vlastné zdroje                       | Slovenská republika | EUR        |                          |                  |
| 1400                                                             | Centr.PJ-SHENGEN                        | Slovenská republika | <b>EUR</b> |                          |                  |
| 1500                                                             | NF-Finančná obálka                      | Slovenská republika | <b>EUR</b> |                          |                  |
| 1600                                                             | EAGGFZáručná sekcia                     | Slovenská republika | <b>EUR</b> |                          |                  |
| 1700                                                             | NF-Fond Solidarita                      | Slovenská republika | <b>EUR</b> |                          |                  |
| 1800                                                             | Plat.orgán-SEMZ INTERACT                | Slovenská republika | <b>EUR</b> |                          |                  |
| 1900                                                             | Európsky rozvojovy fond                 | Slovenská republika | <b>EUR</b> |                          |                  |
| 2110                                                             | PJ - MHSR ERDF-ŠF                       | Slovenská republika | <b>EUR</b> |                          |                  |
| 2120                                                             | PJ - MVRR ERDF ŠF                       | Slovenská republika | <b>EUR</b> |                          |                  |
| 2130                                                             | PJ - MŽPSR ERDF ŠF                      | Slovenská republika | <b>EUR</b> |                          |                  |
| 2140                                                             | PJ - MDVaRR ERDF ŠF                     | Slovenská republika | <b>EUR</b> |                          |                  |
| 2150                                                             | PJ - PPA ŠF, EFF                        | Slovenská republika | EUR        |                          |                  |
| 2160                                                             | PJ- MŠVVaŠ SR, ŠF                       | Slovenská republika | <b>EUR</b> |                          |                  |
| 2170                                                             | PJ - MPSVaR ESF ŠF                      | Slovenská republika | <b>EUR</b> |                          |                  |
| 2180                                                             | SOPO - MŽP KF                           | Slovenská republika | <b>EUR</b> |                          |                  |
| 2190                                                             | PJ MDVaRR KF                            | Slovenská republika | <b>EUR</b> |                          |                  |
| 2210                                                             | PJ - MF Slovenská republik              | Slovenská republika | <b>EUR</b> |                          |                  |
| 2220                                                             | PJ - MZ Slovenská republi               | Slovenská republika | <b>EUR</b> |                          |                  |
| 2230                                                             | PJ - MP SR ERDFSF, KF                   | Slovenská republika | <b>EUR</b> |                          |                  |
| 2240                                                             | PJ - MPaRV ERDF                         | Slovenská republika | <b>EUR</b> |                          |                  |
| 2330                                                             | PJ - MŽP ERDF, KF-DEL                   | Slovenská republika | <b>EUR</b> |                          |                  |
| 3100                                                             | NF predvstupových fondov                | Slovenská republika | <b>EUR</b> |                          |                  |
| 3110                                                             | Centr.fin.KJ-CFCU PHARE                 | Slovenská republika | <b>EUR</b> | $\frac{1}{x}$            |                  |
|                                                                  | 43 Záznamy nájdené                      |                     |            |                          |                  |

**Popis:** Vo vstupnej obrazovke zadefinujeme výberové dáta pre zobrazenie zoznamu bankových výpisov a ich zostatkov.

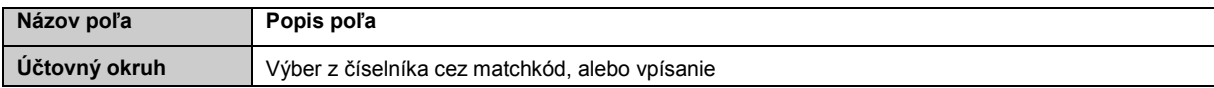

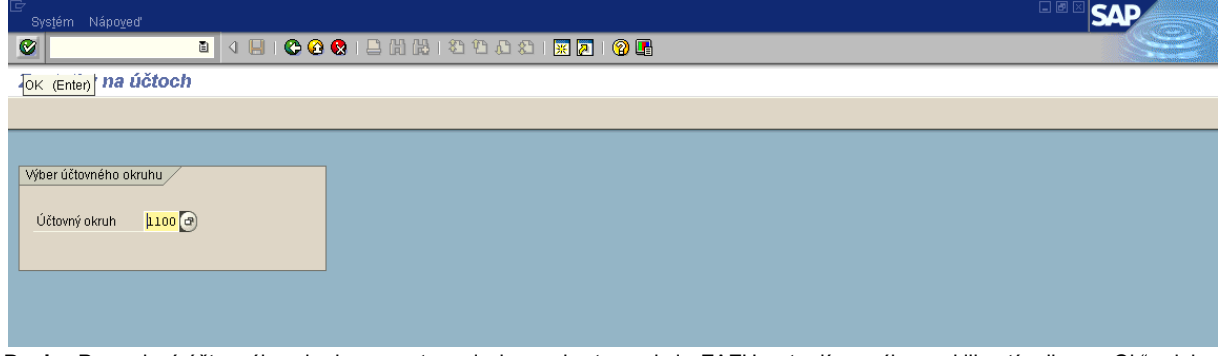

Popis: Po zadaní účtovného okruhu vo vstupnej obrazovke transakcie ZAZU potvrdíme výber zakliknutím ikony "Ok", alebo stlačením klávesy "ENTER".

## **Obrazovka č.75: Zistenie aktuálneho stavu na BÚ**

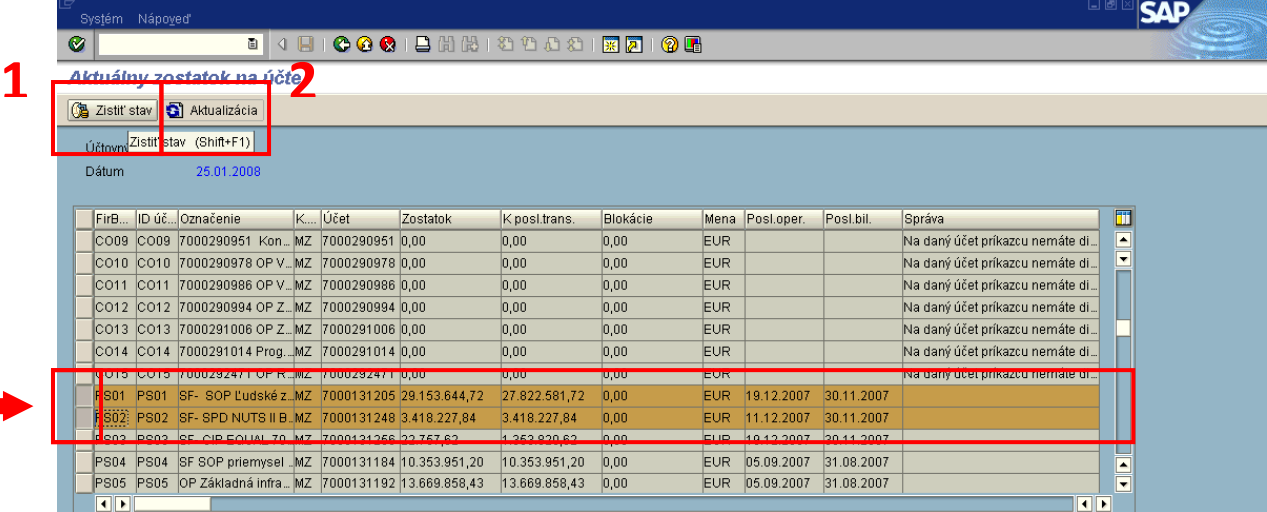

Popis: V obrazovke označíme bankové účty, pre ktoré chceme zistiť aktuálny zostatok, kliknutím na šedý štvorec na ľavej strane riadku.

- 1. Po zvolení BÚ je potrebné zakliknúť tlačidlo "Zistiť stav", ktorým je vyvolaná akcia pre zistenie aktuálneho zostatku pre vybrané BÚ zo systému Štátnej pokladnice.
- 2. Po uplynutí približne 1 min. od zakliknutia tlačidla "Zistiť stav", je potrebné zakliknúť tlačidlo "Aktualizácia", ktorým sa nám aktualizuje údaj o aktuálnom zostatku na vybraných BÚ.

## **Obrazovka č.76: Zistenie aktuálneho stavu na BÚ**

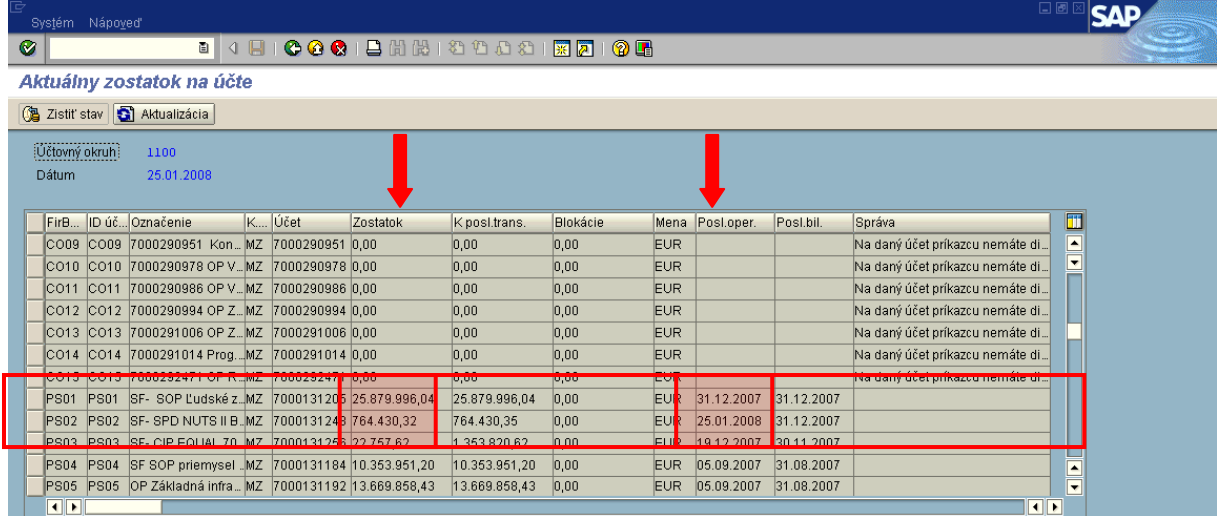

Popis: Po aktualizácii môžeme hneď vidieť zmenené hodnoty v stĺpci "zostatok" pre BÚ pre ktoré bolo vykonané zistenie stavu a následne aktualizácia. Rovnako v stĺpci "Posl.oper." sa nám zobrazí údaj resp. dátum poslednej operácie vykonanej na BÚ v IS ŠP.

Aktualizácia údajov prebieha po ukončení dennej uzávierky v IS ŠP: Lokálne prevody sú vykonávané v ŠP približne v 5 minútových intervaloch a bez vykonania dennej uzávierky hneď ovplyvňujú zostatky na BÚ.

Hodnoty v stĺpci "**Zostatok**" sú podľa posledného výpisu z účtu, t.j. zostatok k začiatku účtovného dňa (sú to hodnoty iba na účtoch, na ktorých bol vykonaný debetný alebo kreditný obrat za sledované obdobie).

Hodnoty v stĺpci "**Zostatok po poslednej transakcii**" sú zostatky z posledného výpisu navýšené o sumu kreditov pripísaných počas dňa na účet a znížený o sumu zrealizovaných platieb z účtu počas dňa (nie čakajúce platby).

Hodnoty v stĺpci "**Blokácia**" môžu byť započítané v prípade ak je na účte stanovená suma povinného min. zostatku, alebo sa tu započítava suma cezhraničných platieb čakajúcich na úhradu (platba mimo územia SR). Do blokácie sa nezapočítavajú záväzky ani čakajúce tuzemské platby viac ako jeden deň pred splatnosťou PP. Záväzky z PP čakajúce na realizáciu sa odzrkadlia v stĺpci "blokácia" iba v prípade požiadavky klienta na vinkuláciu platby zadanú cez obrazovku ManEx.

## <span id="page-40-0"></span>**4.2 Spracovanie bankových výpisov**

**Zodpovedná pozícia:** Finančný schvaľovateľ **Transakcia:** ZDPZ

#### **Obrazovka č.77: Zadanie transakcie ZDPZ**

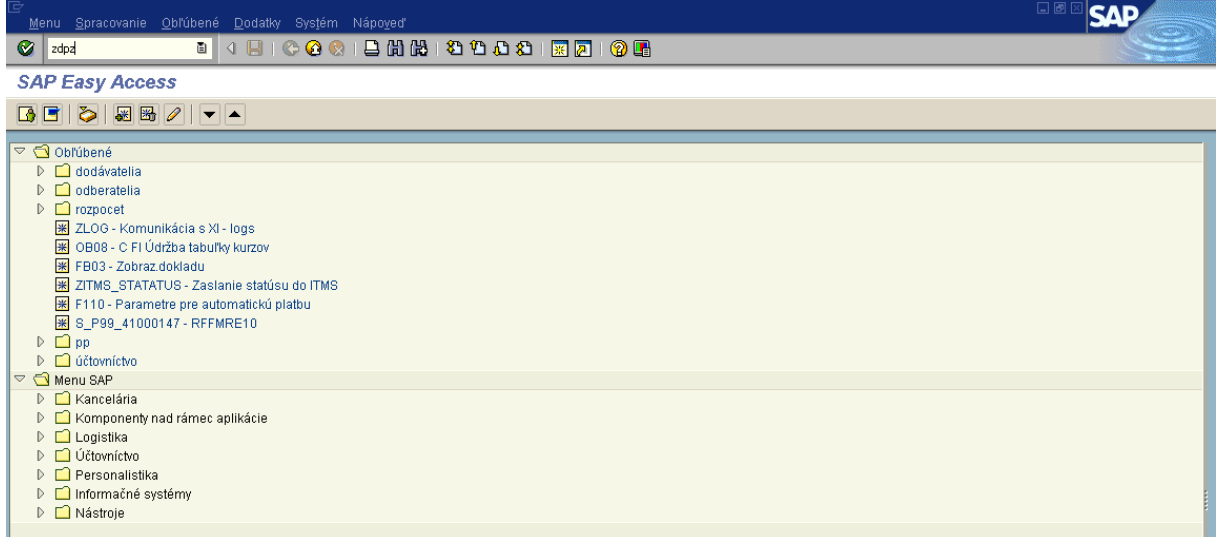

Popis: Do príkazového riadku v ľavom hornom rohu zadáme technický názov transakcie pre download výpisov "ZDPZ" a potvrdíme klávesou "Enter".

#### **Obrazovka č.78: Vstupná obrazovka transakcie ZDPZ**

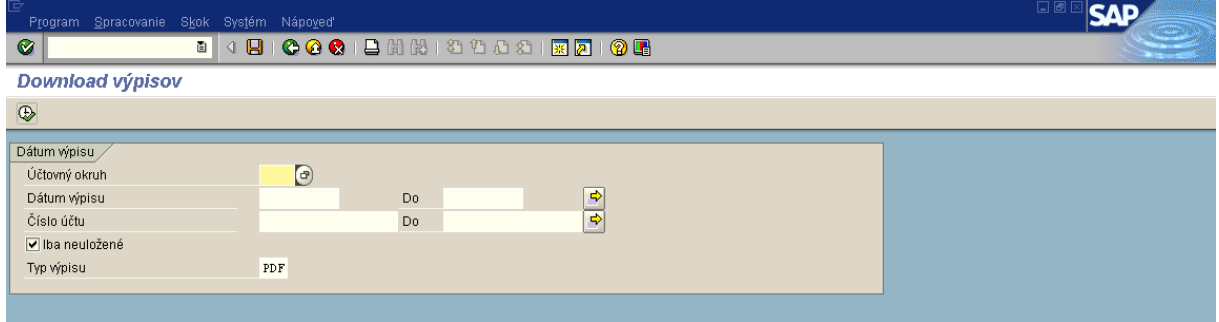

**Popis:** Vo vstupnej obrazovke zadefinujeme výberové dáta pre zobrazenie zoznamu výpisov z bankových účtov.

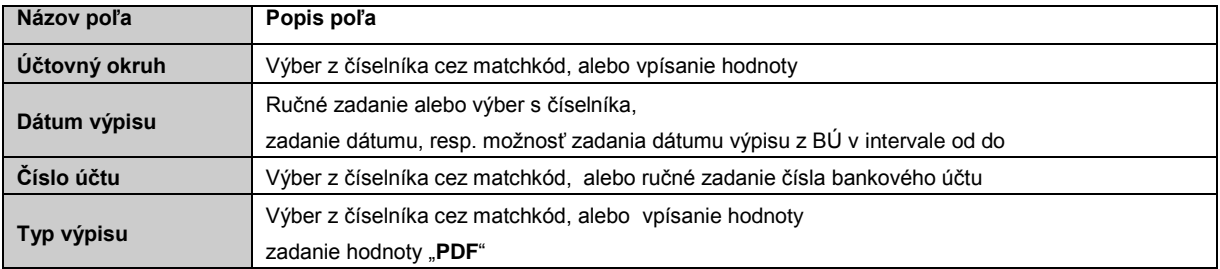

# **Poznámka:**

Funkcia zaškrtávacieho políčka s názvom "Iba neuložené" spočíva pri jeho zaškrtnutí vo výbere výpisov z bankových účtov, ktoré ešte neboli uložené používateľom na pevný disk. Pokiaľ toto políčko zostane prázdne, používateľovi sa zobrazia už aj predchádzajúce výpisy z BÚ.

## **Obrazovka č.79: Vstupná obrazovka transakcie ZDPZ – príklad výberových kritérií**

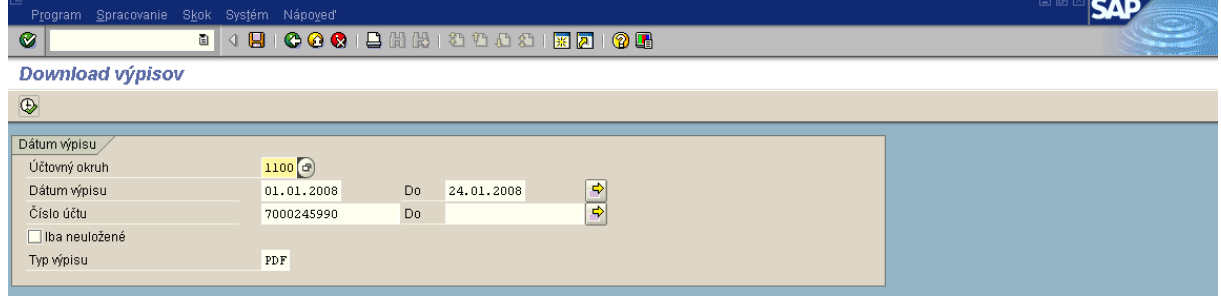

**Popis:** Po zadaní výberových kritérií vo vstupnej obrazovke transakcie ZDPZ potvrdíme náš výber zakliknutím ikony "Vykonanie", alebo stlačením klávesy "F8".

# **Obrazovka č.80: Zoznam výpisov z BÚ vo formáte PDF**

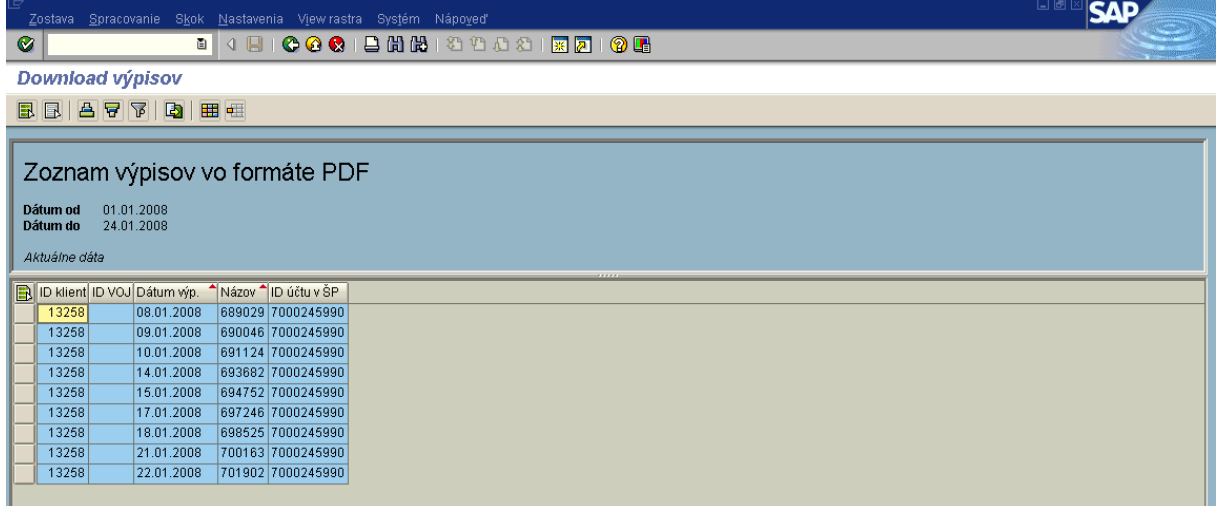

**Popis:** Po potvrdení, sa nám zobrazí obrazovka, na ktorej sa vygeneroval zoznam výpisov z BÚ podľa zadaných kritérií.

**Obrazovka č.81: Výber výpisu z BÚ na stiahnutie**

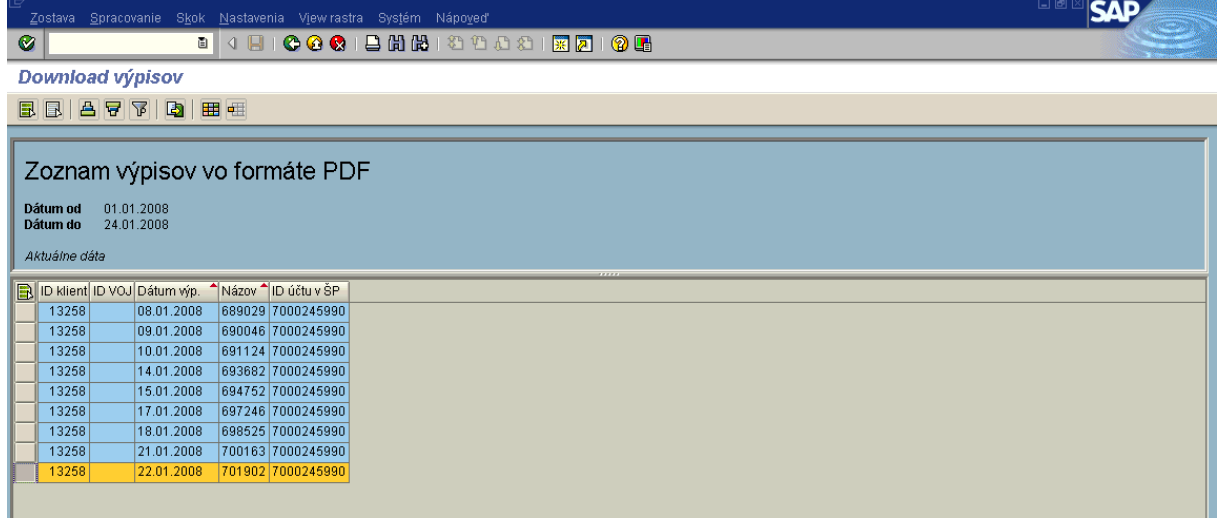

Popis: Výpis, ktorý potrebujeme spracovať resp. zobraziť, prípadne vytlačiť, si musíme najskôr stiahnuť na pevný disk počítača, na ktorom pracujeme. Postupujeme tak, že si označíme daný výpis, kliknutím na šedý štvorec na ľavej strane riadku, ktorý nám vyznačí celý riadok.

V prípade, že potrebujeme vybrať na stiahnutie viac výpisov, použijeme klávesu "Ctrl", ktorú podržíme stlačenú pokiaľ označujeme ďalšie výpisy zo zoznamu.

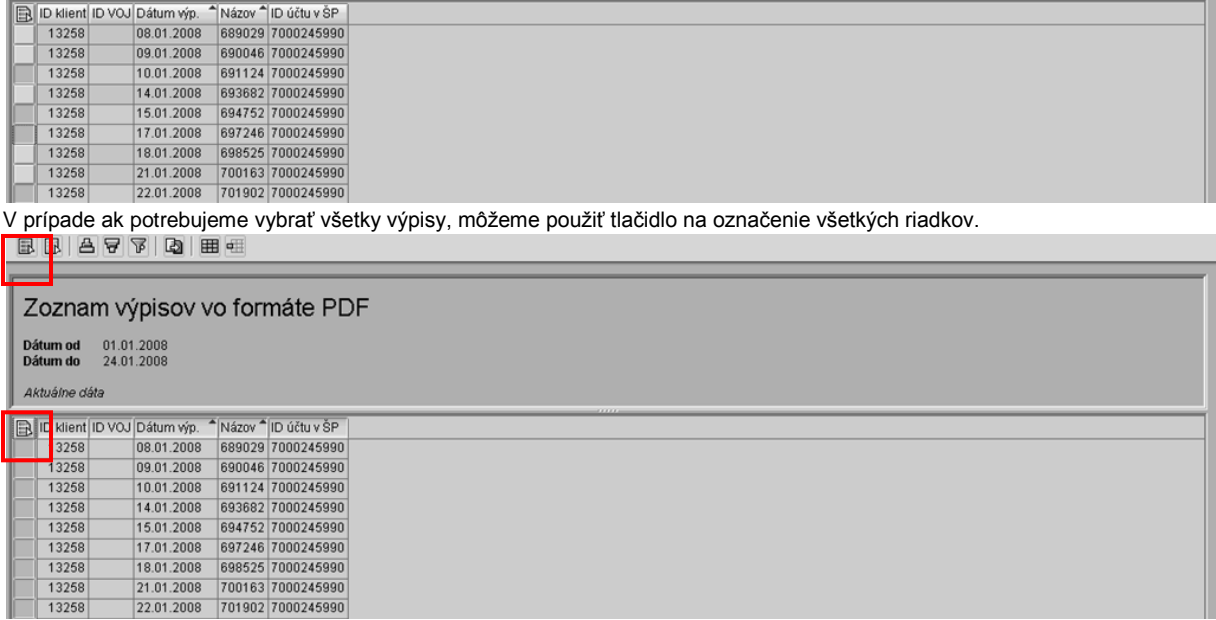

# **Obrazovka č.82 : Stiahnutie výpisu resp. výpisov z BÚ**

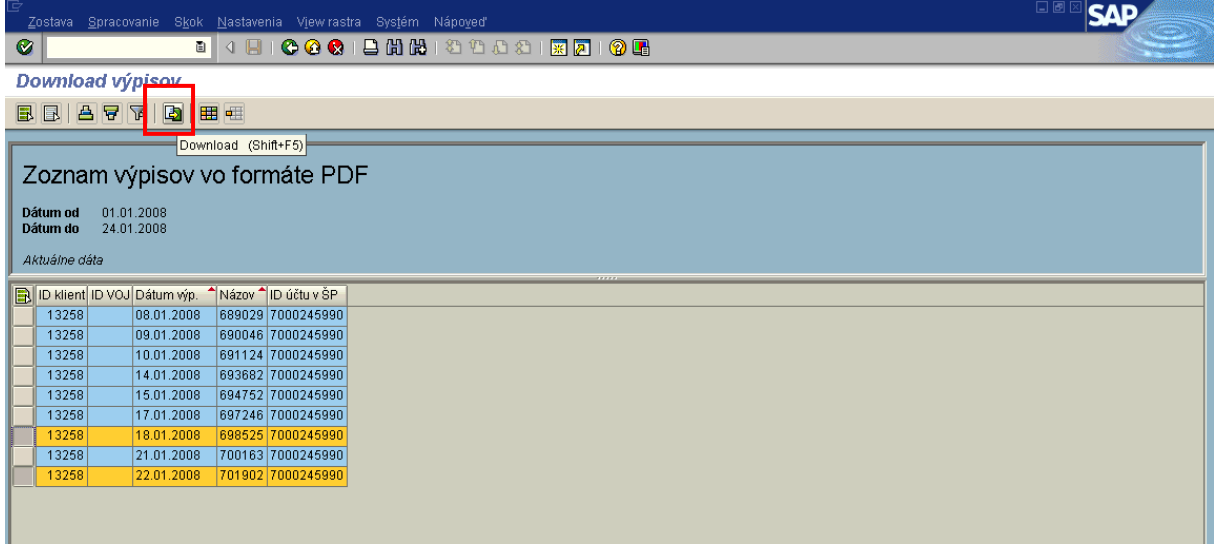

Popis: Keď sú vybrané výpisy na stiahnutie, zaklikneme tlačidlo "Download".

# **Obrazovka č.83: Uloţenie výpisu resp. výpisov z BÚ na pevný disk**

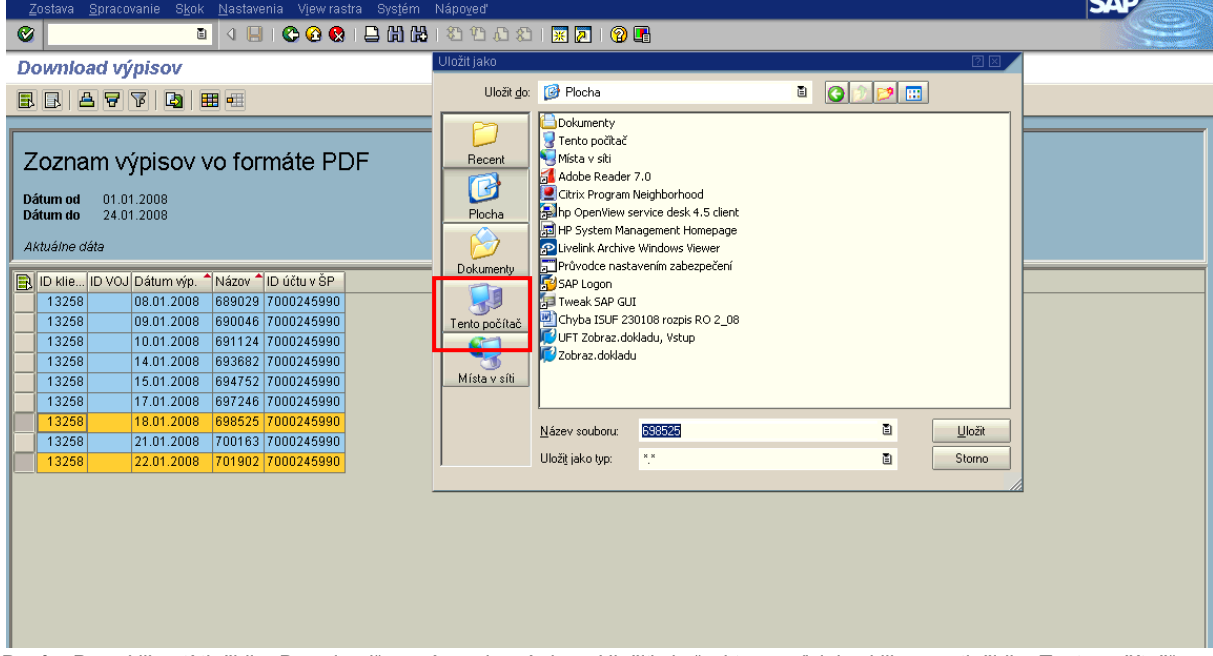

 $-1$ 

Popis: Po zakliknutí tlačidla "Download" sa nám zobrazí okno "Uložiť ako" v ktorom ďalej zaklikneme tlačidlo "Tento počítač".

**Obrazovka č.84: Výber umiestnenia súborov – resp. výpisov**

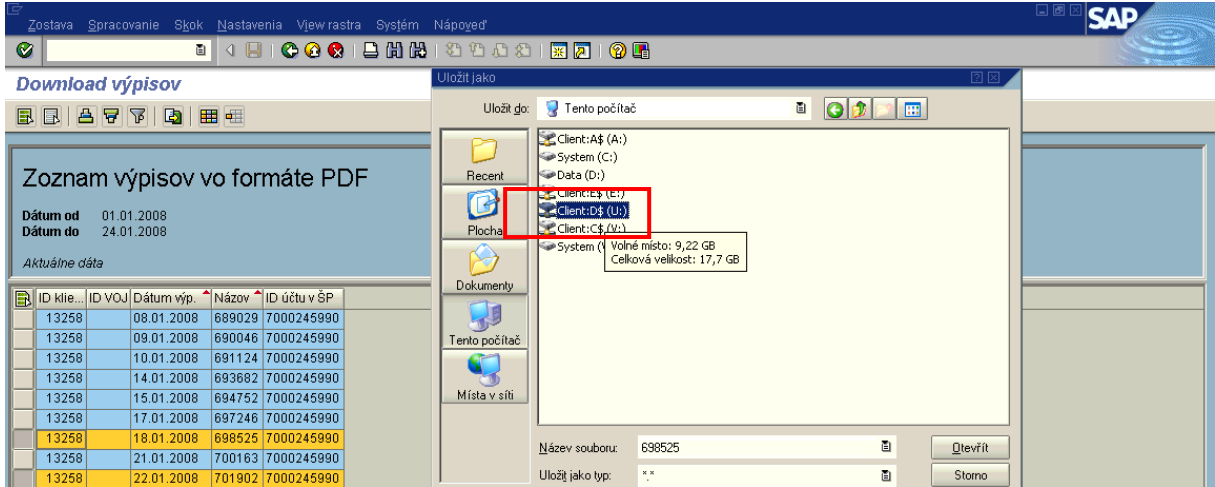

Popis: Cez oblasť hľadania vyberieme budúce umiestnenie nášho súboru na disk počítača. Disky počítača označené znakom "\$" sú disky používateľa. Ak chce používateľ uložiť exportovaný súbor na disk D svojho počítača, zvolí možnosť "D\$ na disku **Client (U:)**".

# Obrazovka č.85: Uloženie výpisu resp. výpisov z BÚ do zložky

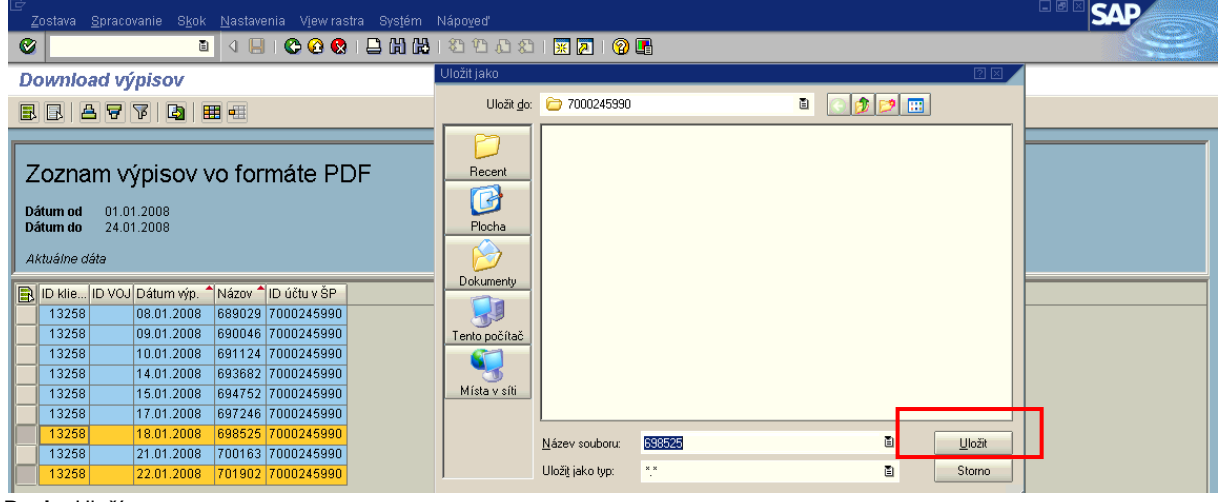

Popis: Uložíme.

Т

**Obrazovka č.86: Informácia o prenesených dátach**

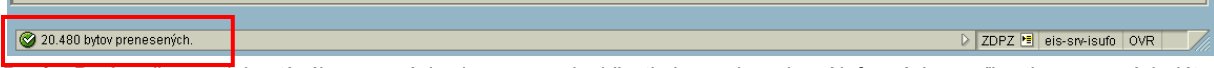

# **Popis:** Po úspešnom stiahnutí súborov s výpismi sa na spodnej časti obrazovky zobrazí informácia o veľkosti prenesených dát.

## **Obrazovka č.87 : Zobrazenie stiahnutých výpisov na pevnom disku počítača**

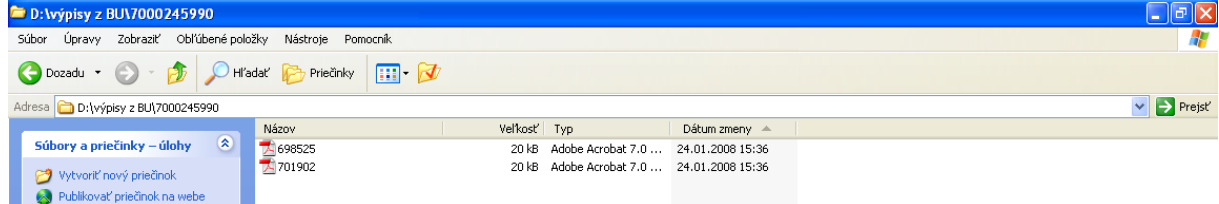

Popis: Súbor vo formáte pdf. je uložený na pevnom disku používateľa.

# **Obrazovka č.88: Výpis z BÚ – zobrazenie vo formáte PDF**

|                    |                                                       | Adobe Reader - [698525.pdf]                                                   |                                                                            |                    |                                                                                                    |                                                               |          |                       | 司   |  |  |  |
|--------------------|-------------------------------------------------------|-------------------------------------------------------------------------------|----------------------------------------------------------------------------|--------------------|----------------------------------------------------------------------------------------------------|---------------------------------------------------------------|----------|-----------------------|-----|--|--|--|
|                    |                                                       |                                                                               | Soubor Úpravy Zobrazení Dokument Nástroje Okna Nápověda                    |                    |                                                                                                    |                                                               |          |                       | a x |  |  |  |
|                    |                                                       | <b>H</b> Uložit kopii                                                         | $\mathcal{S}^{\eta}$<br><b>Du</b> Hiedat                                   | [A Vybrat not      | $\begin{picture}(20,20) \put(0,0){\vector(1,0){10}} \put(15,0){\vector(1,0){10}} \put(15,0){\vector(1,0){10}} \put(15,0){\vector(1,0){10}} \put(15,0){\vector(1,0){10}} \put(15,0){\vector(1,0){10}} \put(15,0){\vector(1,0){10}} \put(15,0){\vector(1,0){10}} \put(15,0){\vector(1,0){10}} \put(15,0){\vector(1,0){10}} \put(15,0){\vector(1,0){10}} \put(15,0){\vector(1$<br>$\leftrightarrow$<br>$\odot$<br>138% | 며.<br>Nápověda v<br>$\bigcirc$                                | Y/N      |                       |     |  |  |  |
| Stránky            |                                                       |                                                                               | Klient/VOJ: Ministerstvo financií SR, odbor platieb pre štrukturálne fondy |                    | <b>ETÄTNA</b><br>LOKLADNICA                                                                                                    |                                                               |          |                       |     |  |  |  |
|                    |                                                       | Výpis číslo: 7                                                                |                                                                            |                    | Dátum vyhotovenia: 18.01.2008<br>IBAN: SK8381800000007000245990                                                                                                    | Mena účtu: SKK                                                |          |                       |     |  |  |  |
|                    |                                                       |                                                                               | Účet: 000000-7000245990/8180                                               |                    |                                                                                                    |                                                               |          |                       |     |  |  |  |
|                    | Názov účtu: Nezrovnalosti a vrátené finan.prostriedky |                                                                               |                                                                            |                    |                                                                                                    |                                                               |          |                       |     |  |  |  |
|                    | Produkt: Bežný účet neúročený                         |                                                                               |                                                                            |                    |                                                                                                    |                                                               |          |                       |     |  |  |  |
|                    | 13258<br>ID klienta/VOJ:                              |                                                                               |                                                                            |                    |                                                                                                    |                                                               |          |                       |     |  |  |  |
|                    |                                                       | Adresa klienta/VOJ:                                                           |                                                                            |                    |                                                                                                    | Štefanovičova 5, Bratislava - mestská časť Staré Mesto, 81782 |          |                       |     |  |  |  |
|                    |                                                       | Dátum posledného výpisu:                                                      |                                                                            | 17.01.2008         |                                                                                                    |                                                               |          |                       |     |  |  |  |
|                    |                                                       | Kurz pre duálne oceňovanie:                                                   |                                                                            | 35.4424 SKK/EUR    |                                                                                                    |                                                               |          |                       |     |  |  |  |
|                    |                                                       | Zostatok ku dňu 17.01.2008:                                                   |                                                                            | 20,521,998.39 SKK  |                                                                                                    | 579,023.95 EUR                                                |          |                       |     |  |  |  |
|                    |                                                       | Zostatok ku dňu 18.01.2008:                                                   |                                                                            | 20,523,398.39 SKK  |                                                                                                    | 579,063.45 EUR                                                |          |                       |     |  |  |  |
|                    |                                                       | Obraty na výpise:                                                             |                                                                            | 1                  |                                                                                                    |                                                               |          |                       |     |  |  |  |
|                    |                                                       |                                                                               |                                                                            | Počet              | Suma                                                                                                    |                                                               |          |                       |     |  |  |  |
|                    | Obraty kredit:                                        |                                                                               |                                                                            | 1                  | 1,400.00                                                                                                    |                                                               |          |                       |     |  |  |  |
|                    |                                                       | Trans.ID                                                                      | Dátum sprac.                                                               | Dátum splat.       | Dátum odpís.                                                                                                    | Účet                                                          | Názov    |                       |     |  |  |  |
|                    |                                                       | <b>VS</b>                                                                     | ŠS                                                                         | KS                 | Popis                                                                                                    |                                                               |          |                       |     |  |  |  |
|                    |                                                       | Správa pre prijímateľa                                                        |                                                                            |                    | Mena                                                                                                    | Suma                                                          |          | Suma v mene účtu      |     |  |  |  |
|                    |                                                       | 104496345<br>3001700001                                                       | 18.01.2008<br>6770002038                                                   | 18.01.2008<br>0998 | 18.01.2008<br>Prijatá úhrada                                                                                                    | 002014-0015805012/0200                                        |          | SLOVENSKÁ POŠTA, A.S. |     |  |  |  |
|                    |                                                       |                                                                               |                                                                            |                    | <b>SKK</b>                                                                                                    |                                                               | 1,400.00 | $1,400.00 +$          |     |  |  |  |
|                    |                                                       |                                                                               |                                                                            |                    |                                                                                                    |                                                               |          |                       |     |  |  |  |
| Poznámky V Přílohy |                                                       |                                                                               |                                                                            |                    |                                                                                                    |                                                               |          |                       |     |  |  |  |
|                    |                                                       |                                                                               |                                                                            |                    |                                                                                                    |                                                               |          |                       |     |  |  |  |
|                    |                                                       |                                                                               |                                                                            |                    |                                                                                                    |                                                               |          |                       |     |  |  |  |
|                    |                                                       |                                                                               |                                                                            |                    |                                                                                                    |                                                               |          |                       |     |  |  |  |
| 四日                 |                                                       |                                                                               |                                                                            |                    | 1 <sub>z</sub> 1                                                                                                    | $\bullet$<br>$\odot$                                          |          | $\equiv$              | 間   |  |  |  |
|                    |                                                       | $\mathsf{Daoic} \cup \forall \mathsf{in} \mathsf{in} \mathsf{in} \mathsf{in}$ | zobrozonio vo formáto DDE                                                  |                    |                                                                                                    |                                                               |          |                       |     |  |  |  |

**Popis:** Výpis z BÚ – zobrazenie vo formáte PDF.